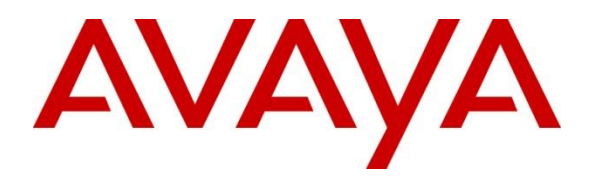

## **DevConnect Program**

# **Application Notes for Mitel InAttend using Mitel Attendant Connectivity Server V2.7 to interoperate with Avaya Aura® Communication Manager R10.1 - Issue 1.0**

### **Abstract**

These Application Notes describe the configuration steps required for Mitel InAttend v2.7 using Mitel Attendant Connectivity Server from Mitel Sweden AB to interoperate with Avaya Aura® Communication Manager R10.1. The Mitel solution makes use of two separate connections to Avaya Aura® Session Manager and to Avaya Aura® Application Enablement Services.

Readers should pay attention to **Section [2](#page-2-0)**, in particular the scope of testing as outlined in **Section [2.1](#page-3-0)** as well as the observations noted in **Section [2.2](#page-3-1)**, to ensure that their own use cases are adequately covered by this scope and results.

Information in these Application Notes has been obtained through DevConnect compliance testing and additional technical discussions. Testing was conducted via the DevConnect Program.

## <span id="page-1-0"></span>**1. Introduction**

These Application Notes describe the configuration steps required for Mitel InAttend using Mitel Attendant Connectivity Server V2.7 from Mitel Sweden AB to interoperate with Avaya Aura® Communication Manager R10.1 utilizing a SIP trunk connection to Avaya Aura® Session Manager R10.1 and a TSAPI connection to Avaya Aura® Application Enablement Services R10.1 (AES).

Mitel InAttend is the core application in the Mitel attendant offering and an essential part in the Mitel Collaboration Management (CMG). It is a multi-featured attendant solution that is built on open standards and offers advanced collaboration features. The InAttend attendant console provides all necessary information for efficient call handling yet is fully integrated with the Mitel CMG for a complete Unified Communications experience. The InAttend SIP-based platform opens a way for integration with Avaya Aura® Communication Manager utilising a SIP connection to Avaya Aura® Session Manager using the Mitel Attendant Connectivity Server (ACS).

The ACS is responsible for the SIP connection to Session Manager and is part of the Attendant Platform which provides Private Branch Exchanges (PBX) with extended functionality. The Attendant client communicates with the private branch exchange through ACS. Using an attendant client, attendants can initiate, answer, transfer and disconnect calls. The call queuing functionality with configurable call queues also supports camp on services. Other features include automatic call distribution, which distributes the call to the attendant with the longest idle time, and direct drop to voicemail, which lets the attendant transfer calls directly to subscriber's voicemail. ACS also provides a speech attendant that enables a caller to request a user by name, and if busy, enables the caller to be transferred to an attendant, to the user's voicemail, or added to a conference. ACS also incorporates its own voicemail system.

The Mitel InAttend solution makes use of two TSAPI connections to Avaya Aura® Application Enablement Services.

- TSAPI connection from the CMG Used to set Call Forwarding and Message Waiting.
- TSAPI connection from the InAttend server Used to monitor devices to provide Presence information.

Mitel InAttend is made up of the following all installed on the same sever.

- Mitel Attendant Connectivity Server.
	- o NeTS 5.13.25.0
	- o MediaServer 1.9.145.0
	- o QueueManager 2.19.25.0
- Mitel InAttend Server.
	- o Collaboration Management CMG 8.6
	- o Virtual Reception 8.6
	- o Microsoft SQL 2019
	- o Mitel InAttend Server 2.7

During compliance testing various applications such as Virtual Reception which consists of Speech Attendant and Speech Office, and these were tested alongside the InAttend console. These applications utilize the ACS to connect to Session Manager and the Mitel InAttend Server to connect to TSAPI. Each of these applications add to the overall solution and this solution will be referenced as "InAttend" throughout the remainder of this document unless there is a specific reason to refer to a specific application.

Mitel supplies, installs and configures their solution for the end customer through qualified partners. In line with Mitel's request the configuration of InAttend is not necessarily required to be part of these Application Notes, however **Section [8](#page-43-0)** does include screen shots of the setup that was used during compliance testing.

# <span id="page-2-0"></span>**2. General Test Approach and Test Results**

The general test approach was to configure InAttend to communicate with Communication Manager as implemented on a customer's premises using a SIP connection to Session Manager and two TSAPI connections to AES. Testing focused on verifying that ACS registered with Session Manager as a SIP Entity and both TSAPI connections showing that all features behaved as expected. Various call scenarios were performed to simulate real call types as would be observed on a customer premises. See **Figure 1** for a network diagram. The interoperability compliance test included both feature functionality and serviceability tests.

The ACS is configured as a SIP Entity on Session Manager acting as a third-party PBX connecting to the Avaya solution over a SIP trunk. The connection was setup using TCP transport and port 5060. Calls were then made from Communication Manager to the Mitel Attendant using a Dialling Plan on Communication Manager. Calls can be made between the Mitel solution and Communication Manager extensions by a connection between the ACS and Session Manager.

The TSAPI client is installed on the InAttend server which also runs the CMG database. This client then connected to the AES using a user/password created on AES allowing the TSAPI events be passed to the InAttend server and be processed by the applications there.

DevConnect Compliance Testing is conducted jointly by Avaya and DevConnect members. The jointly defined test plan focuses on exercising APIs and/or standards-based interfaces pertinent to the interoperability of the tested products and their functionalities. DevConnect Compliance Testing is not intended to substitute full product performance or feature testing performed by DevConnect members, nor is it to be construed as an endorsement by Avaya of the suitability or completeness of a DevConnect member's solution.

Avaya recommends our customers implement Avaya solutions using appropriate security and encryption capabilities enabled by our products. The testing referenced in these DevConnect Application Notes included the enablement of supported encryption capabilities in the Avaya products. Readers should consult the appropriate Avaya product documentation for further information regarding security and encryption capabilities supported by those Avaya products. Support for these security and encryption capabilities in any non-Avaya solution component is the responsibility of each individual vendor. Readers should consult the appropriate vendorsupplied product documentation for more information regarding those products.

For the testing associated with these Application Notes, the interface between Avaya systems and Mitel InAttend did not include use of any specific encryption features as requested by Mitel.

## <span id="page-3-0"></span>**2.1. Interoperability Compliance Testing**

The testing included:

- Verification of connectivity between Communication Manager and InAttend via Session Manager and AES
- InAttend and Speech Attendant transfers calls
- Supervised and unsupervised transfer with answer
- Directing callers to conference calls via Speech Attendant
- Call queuing and retrieval
- Detection for busy and unanswered extensions
- End to end signalling
- Call re-queuing
- Direct drop to voice mail
- Setting Call Forward and Message Waiting
- Observing Presence Information
- Serviceability tests simulating a LAN failure

### <span id="page-3-1"></span>**2.2. Test Results**

Tests were performed to ensure full interoperability of the Mitel solution with Communication Manager using the connection between the ACS and Session Manager and a TSAPI connection between the InAttend server and AES. The tests were all functional in nature and performance testing was not included. All test cases passed successfully with the following observations noted.

- 1. When Call Forwarding Enhanced is used to forward an Avaya extension to InAttend, be that Call Forward No Answer or Call Forward Busy, InAttend is not aware of the reason that the call is being forwarded for Call Forward No Answer, it is aware for Call Forward Busy. Mitel are aware of this and are investigating the issue.
- 2. When Coverage Path is used to forward an Avaya extension to InAttend, be that Call Forward No Answer or Call Forward Busy, InAttend is not aware of the reason that the call is being forwarded for Call Forward No Answer, it is aware for Call Forward Busy. Mitel are aware of this and are investigating the issue.
- 3. Mitel requires that a person's phone is forwarded to the conference application for a conference to take place. A Communication Manager user/extension will get a busy tone when attempting to call itself when the extension is forwarded. When the administrator of a conference needs to dial in to that conference, they will call their extension from another known source i.e., their mobile phone. This mobile number would be associated with this user/extension on the Mitel database and so this call would be recognised as the

conference administrator dialling in. A Coverage Path can also be used instead of Call Forward and this will allow the user call in from the phone itself.

4. The Transport Protocol for the SIP trunk connection between the Mitel Attendant Connectivity Server and Session Manager can be either TCP or UDP but does not currently support a TLS connection.

### **2.3. Support**

Technical support from Mitel can be obtained through the following.

Web: www.Mitel.com/service-and-support

Tel: +1 800-722-1301

Partners can log on to<https://miaccess.mitel.com/idp/index.xhtml> where access to TeamTrack is given for reporting issues.

# **3. Reference Configuration**

**Figure 1** illustrates the network topology used during compliance testing. The Avaya solution consists of a Communication Manager, Session Manager and AES. Mitel InAttend is installed on a Windows Server 2019 OS. A network telephony server and SQL were also installed on the same server. On Communication Manager, the routing was configured to route 450x calls to Session Manager which in turn were routed to the ACS. Mitel InAttend was installed and configured on a client PC. H323, SIP and Digital phones were configured on Communication Manager to generate calls to Mitel InAttend and outbound calls to a simulated PSTN. A TSAPI connection was utilized between the Mitel InAttend server and AES.

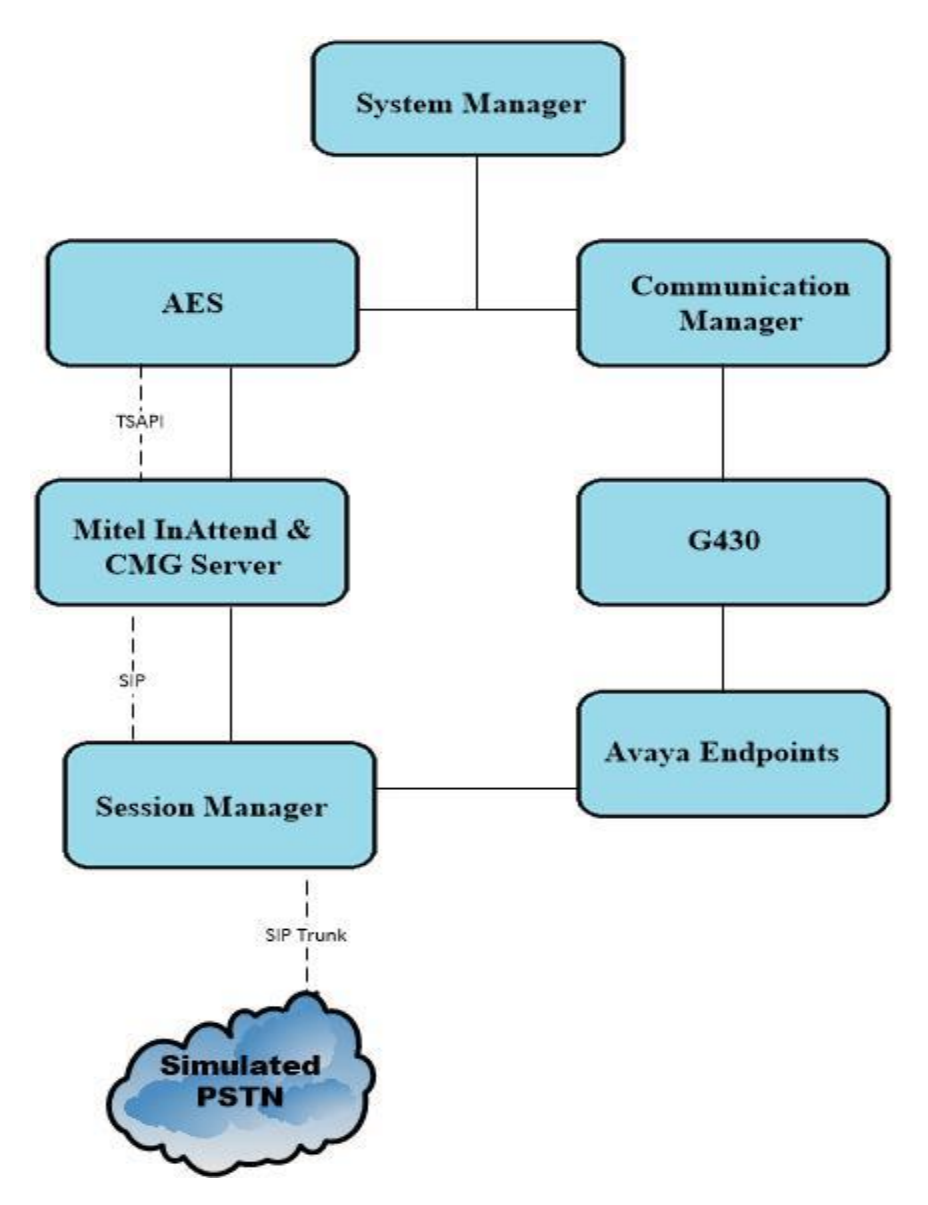

**Figure 1: Avaya Aura® Communication Manager and Mitel InAttend configuration**

# **4. Equipment and Software Validated**

The following equipment and software were used for the sample configuration provided:

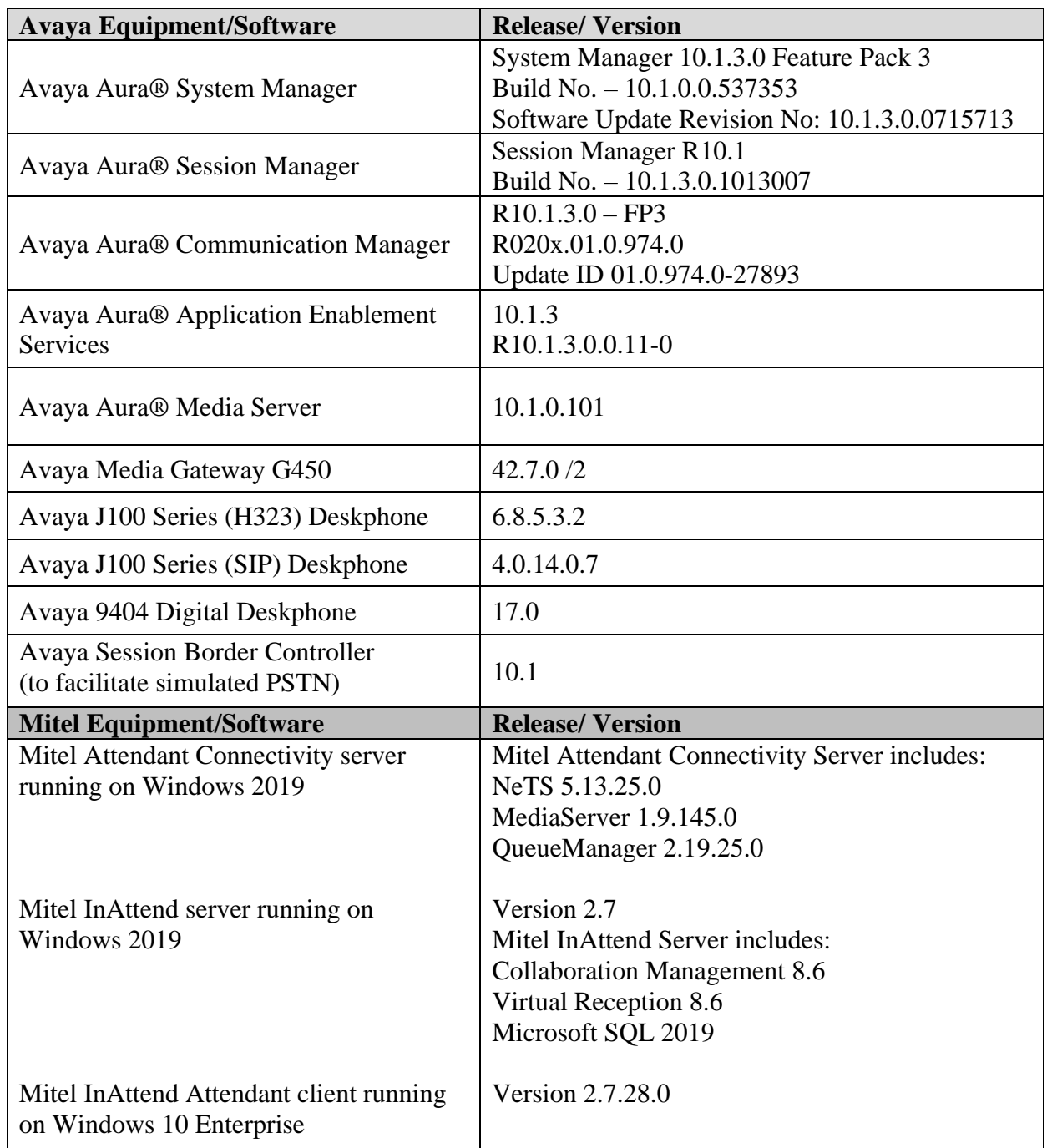

**Note**: The Avaya Aura® platform as well as the Mitel equipment are all running on VMware.

# **5. Configure Avaya Aura® Communication Manager**

The configuration and verification operations illustrated in this section were all performed using Communication Manager System Administration Terminal (SAT). The information provided in this section describes the configuration of Communication Manager for this solution. For all other provisioning information such as initial installation and configuration, please refer to the product documentation in **Section [11](#page-69-0)**.

The configuration operations described in this section can be summarized as follows:

- Verify System Parameters and Features
- Configure SIP Trunk
- Configure Call Routing for InAttend
- Configure Connection to AES
- Configure VDNs and Vectors for InAttend

**Note:** The configuration of PSTN trunks and routes are outside the scope of these Application Notes.

### **5.1. Verify System Parameters and Features**

Each Communication Manager system will have its own setup with different System Parameters and Features configured depending on the requirement of the customer. Here is a snapshot of some of these values that were configured on the DevConnect lab for compliance testing.

#### **5.1.1. Verify System Parameters Customer Options**

The license file installed on the system controls these attributes. If a required feature is not enabled or there is insufficient capacity, contact an authorized Avaya sales representative. Use the **display system-parameters customer-options** command to determine these values. On **Page 2**, verify that **Maximum Administered SIP Trunks** has sufficient capacity. Each call answered by InAttend uses a minimum of one SIP trunk. Calls that are routed back to stations on Communication Manager or calls that are routed back to Communication Manager to access the PSTN will use two SIP trunks.

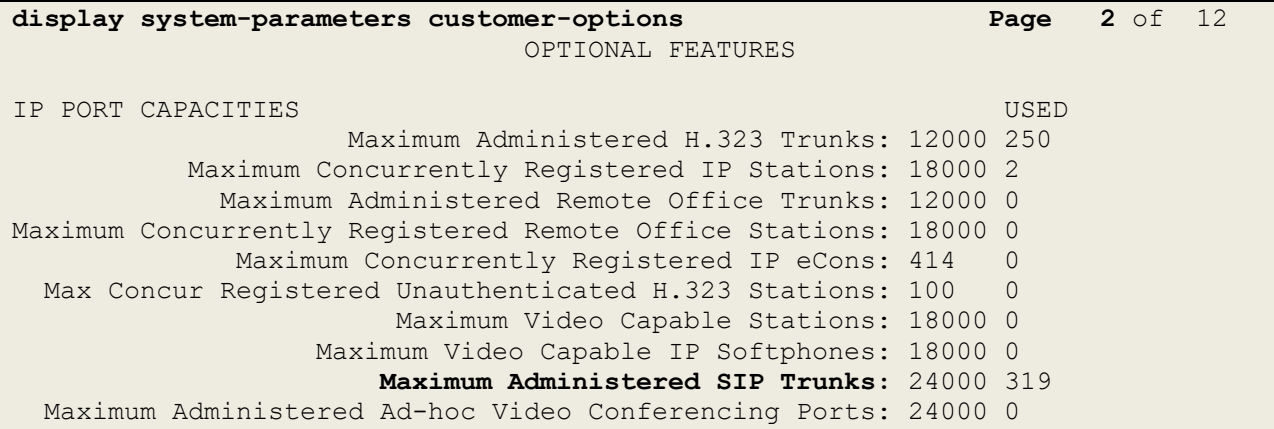

On **Page 4**, ensure that both **ARS** and **ARS/AAR Partitioning** are set to **y**.

display system-parameters customer-options **Page 4** of 12 OPTIONAL FEATURES Abbreviated Dialing Enhanced List? y Audible Message Waiting? y Access Security Gateway (ASG)? n Authorization Codes? y Access Security Gateway (ASG)? n and all althorization Codes? y<br>Analog Trunk Incoming Call ID? y CAS Branch? n A/D Grp/Sys List Dialing Start at 01? y CAS Main? n Answer Supervision by Call Classifier? y Change COR by FAC? n **ARS? y** Computer Telephony Adjunct Links? y **ARS/AAR Partitioning? y** Cvg Of Calls Redirected Off-net? y ARS/AAR Dialing without FAC?  $y$  DCS (Basic)?  $y$ 

On **Page 5**, ensure that **Uniform Dialing Plan** is set to **y**.

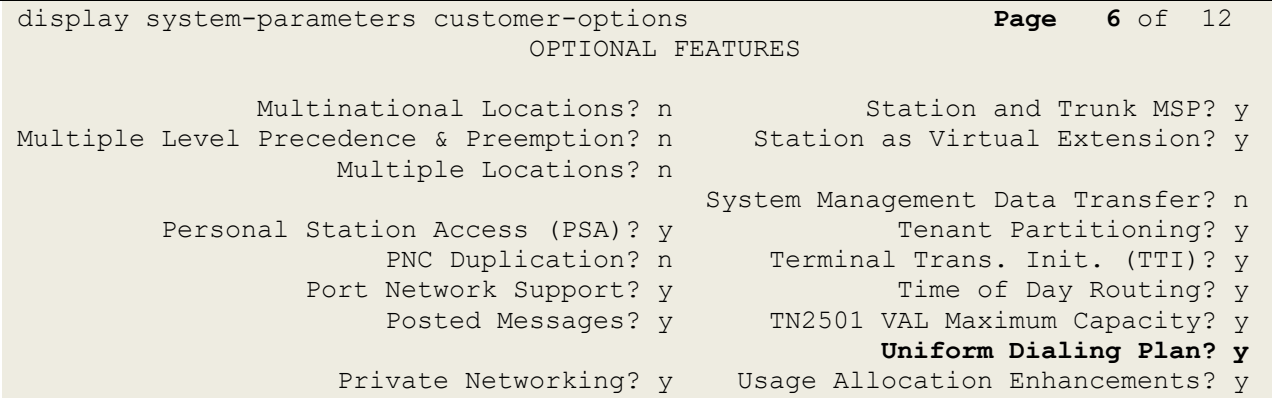

#### **5.1.2. Configure System Features**

For the testing, **Trunk-to Trunk Transfer** was set to **all** on **Page 1** of the **system-parameters features** page. This is a system wide setting that allows calls to be routed from one trunk to another and is usually turned off to help prevent toll fraud. An alternative to enabling this feature on a system wide basis is to control it using COR (Class of Restriction). See **Section [11](#page-69-0)** for supporting documentation.

```
display system-parameters features Page 1 of 19
                            FEATURE-RELATED SYSTEM PARAMETERS
                              Self Station Display Enabled? n
                                   Trunk-to-Trunk Transfer: all
               Automatic Callback with Called Party Queuing? n
    Automatic Callback - No Answer Timeout Interval (rings): 3
                       Call Park Timeout Interval (minutes): 10
        Off-Premises Tone Detect Timeout Interval (seconds): 20
                                 AAR/ARS Dial Tone Required? y
              Music (or Silence) on Transferred Trunk Calls? no
                       DID/Tie/ISDN/SIP Intercept Treatment: attd
    Internal Auto-Answer of Attd-Extended/Transferred Calls: transferred
                  Automatic Circuit Assurance (ACA) Enabled? n
             Abbreviated Dial Programming by Assigned Lists? n
       Auto Abbreviated/Delayed Transition Interval (rings): 2
                    Protocol for Caller ID Analog Terminals: Bellcore
    Display Calling Number for Room to Room Caller ID Calls? n
```
## <span id="page-9-0"></span>**5.2. Configure SIP Trunk**

In the **Node Names IP** form, note the IP Address of the processor interface of Communication Manager (**procr)** and the Session Manager (**sm101x**). The host names will be used throughout the other configuration screens of Communication Manager and Session Manager. Type **display node-names ip** to show all the necessary node names.

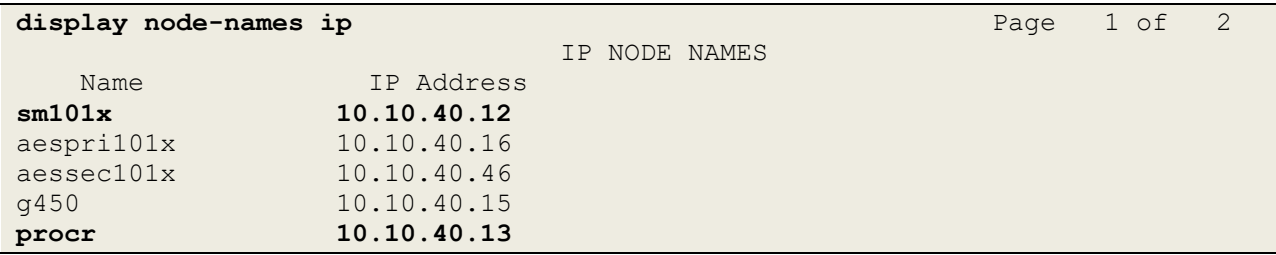

In the **IP Network Region** form, the **Authoritative Domain** field is configured to match the domain name configured on Session Manager in **Section [6.1.1](#page-22-0)**. In this configuration, the domain name is **greaneyp.sil6.avaya.com**. The **IP Network Region** form also specifies the **IP Codec Set** to be used. This codec set will be used for calls routed over the SIP trunk to Session manager as **ip-network region 1** is specified in the SIP signaling group.

```
display ip-network-region 1 Page 1 of 20
                           IP NETWORK REGION
  Region: 1
Location: 1 Authoritative Domain: greaneyp.sil6.avaya.com
   Name: Default region
MEDIA PARAMETERS Intra-region IP-IP Direct Audio: yes
     Codec Set: 1 Inter-region IP-IP Direct Audio: yes
   UDP Port Min: 2048 IP Audio Hairpinning? n
   UDP Port Max: 3329
DIFFSERV/TOS PARAMETERS
Call Control PHB Value: 46
       Audio PHB Value: 46
       Video PHB Value: 26
802.1P/Q PARAMETERS
Call Control 802.1p Priority: 6
       Audio 802.1p Priority: 6
       Video 802.1p Priority: 5 AUDIO RESOURCE RESERVATION PARAMETERS
H.323 IP ENDPOINTS RSVP Enabled? n
  H.323 Link Bounce Recovery? y
Idle Traffic Interval (sec): 20
   Keep-Alive Interval (sec): 5
          Keep-Alive Count: 5
```
In the **IP Codec Set** form, select the audio codecs supported for calls routed over the SIP trunk to InAttend. The form is accessed via the **change ip-codec-set n** command. Note that IP codec set 1 was specified in IP Network Region 1 shown above. Multiple codecs may be specified in the **IP Codec Set** form in order of preference; **G.722**, **G.711** and **G.729** were all tested. Note the **Media Encryption** includes a setting of **none** to allow for unencrypted media.

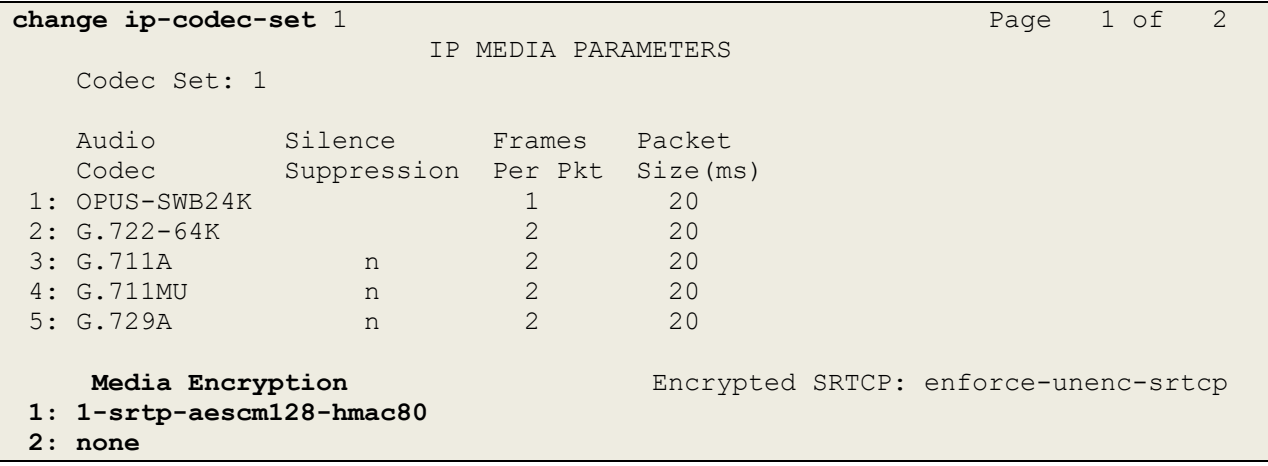

Prior to configuring a SIP trunk group for communication with Session Manager, a SIP signaling group must be configured. Configure the Signaling Group form shown below as follows:

- Set the **Group Type** field to **sip**.
- Set the **Transport Method** to the appropriate setting, in this case it was set to **tls**.
- The **Peer Detection Enabled** field should be set to **y** allowing the Communication Manager to automatically detect if the peer server is a Session Manager.
- Specify the node names for the procr and the Session Manager node name as the two ends of the signaling group in the **Near-end Node Name** field and the **Far-end Node Name** field, respectively. These values are taken from the **IP Node Names** form shown above.
- Set the **Near-end Node Name** to **procr**. This value is taken from the **IP Node Names** form shown above.
- Set the **Far-end Node Name** to the node name defined for the Session Manager (node name **sm101x**).
- Ensure that the recommended TLS port value of **5062** is configured in the **Near-end Listen Port** and the **Far-end Listen Port** fields.
- In the **Far-end Network Region** field, enter the IP Network Region configured above**.** This field logically establishes the **far-end** for calls using this signaling group as network region 1.
- **Far-end Domain** was set to the domain used during compliance testing.
- The **DTMF over IP** field should remain set to the default value of **rtp-payload**. This value enables Communication Manager to send DTMF transmissions using RFC 2833.
- The **Direct IP-IP Audio Connections** field is set to **y**.
- **Initial IP-IP Direct Media** is set to **n**.
- The default values for the other fields may be used.

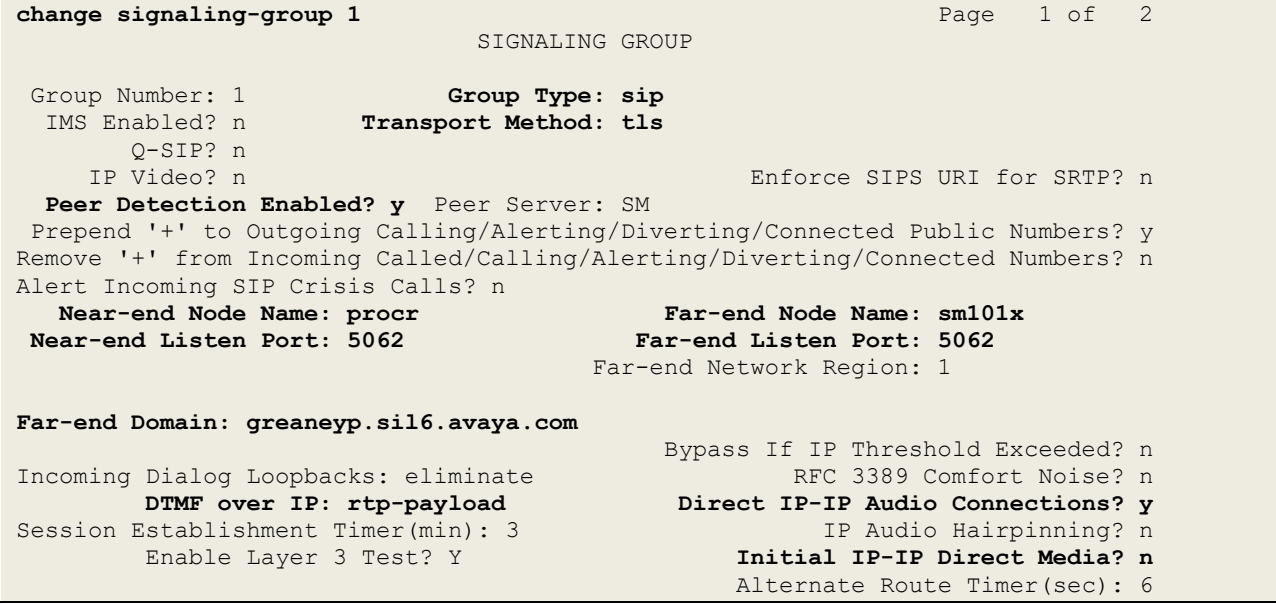

Configure the **Trunk Group** form as shown below. This trunk group is used for calls to and from InAttend. Enter a descriptive name in the **Group Name** field. Set the **Group Type** field to **sip**. Enter a **TAC** code compatible with the Communication Manager dial plan. Set the **Service Type** field to **tie**. Specify the signaling group associated with this trunk group in the **Signaling Group** field and specify the **Number of Members** supported by this SIP trunk group. Accept the default values for the remaining fields.

```
change trunk-group 1 and 1 page 1 of 4
                            TRUNK GROUP
Group Number: 1 Group Type: sip CDR Reports: y<br>
Group Name: SIP TRK COR: 1 TN: 1 TAC: *801
 Group Name: SIP TRK COR: 1 TN: 1 TAC: *801<br>Direction: two-way Outgoing Display? y
  Direction: two-way
Dial Access? n Night Service:
Queue Length: 0
Service Type: tie Auth Code? n
                                        Member Assignment Method: auto
                                                 Signaling Group: 1
                                               Number of Members: 10
```
On **Page 2** of the trunk-group form the **Preferred Minimum Session Refresh Interval (sec)**  field should be set to a value mutually agreed with Mitel to prevent unnecessary SIP messages during call setup. Session refresh is used throughout the duration of the call, to check the other side has not gone away, for the compliance test a value of **600** was used.

```
change trunk-group 1 Page 2 of 4
     Group Type: sip
TRUNK PARAMETERS
     Unicode Name: auto
                                    Redirect On OPTIM Failure: 5000
         SCCAN? n Digital Loss Group: 18
                  Preferred Minimum Session Refresh Interval(sec): 600
Disconnect Supervision - In? y Out? y
         XOIP Treatment: auto Delay Call Setup When Accessed Via IGAR? n
```
Settings on **Page 3** can be left as default. However, the **Numbering Format** in the example below is set to **private**.

```
change trunk-group 1 Page 3 of 4
                           TRUNK FEATURES
        ACA Assignment? n Measured: none
                                                 Maintenance Tests? y
   Suppress # Outpulsing? n Numbering Format: private
                                       UUI Treatment: service-provider
                                        Replace Restricted Numbers? n
                                        Replace Unavailable Numbers? n
                            Modify Tandem Calling Number: no
Show ANSWERED BY on Display? y
```
Settings on **Page 4** are as follows; ensure that the **Telephone Event Payload Type** is set to **101**. Ensure that **Support Request History** is set to **y**.

```
change trunk-group 1 Page 4 of 21
                              PROTOCOL VARIATIONS
                                      Mark Users as Phone? n
Prepend '+' to Calling/Alerting/Diverting/Connected Number? n
                       Send Transferring Party Information? y
                                  Network Call Redirection? y
          Build Refer-To URI of REFER From Contact For NCR? n
                                    Send Diversion Header? n
                                   Support Request History? y
                              Telephone Event Payload Type: 101
                      Convert 180 to 183 for Early Media? n
                Always Use re-INVITE for Display Updates? n
                      Identity for Calling Party Display: P-Asserted-Identity
          Block Sending Calling Party Location in INVITE? n
               Accept Redirect to Blank User Destination? n
                                           Enable Q-SIP? n
        Interworking of ISDN Clearing with In-Band Tones: keep-channel-active
                              Request URI Contents: may-have-extra-digits
```
### **5.3. Configure Call Routing for InAttend**

For compliance testing, all calls beginning with 450 with a total length of 4 digits were to be sent across the SIP trunk to Session Manager and on to InAttend. To achieve this, automatic alternate routing (aar) would be used to route the calls.

### <span id="page-14-0"></span>**5.3.1. Administer Dial Plan**

It was decided for compliance testing that all calls beginning with 4 with a total length of 4 digits were to be sent across the SIP trunk to Session Manager. Type **change dialplan analysis**, to make changes to the dial plan. Ensure that **4** is added with a **Total Length** of **4** and a **Call Type** of **udp**.

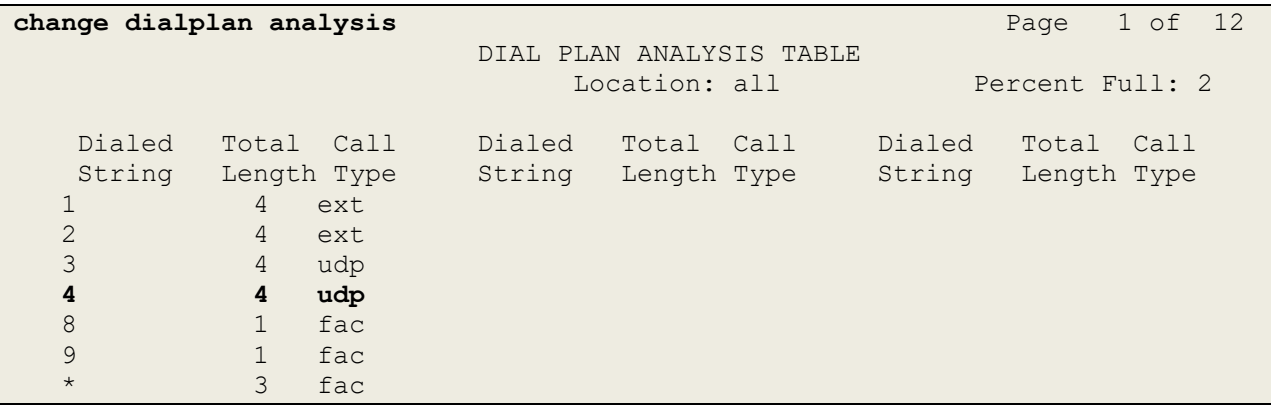

#### **5.3.2. Administer Route Selection for InAttend Calls**

As digits **4**xxx were defined in the dial plan as udp (**Section [5.3.1](#page-14-0)**), use the **change uniformdialplan** command to configure the routing of the dialed digits. In the example below calls to numbers beginning with **450** that are **4** digits in length will be matched. No further digits are deleted or inserted. Calls are sent to **aar** for further processing.

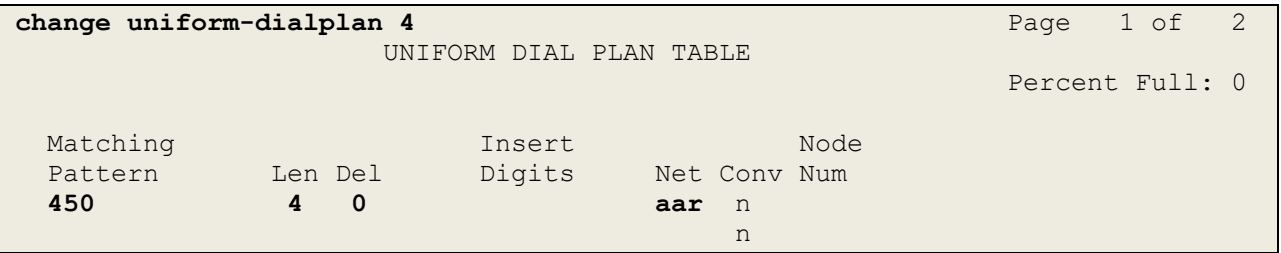

Use the **change aar analysis** x command to further configure the routing of the dialed digits. Calls to InAttend begin with **450** and are matched with the AAR entry shown below. Calls are sent to **Route Pattern 1**, which contains the outbound SIP Trunk Group.

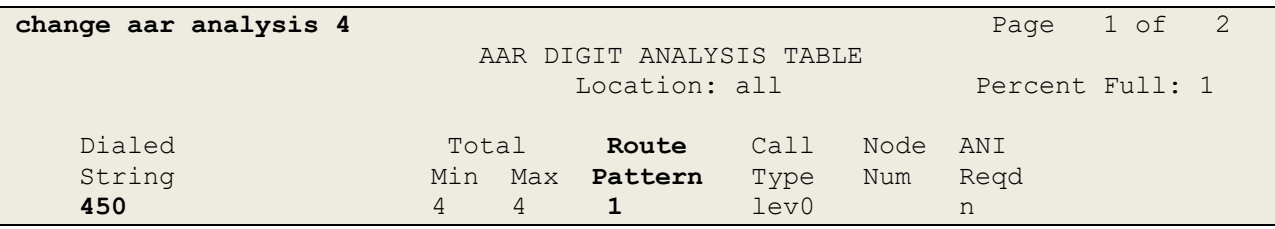

Use the **change route-pattern** *n* command to add the SIP trunk group to the route pattern that AAR selects. In this configuration, **Route Pattern Number 1** is used to route calls to trunk group (**Grp No**) **1**. This is the SIP Trunk configured in **Section [5.2](#page-9-0)**.

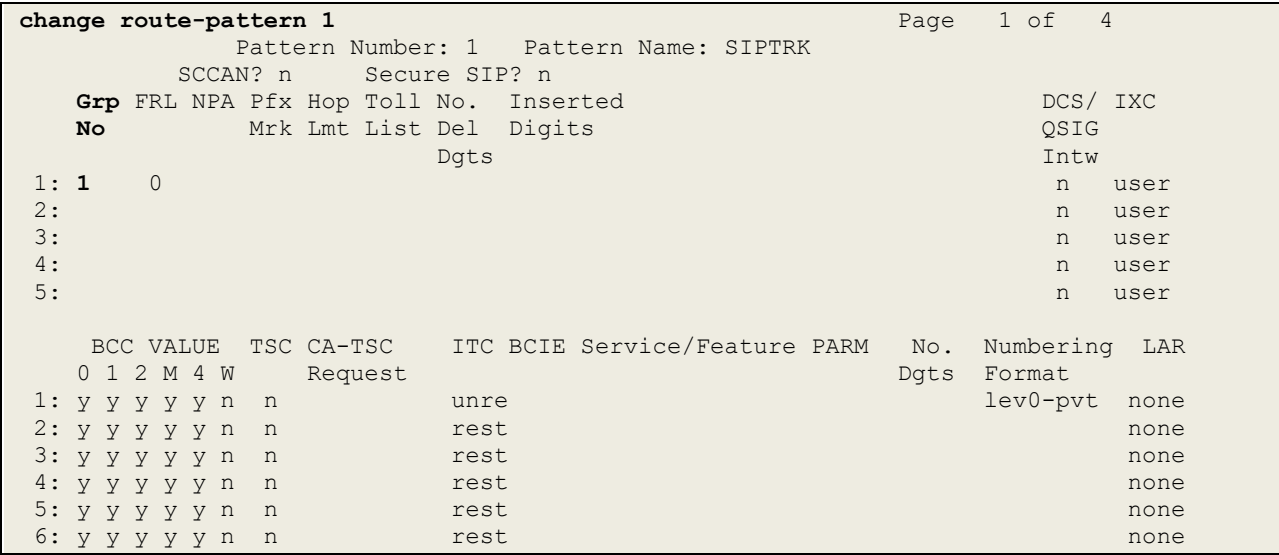

#### **5.4. Configure Connection to Avaya Aura® Application Enablement Services**

It is assumed that a connection to AES is already in place and that the TSAPI connection and switch connection between Communication Manager and AES is fully working. The following section outlines the connection that was setup for compliance testing.

#### <span id="page-16-0"></span>**5.4.1. Note procr IP Address for Avaya Aura® Application Enablement Services Connectivity**

Display the IP addresses by using the command **display node-names ip** and noting the IP address for the **procr** and the AES.

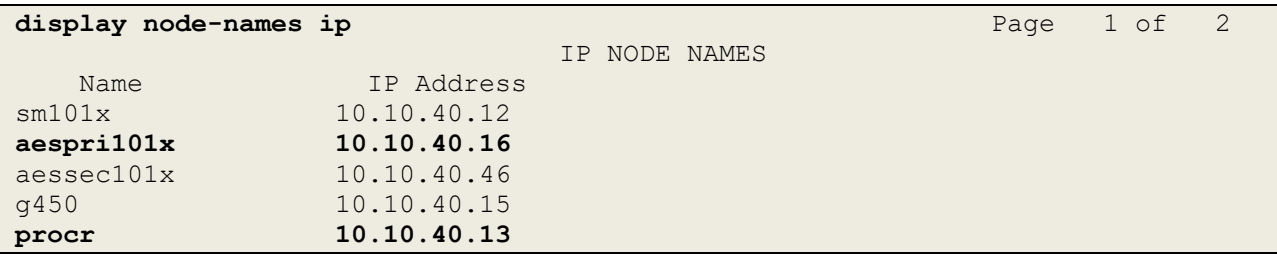

#### <span id="page-16-1"></span>**5.4.2. Configure Transport Link for Avaya Aura® Application Enablement Services Connectivity**

To administer the transport link to AES, use the **change ip-services** command. On **Page 1** add an entry with the following values:

- **Service Type:** Should be set to **AESVCS**
- **Enabled:** Set to **y**
- **Local Node:** Set to the node name assigned for the procr in **Section [5.4.1](#page-16-0)**
- **Local Port:** Retain the default value of **8765**

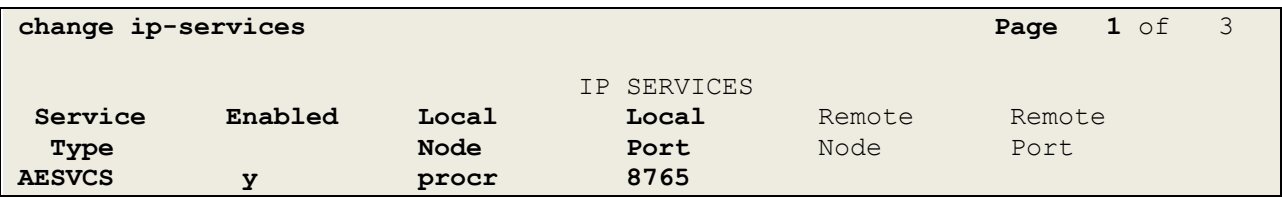

Go to **Page 3** of the **ip-services** form and enter the following values:

- **AE Services Server:** Name obtained from the AES server, in this case **aespri101x**.
- **Password:** Enter a password to be administered on the AES server.
- **Enabled:** Set to **y**.

**Note:** The password entered for **Password** field must match the password on the AES server in **Section [7.2](#page-32-0)**. The **AE Services Server** must match the administered name for the AES server; this is created as part of the AES installation and can be obtained from the AES server by typing **uname –n** at the Linux command prompt.

```
change ip-services Page 3 of 3
                  AE Services Administration
  Server ID AE Services Password Enabled Status
             Server
    1: aespri101x ******** y idle
    2:
    3:
```
#### <span id="page-17-0"></span>**5.4.3. Configure CTI Link for TSAPI Service**

Add a CTI link using the **add cti-link n** command, where n is the n is the cti-link number as shown in the example below this is **1**. Enter an available extension number in the **Extension**  field. Enter **ADJ-IP** in the **Type** field, and a descriptive name in the **Name** field. Default values may be used in the remaining fields.

```
add cti-link 1 Page 1 of 3
                                                     CTI LINK
 CTI Link: 1
Extension: 1990
        Type: ADJ-IP
\sim 100 \sim 100 \sim 100 \sim 100 \sim 100 \sim 100 \sim 100 \sim 100 \sim 100 \sim 100 \sim 100 \sim 100 \sim 100 \sim 100 \sim 100 \sim 100 \sim 100 \sim 100 \sim 100 \sim 100 \sim 100 \sim 100 \sim 100 \sim 100 \sim 
        Name: aespri101x
```
#### **5.5. Configure VDNs and Vectors for InAttend**

There are two VDNs and two Vectors that need to be added to allow InAttend set the status of a user on Communication Manager using TSAPI. VDN A calls on Vector A which collects digits into VDN B which is monitored by InAttend as per **Section [8.5](#page-54-0)**.

#### <span id="page-18-0"></span>**5.5.1. Adding VDNs**

There are two VDNs that are added one to collect digits and one to monitor the collected digits. Use the command **add vdn x**, where x is the vdn to be added. Each VDN uses a Vector which are outlined in **Section [5.5.2](#page-19-0)**.

```
add vdn 3082 Page 1 of 3
                        VECTOR DIRECTORY NUMBER
                     Extension: 3082 Unicode Name? n
                        Name*: Diversion CMG
                   Destination: Vector Number 22
             Attendant Vectoring? n
            Meet-me Conferencing? n
              Allow VDN Override? n
                          COR: 1
                          TN*: 1
                      Measured: none Report Adjunct Calls as ACD*? n
       VDN of Origin Annc. Extension*:
                        1st Skill*:
                        2nd Skill*:
                        3rd Skill*:
SIP URI:
* Follows VDN Override Rules
```
Same command is used to **add VDN 3084** and this will use Vector **21**. This VDN is then referenced in **Section [8.5](#page-54-0)**.

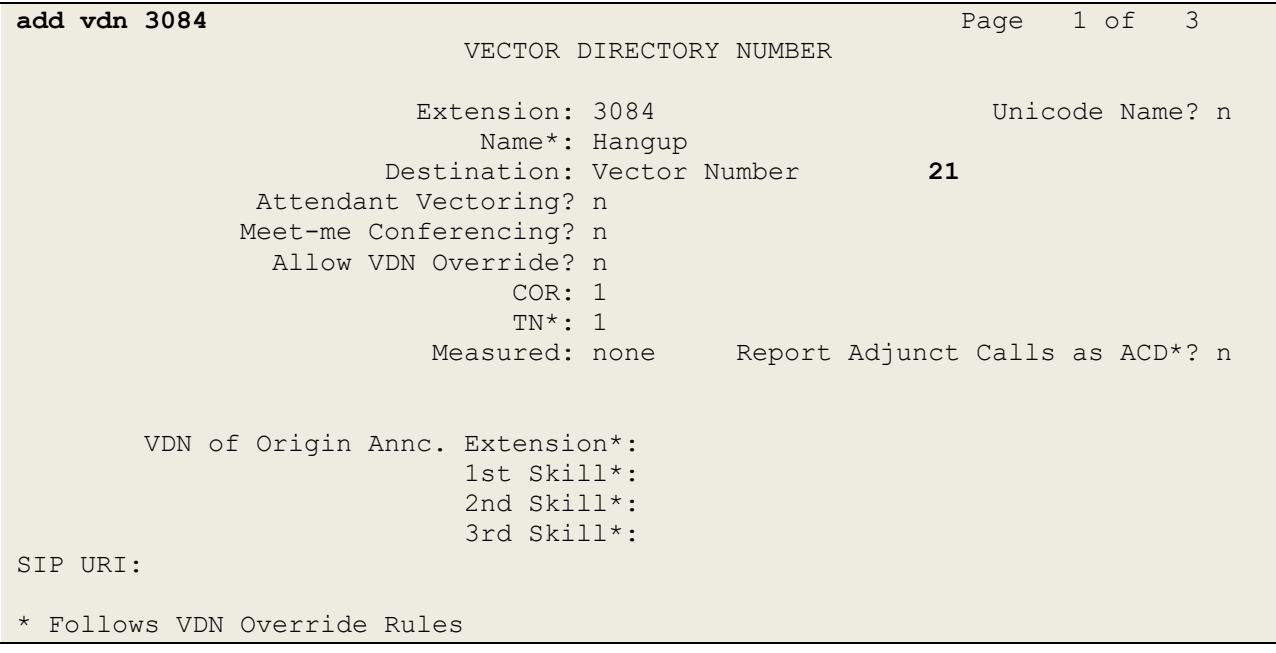

#### <span id="page-19-0"></span>**5.5.2. Adding Vectors**

VDN 1082 on the previous page uses this **Vector 22** to collect up **to 8 digits** and then routes the call to the other VDN 1084 configured again on the previous page in **Section [5.5.1](#page-18-0)**.

```
change vector 22 and 22 Page 1 of 6
                            CALL VECTOR
   Number: 22 Name: Diversion CMG
Multimedia? n Attendant Vectoring? n Meet-me Conf? n Lock? n
    Basic? y EAS? y G3V4 Enhanced? y ANI/II-Digits? y ASAI Routing? y
Prompting? y LAI? y G3V4 Adv Route? y CINFO? y BSR? y Holidays? y
Variables? y 3.0 Enhanced? y
01 wait-time 0 secs hearing ringback
02 collect 8 digits after announcement none for none
03 wait-time 2 secs hearing ringback
04 route-to number 3084 cov n if unconditionally
05
06
07
08
09
10
```
VDN 3084 uses the following Vector which simply provides **ringback** to the user while the VDN is being monitored.

```
change vector 21 and 20 and 20 and 20 and 20 and 20 and 20 and 20 and 20 and 20 and 20 and 20 and 20 and 20 and 20 and 20 and 20 and 20 and 20 and 20 and 20 and 20 and 20 and 20 and 20 and 20 and 20 and 20 and 20 and 20 an
                                          CALL VECTOR
    Number: 21 Name: Diversion 2
Multimedia? n  Attendant Vectoring? n  Meet-me Conf? n  Lock? n
      Basic? y EAS? y G3V4 Enhanced? y ANI/II-Digits? y ASAI Routing? y
Prompting? y LAI? y G3V4 Adv Route? y CINFO? y BSR? y Holidays? y
Variables? y 3.0 Enhanced? y
01 wait-time 60 secs hearing ringback
02 stop
03
04
05
06
07
08
09
10
```
## <span id="page-20-0"></span>**6. Configuring Avaya Aura® Session Manager**

This section provides the procedures for configuring Session Manager to add the SIP Entity and routing to allow calls route to and from Mitel InAttend. Session Manager is configured via System Manager. The procedures include the following areas:

- Domains and Locations
- Configure SIP Entity
- Configure Entity Link
- Configure Routing Policy
- Configure Dial Pattern

To make changes on Session Manager a web session is established to System Manager. Log into System Manager by opening a web browser and navigating to https://<System Manager FQDN>/SMGR. Enter the appropriate credentials for the **User ID** and **Password** and click on **Log On**.

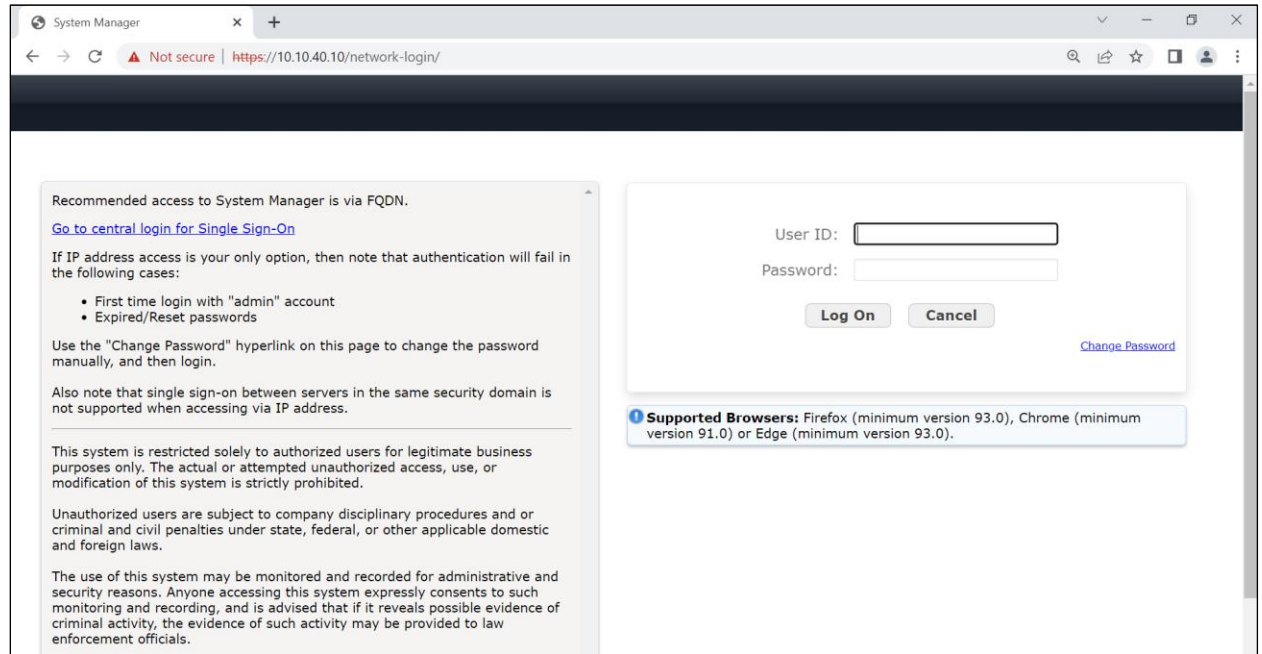

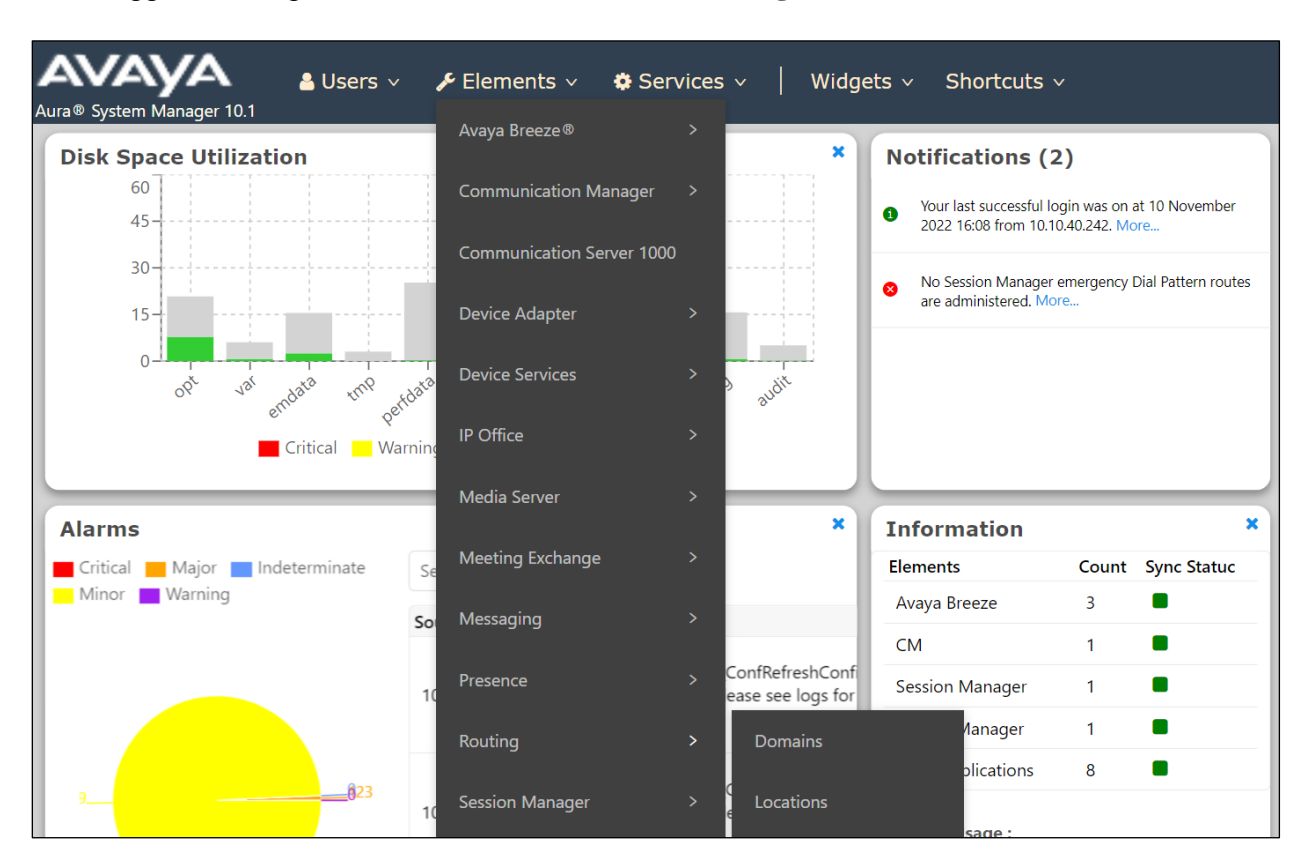

Once logged in navigate to **Elements** and click on **Routing**, as shown below.

#### **6.1. Domains and Locations**

**Note:** It is assumed that a domain and a location have already been configured, therefore a quick overview of the domain and location that was used in compliance testing is provided here.

#### <span id="page-22-0"></span>**6.1.1. Display the Domain**

Select **Domains** from the left window. This will display the domain configured on Session Manager. For compliance testing this domain was **greaneyp.sil6.avaya.com** as shown below. If a domain is not already in place, click on **New**. This will open a new window (not shown) where the domain can be added.

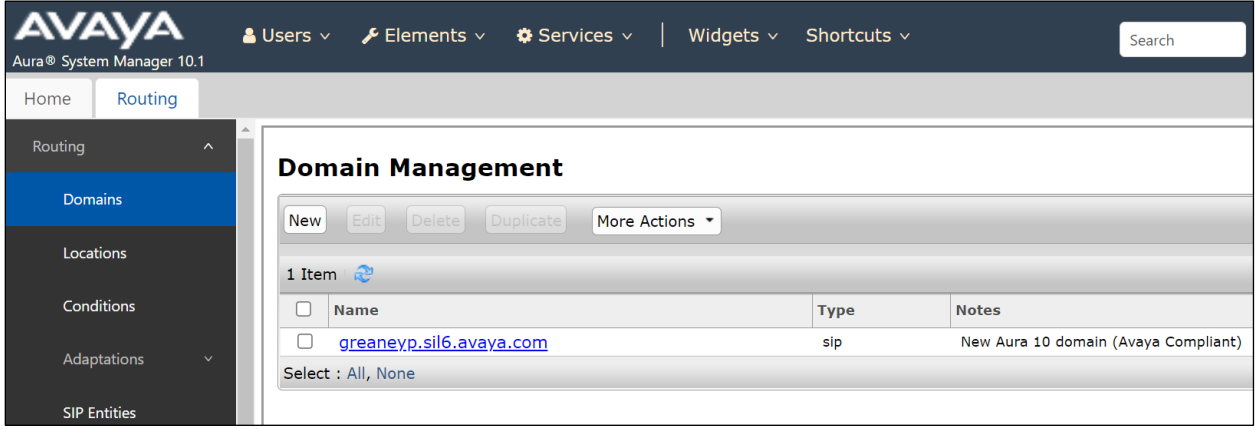

#### <span id="page-22-1"></span>**6.1.2. Display the Location**

Select **Locations** from the left window and this will display the location setup. The example below shows the location **DevConnectGalway** which was used for compliance testing. If a location is not already in place, then one must be added to include the IP address range of the Avaya solution. Click on **New** to add a new location.

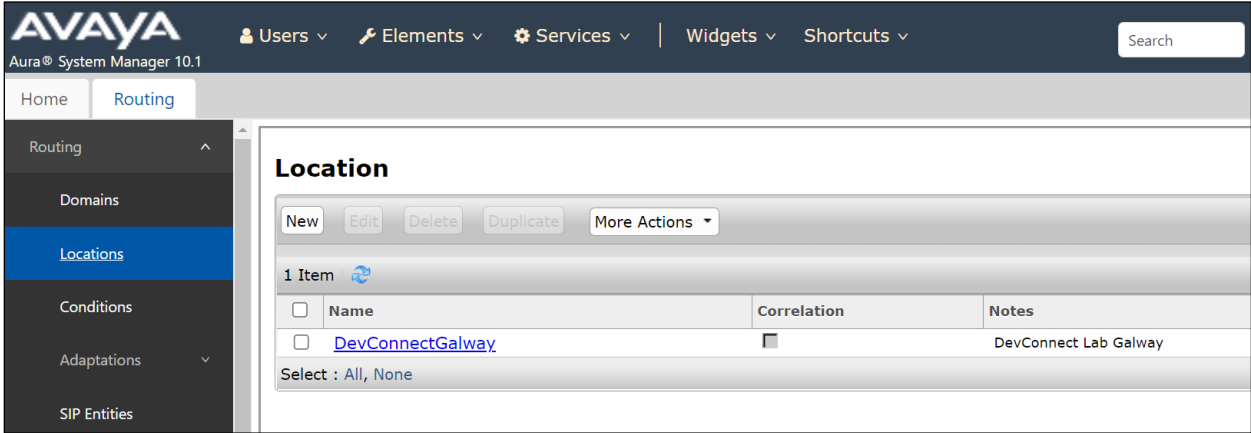

### **6.2. Configure Mitel InAttend SIP Entity**

The ACS (also referred to as InAttend) is added on Session Manager as a SIP Entity with an Entity Link. Every SIP endpoint that communicated over a SIP trunk would be added as such. Click on **SIP Entities** in the left column and select **New** in the right window.

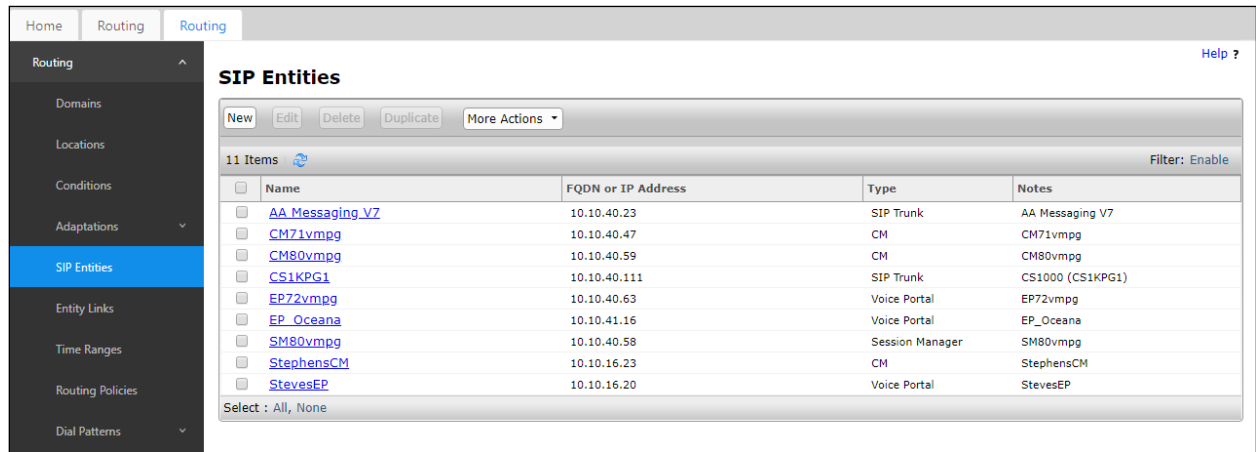

Enter a suitable **Name** for the new SIP Entity and the **IP Address** of the ACS. Enter the correct **Time Zone** and **Location** and scroll down to SIP Entity Links.

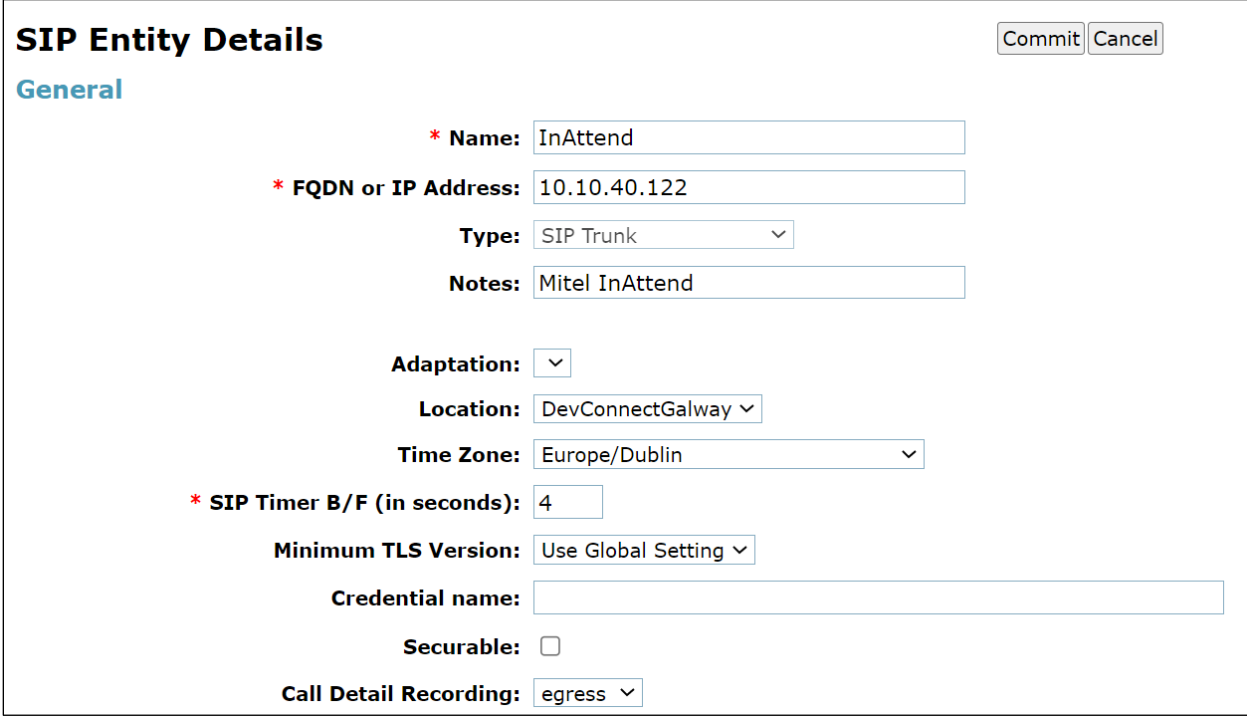

### <span id="page-24-0"></span>**6.3. Configure Mitel InAttend SIP Entity Link**

An Entity link can be added from the SIP Entities page. Using the page from the previous page scroll down to Entity Links.

Upon scrolling down to **Entity Links** click on **Add**.

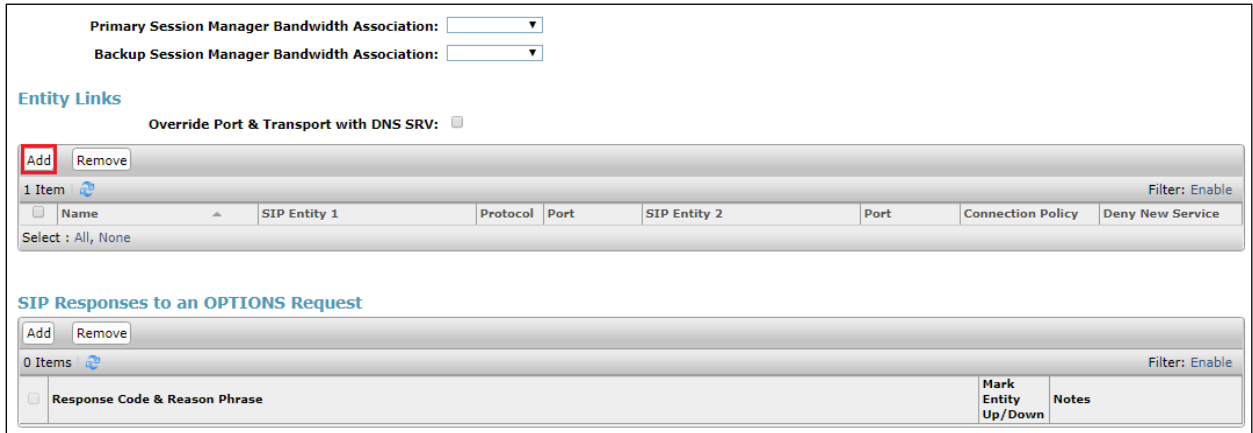

Enter a suitable **Name** for the Entity Link and select the **Session Manager** SIP Entity for **SIP Entity 1** and the newly created InAttend SIP Entity for **SIP Entity 2**. Ensure that **TCP** is selected for the **Protocol** and that **Port 5060** is used. Click on **Commit** once finished to save the new Entity Link.

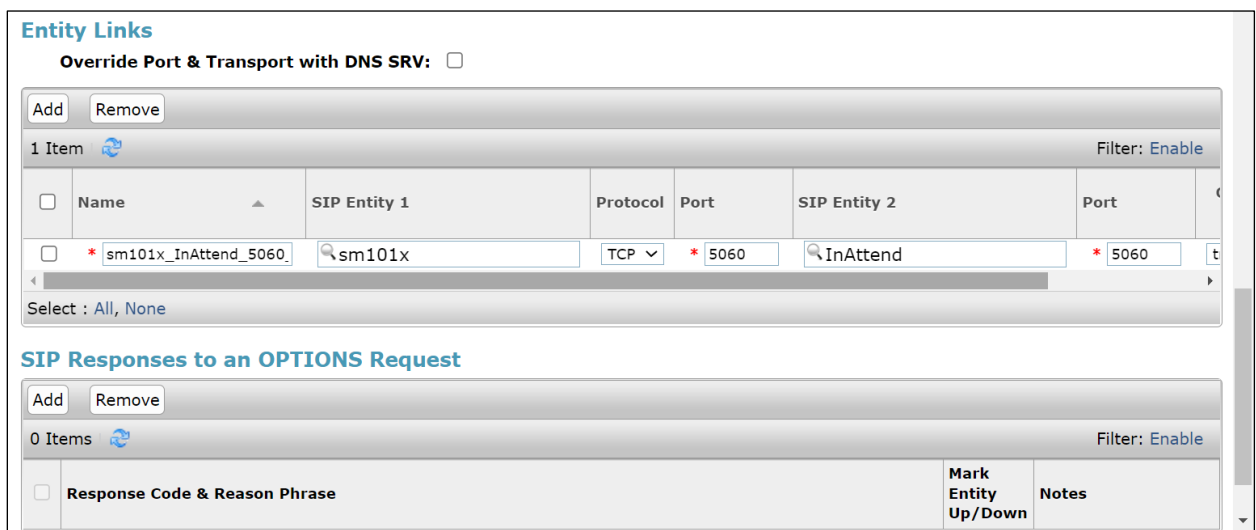

### **6.4. Configure Routing Policy for Mitel InAttend**

Click on **Routing Policies** in the left window and select **New** in the main window.

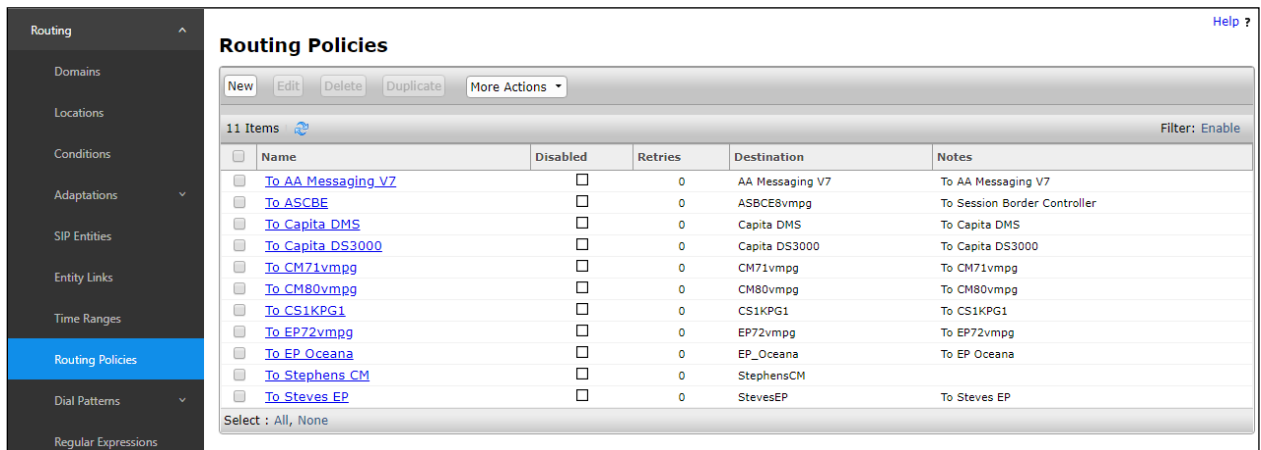

Enter a suitable **Name** for the Routing Policy and click on **Select** under **SIP Entity as Destination**, highlighted on next page.

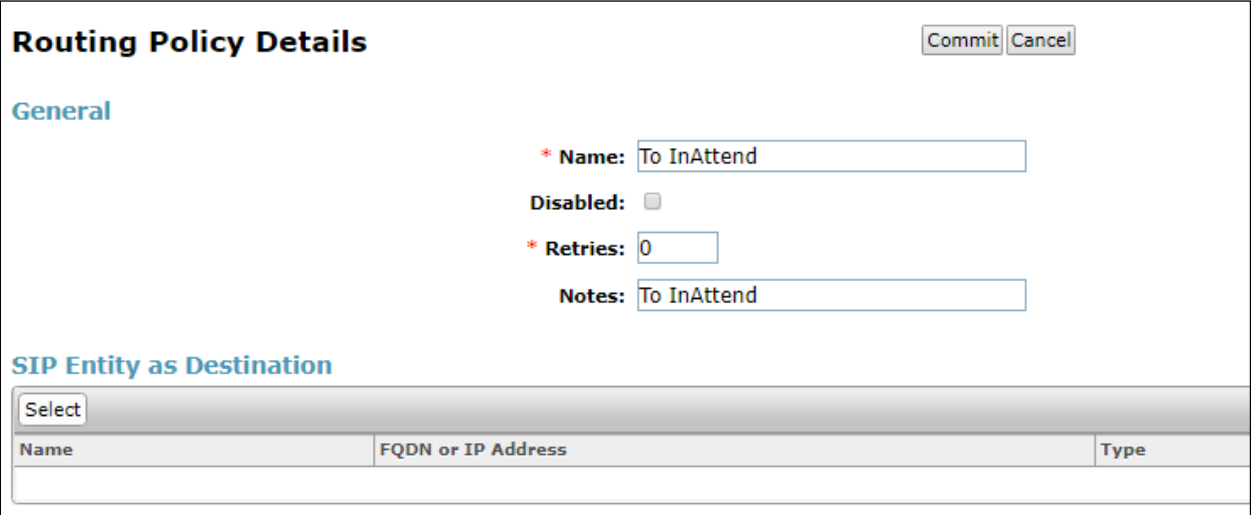

Select the **InAttend** SIP Entity as shown below and click on **Select**.

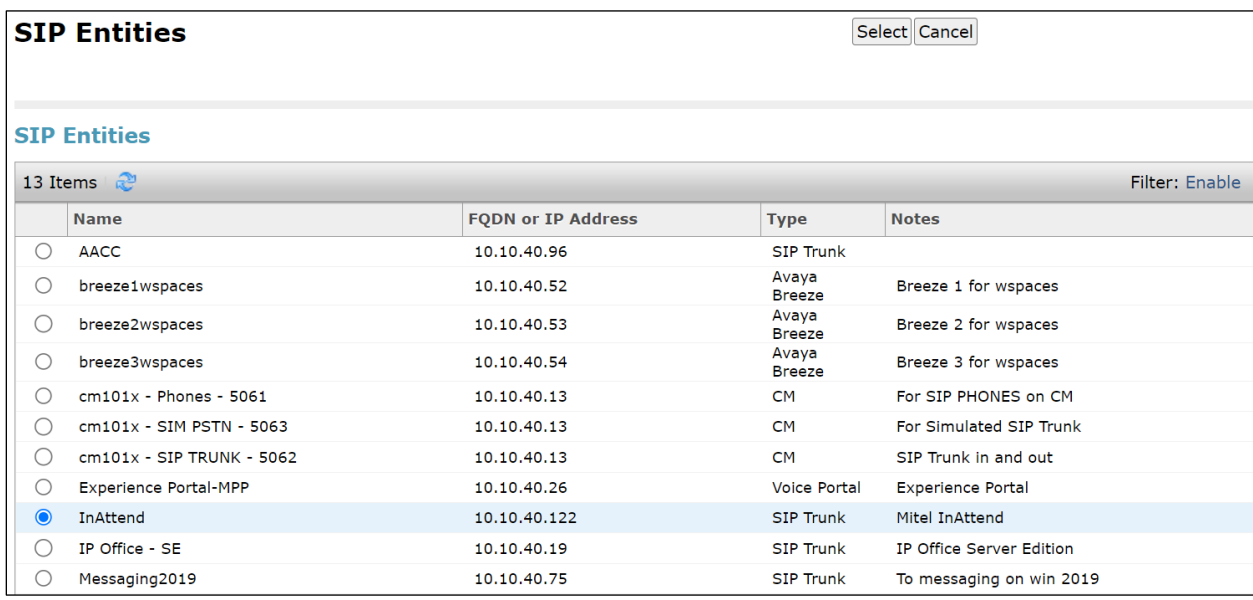

The selected destination is now shown, click on **Commit** to save this.

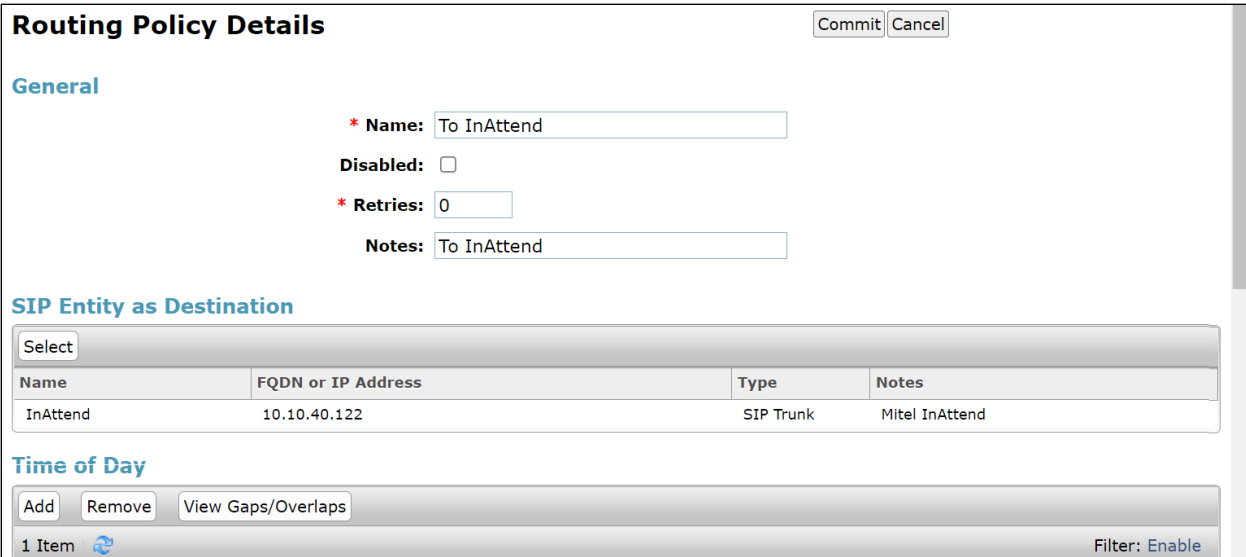

### **6.5. Configure Mitel InAttend Dial Pattern**

Select **Dial Patterns** in the left window and select **New** in the main window.

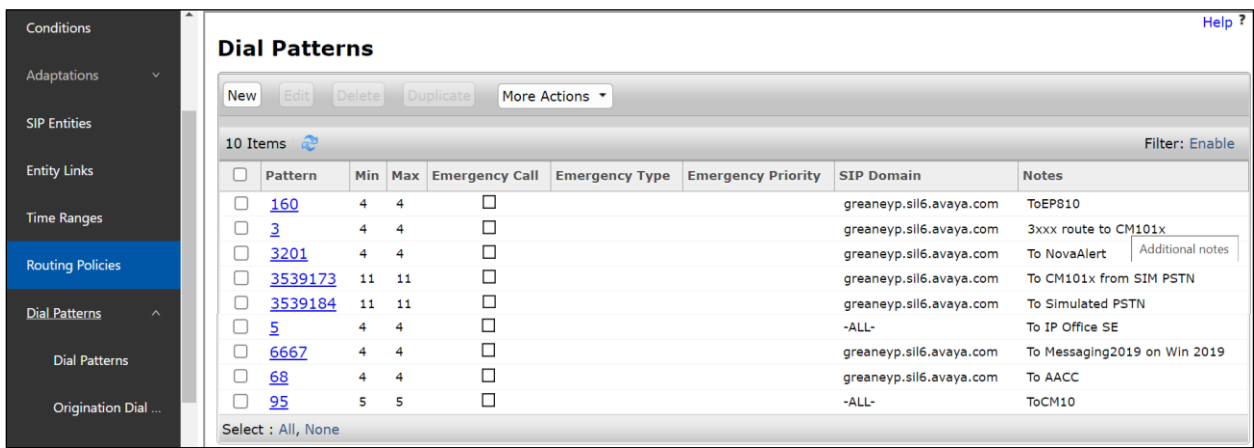

Enter the required digits for the Routing Pattern, in the example below **450** is used. This ensures that when 450x is dialled it will route to the ACS. Enter the appropriate domain for **SIP Domain** in this example the domain created in **Section [6.1.1](#page-22-0)** is added. Click on **Add** under **Originating Locations and Routing Policies** to select this Routing Policy.

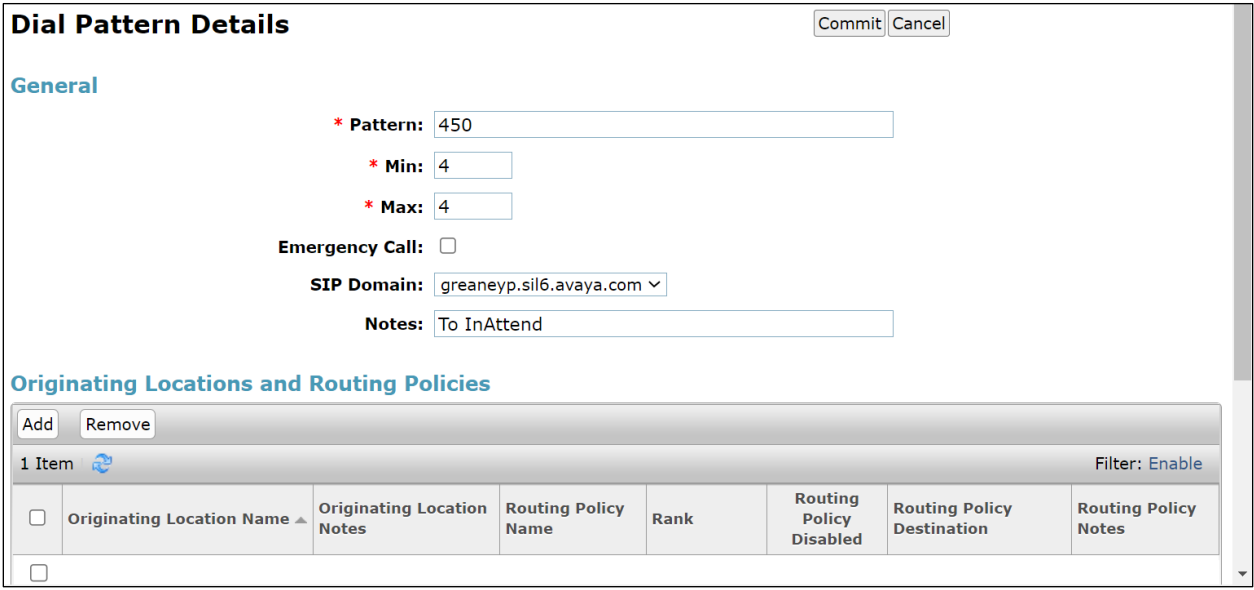

Select the **Originating Location**, this will be the location added in **Section [6.1.2](#page-22-1)** and select the newly created Routing Policy for InAttend.

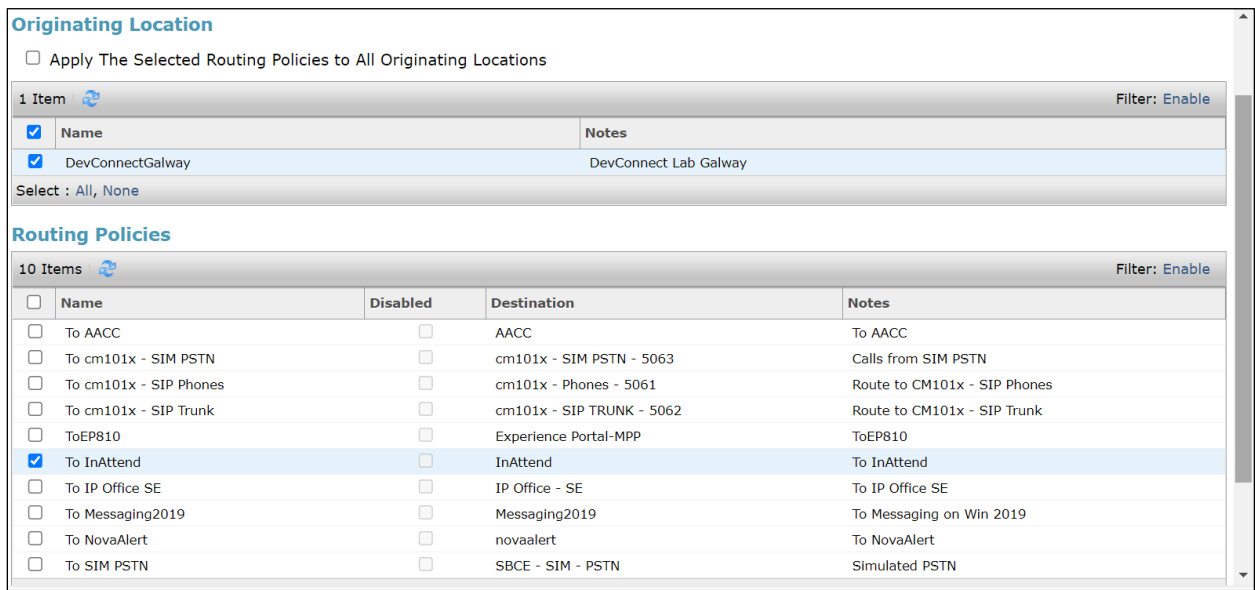

With the Routing Policy selected, click on **Commit** (not shown) to finish adding the Dial Pattern.

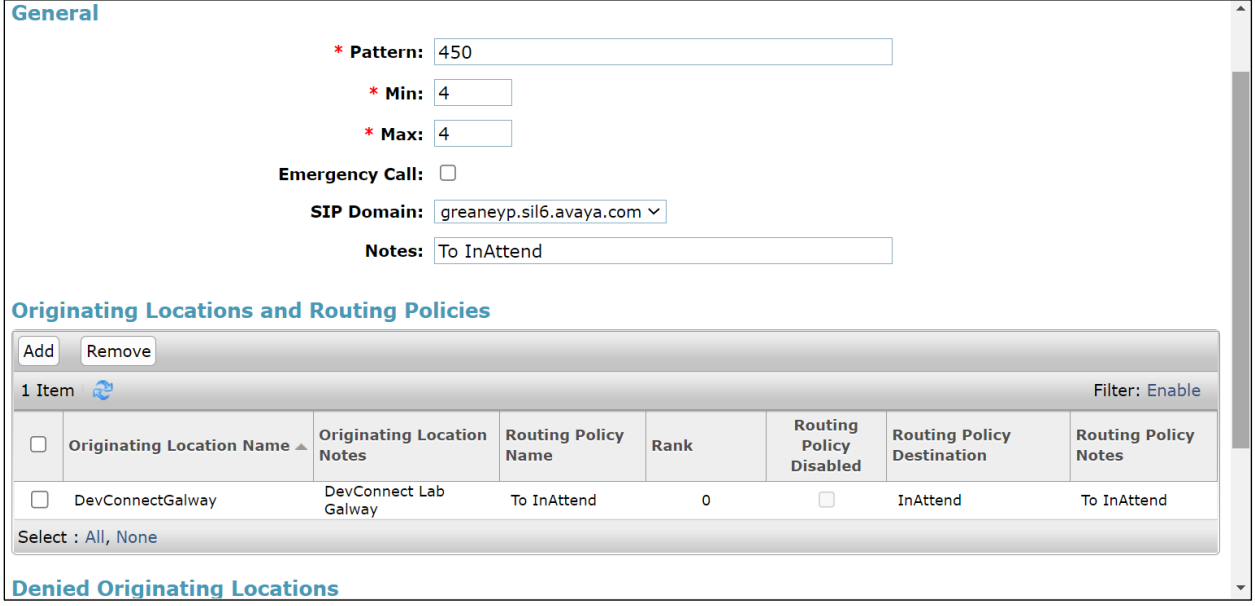

## **7. Configure Avaya Aura® Application Enablement Services**

This section provides the procedures for configuring Application Enablement Services (AES). The procedures fall into the following areas:

- Verify Licensing
- Switch Connection
- Administer TSAPI Link
- Identify Tlinks
- Enable TSAPI Ports
- Create CTI User
- Configure Security
- Restart AE Server

### **7.1. Verify Licensing**

To access the AES Management Console, enter **https://<ip-addr>** as the URL in an Internet browser, where <ip-addr> is the IP address of the AES. At the login screen displayed, log in with the appropriate credentials and then select the **Login** button.

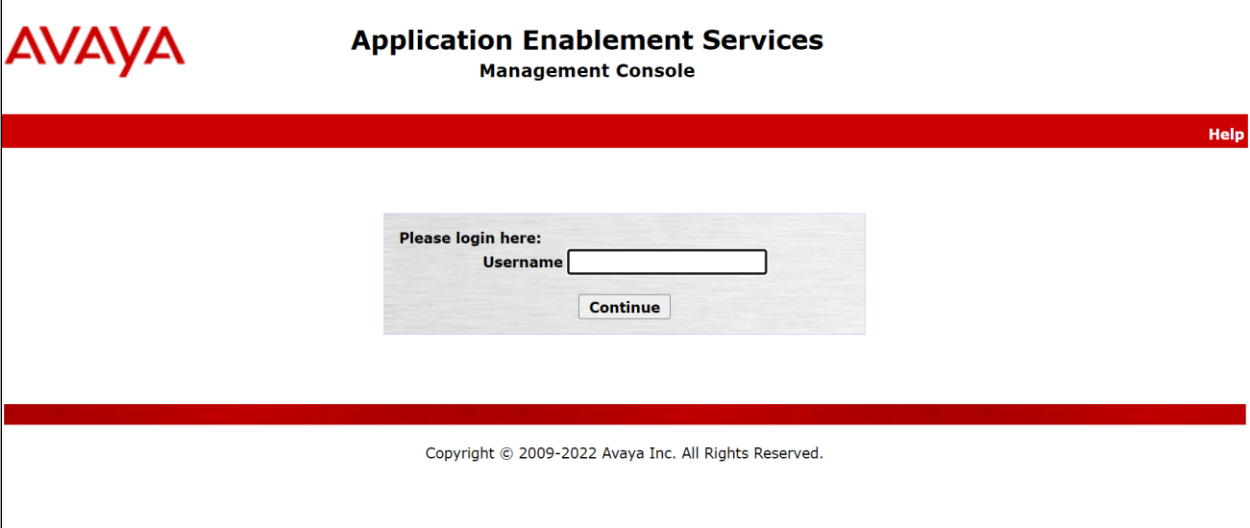

The Application Enablement Services Management Console appears displaying the **Welcome to OAM** screen (not shown). Select **AE Services** and verify that the TSAPI Service is licensed by ensuring that **TSAPI Service** is in the list of **Services** and that the **License Mode** is showing **NORMAL MODE**. If not, contact an Avaya support representative to acquire the appropriate license.

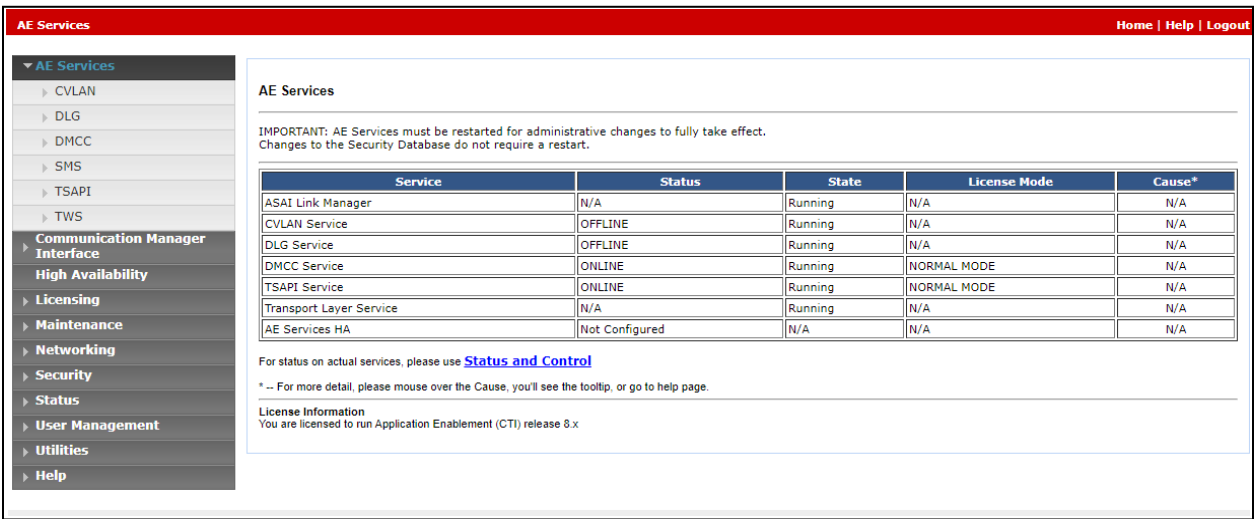

The TSAPI licenses are user licenses issued by the Web License Manager to which the Application Enablement Services server is pointed to. From the left window open **Licensing** and click on **WebLM Server Access** as shown below.

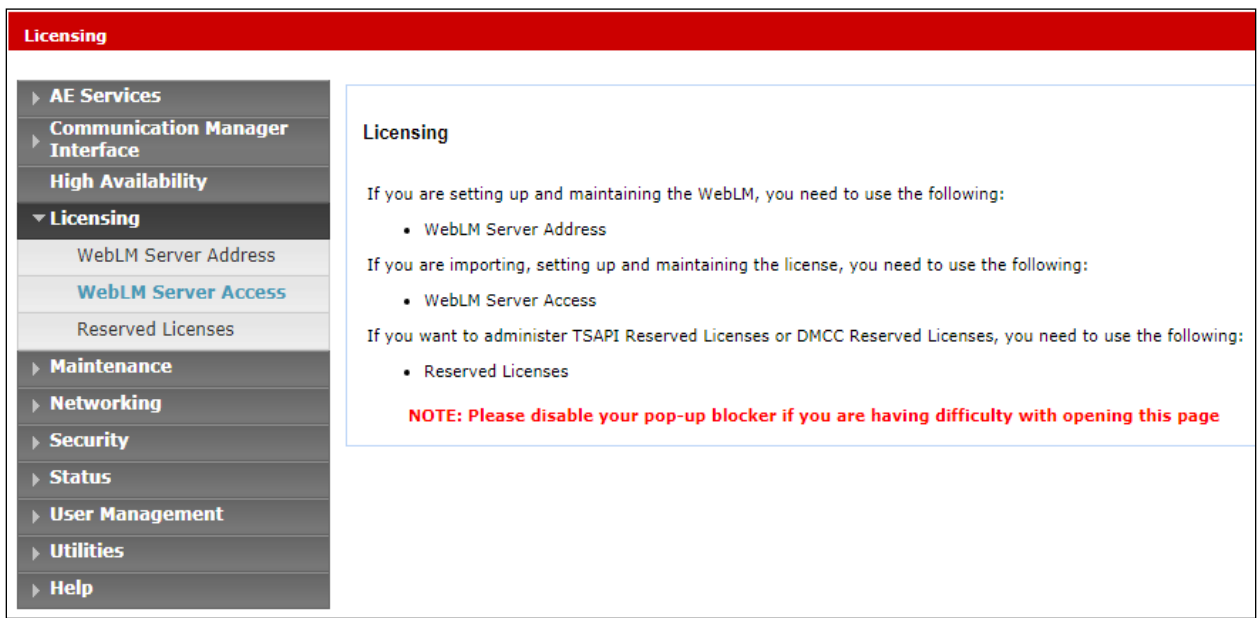

The following screen shows the available licenses for **TSAPI** users.

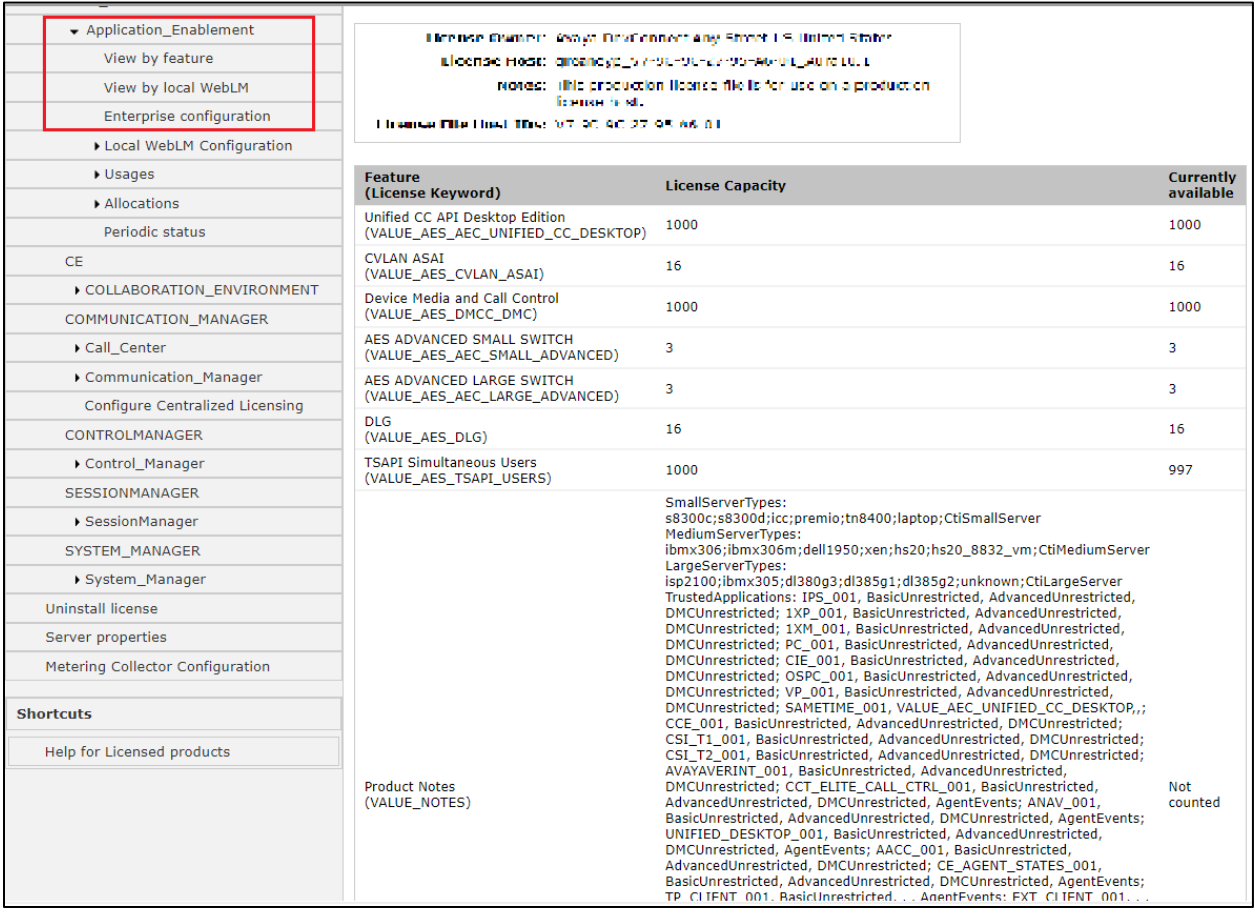

### <span id="page-32-0"></span>**7.2. Create Switch Connection**

Typically, the connection between the Application Enablement Services and Communication Manager is setup as part of the initial installation and would not usually be outlined in these Application Notes. From the AES Management Console navigate to **Communication Manager Interface** → **Switch Connections**, the connection to Communication Manager should be present as shown below but if one is not present one can be added by clicking on **Add Connection**.

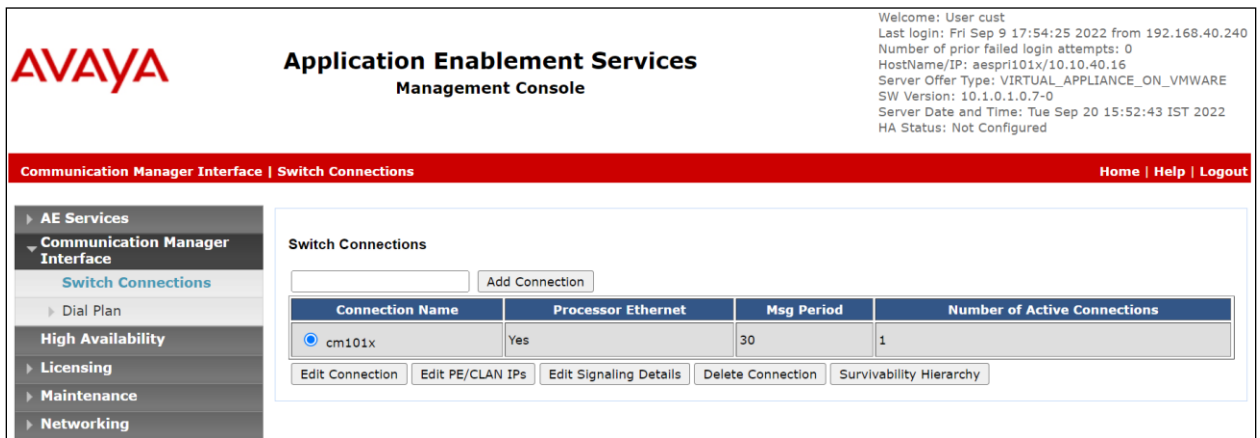

In the resulting screen enter the **Switch Password**; the Switch Password must be the same as that entered into Communication Manager AE Services Administration screen via the **change ipservices** command, described in **Section [5.4.2](#page-16-1)**. **Secure H323 Connection** was left unticked, as shown below. Click **Apply** to save changes.

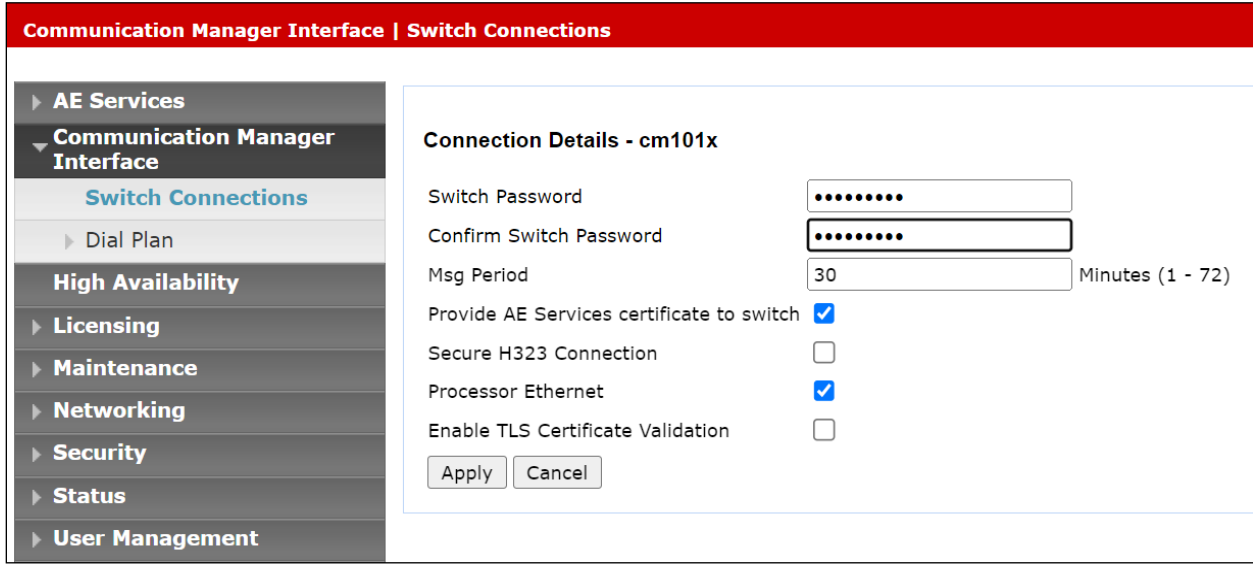

From the **Switch Connections** screen, select the radio button for the recently added switch connection and select the **Edit PE/CLAN IPs** button (not shown), see screen at the bottom of the previous page. In the resulting screen, enter the IP address of the procr, as shown in **Section [5.4.1](#page-16-0)**, that will be used for the AES connection and select the **Add/Edit Name or IP** button.

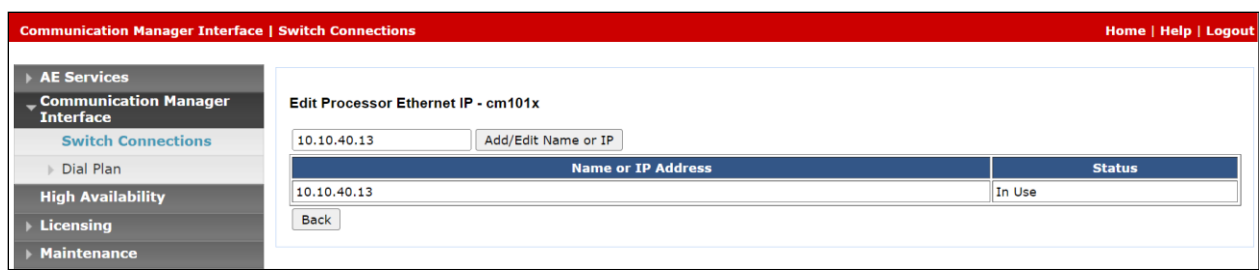

Clicking on **Edit Signaling Details** below brings up the H.323 Gatekeeper page.

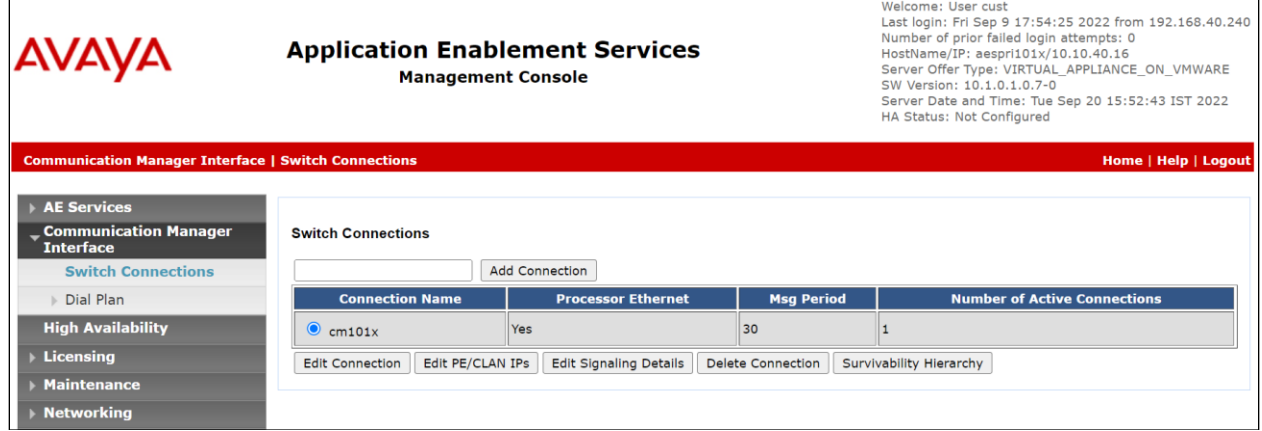

The IP address of Communication Manager is set for the **H.323 Gatekeeper**, as shown below.

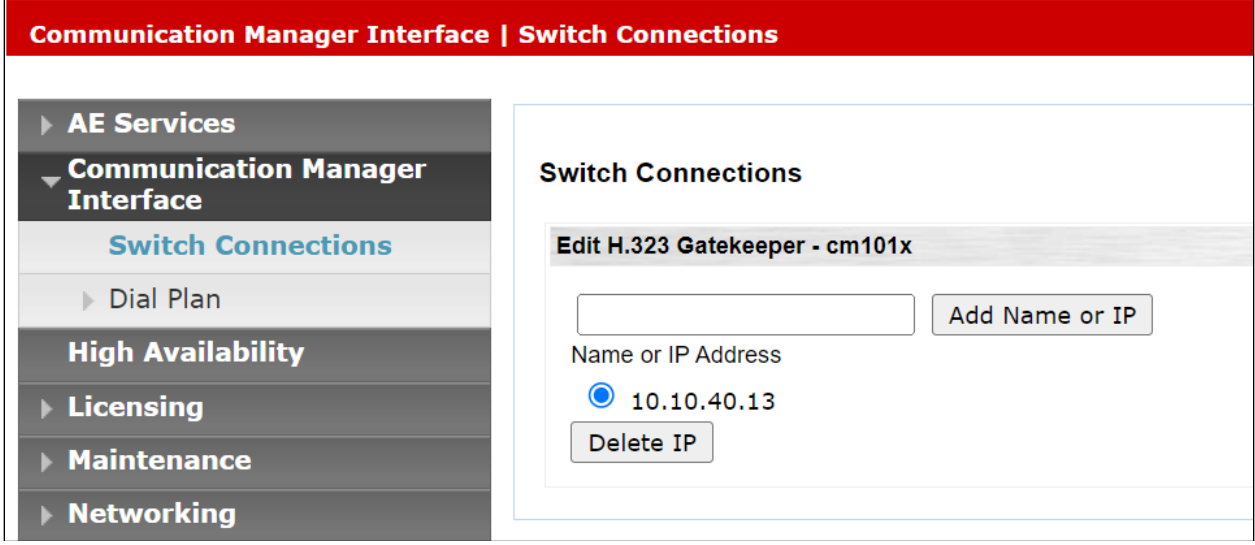

### **7.3. Administer TSAPI link**

From the Application Enablement Services Management Console, select **AE Services** → **TSAPI**  → **TSAPI Links**. Select **Add Link** button as shown in the screen below.

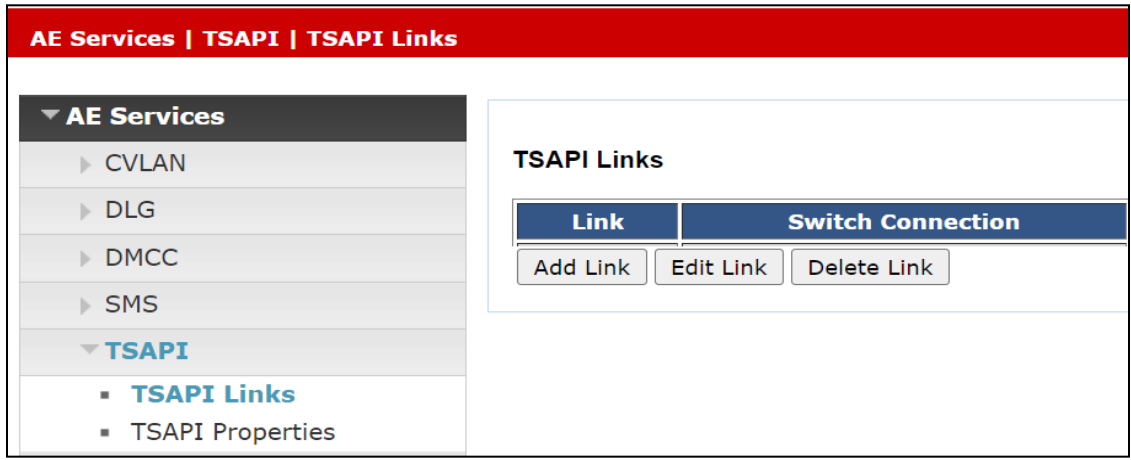

On the **Add TSAPI Links** screen (or the **Edit TSAPI Links** screen to edit a previously configured TSAPI Link as shown below), enter the following values:

- Link: Use the drop-down list to select an unused link number.
- **Switch Connection:** Choose the switch connection **cm101x**, which has already been configured in **Section [7.2](#page-32-0)** from the drop-down list.
- **Switch CTI Link Number:** Corresponding CTI link number configured in **Section [5.4.3](#page-17-0)** which is **1**.
- **ASAI Link Version: 12** was used for compliance testing but the latest version available can be chosen).
- **Security:** This can be left at the default value of **Both**.

Once completed, select **Apply Changes**.

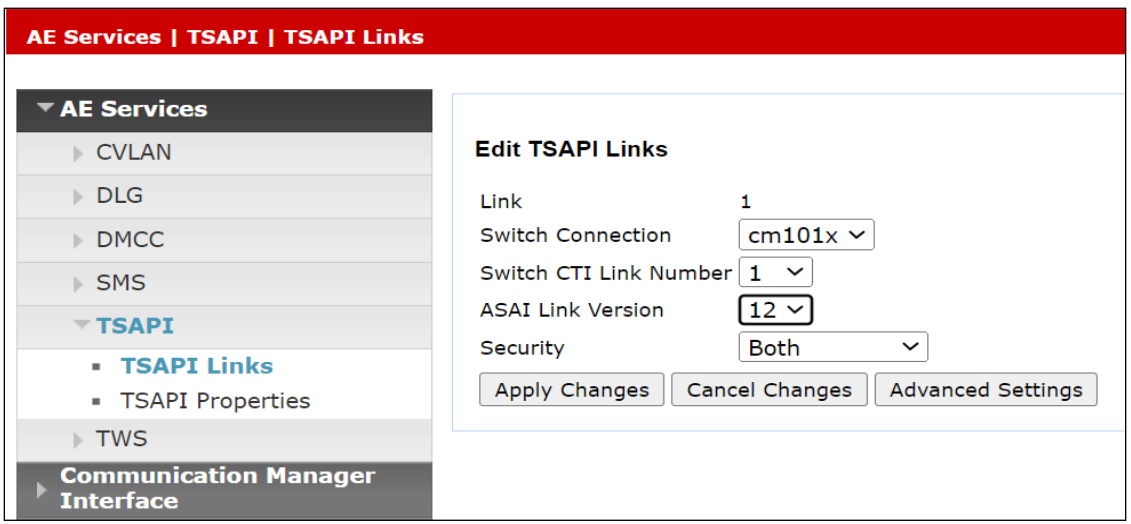

Another screen appears for confirmation of the changes made. Choose **Apply**.

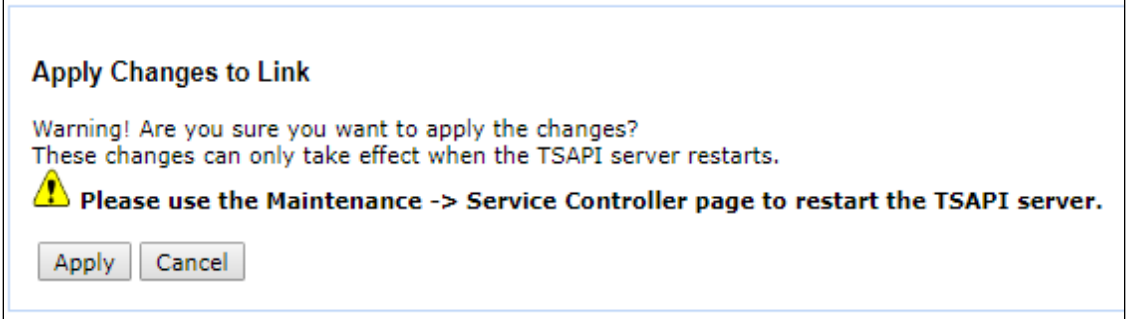

When the TSAPI Link is completed, it should resemble the screen below.

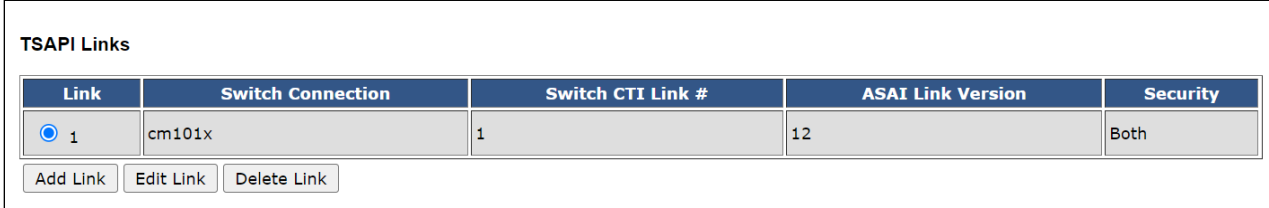

### <span id="page-36-0"></span>**7.4. Identify Tlinks**

Navigate to **Security** → **Security Database** → **Tlinks**. Verify the value of the **Tlink Name**. This will be needed to configure Mitel Collaboration Management (CMG) module in **Section [8.5](#page-54-0)**.

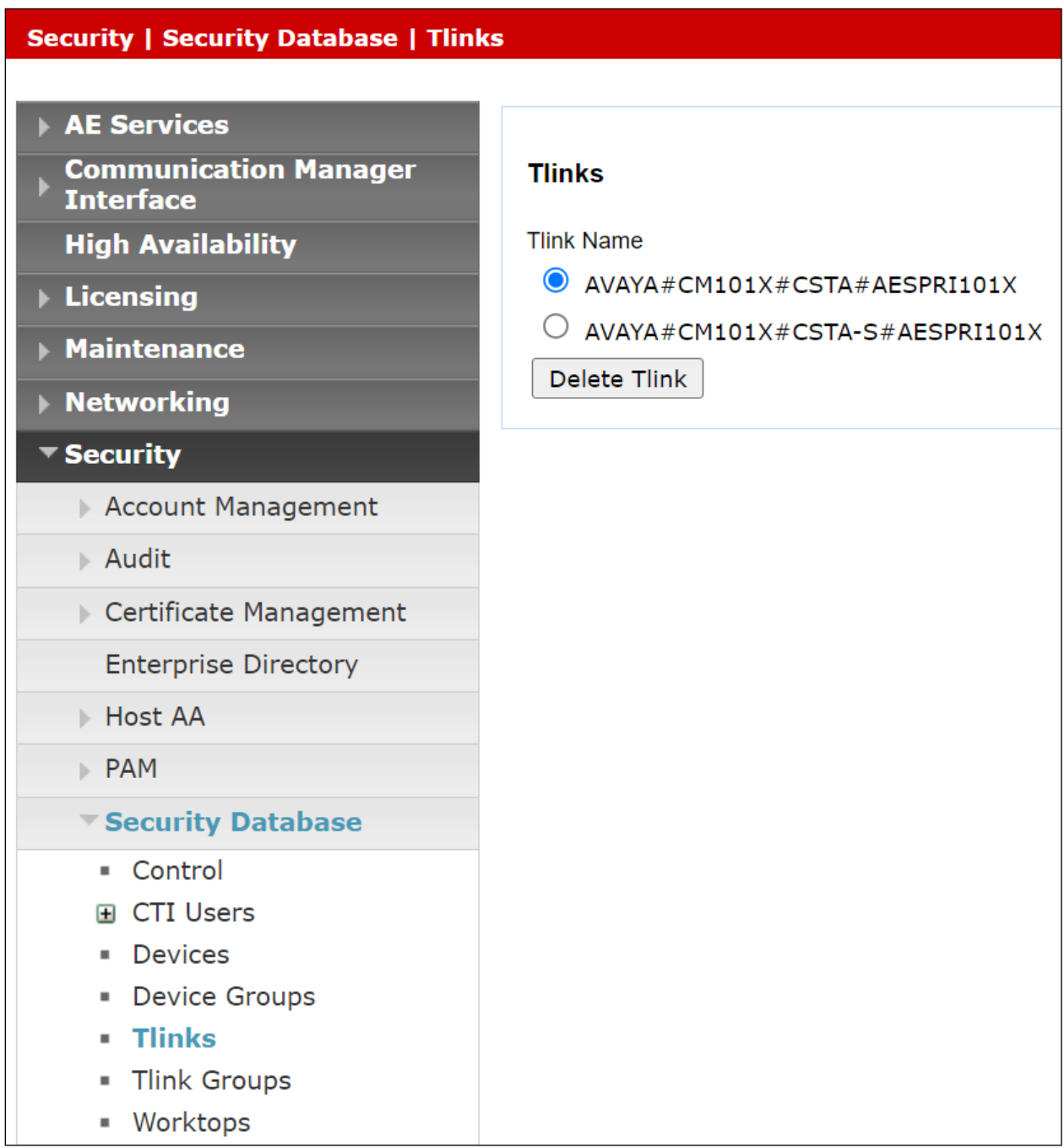

## **7.5. Enable TSAPI Ports**

To ensure that TSAPI ports are enabled, navigate to **Networking** → **Ports**. Ensure that the TSAPI ports are set to **Enabled** as shown below.

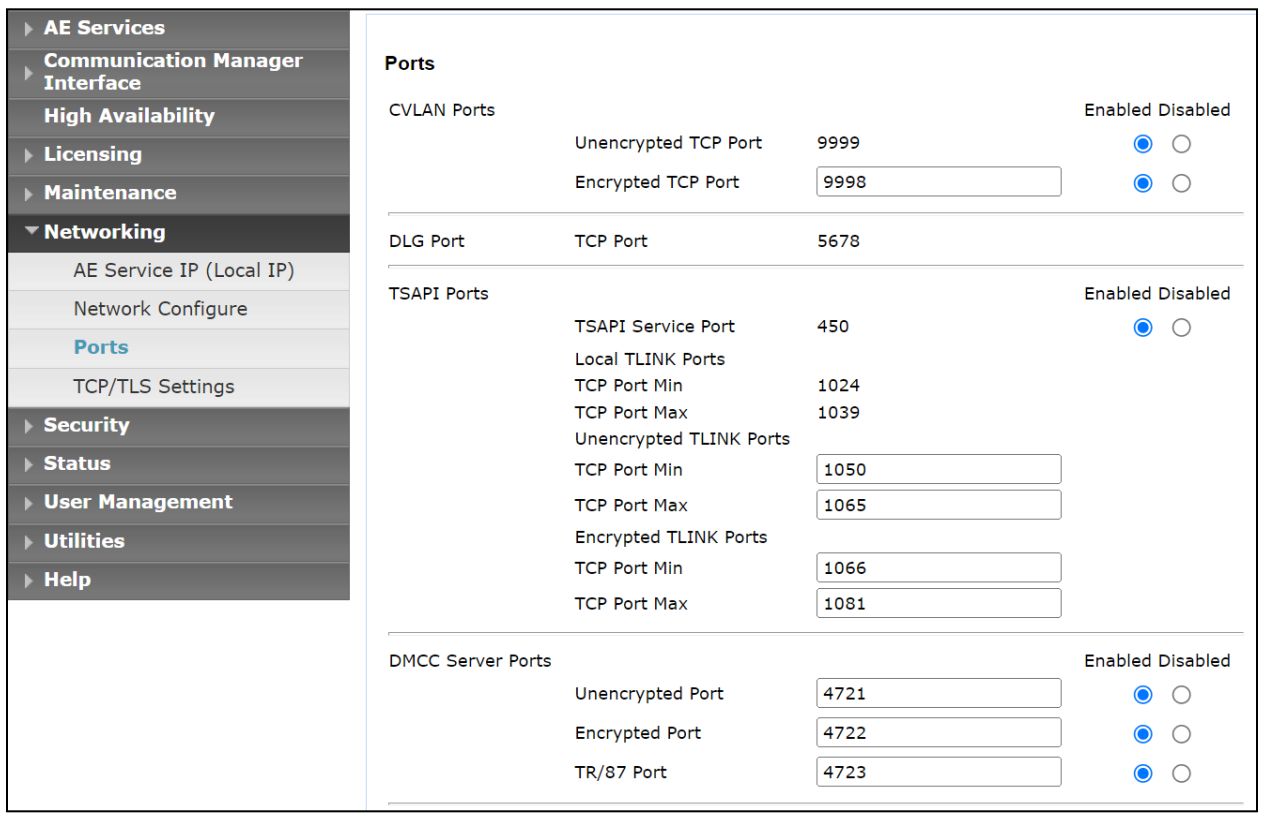

### <span id="page-38-0"></span>**7.6. Create CTI User**

A User ID and password needs to be configured for InAttend Server module to communicate with the Application Enablement Services server. Navigate to the **User Management** → **User Admin** screen then choose the **Add User** option.

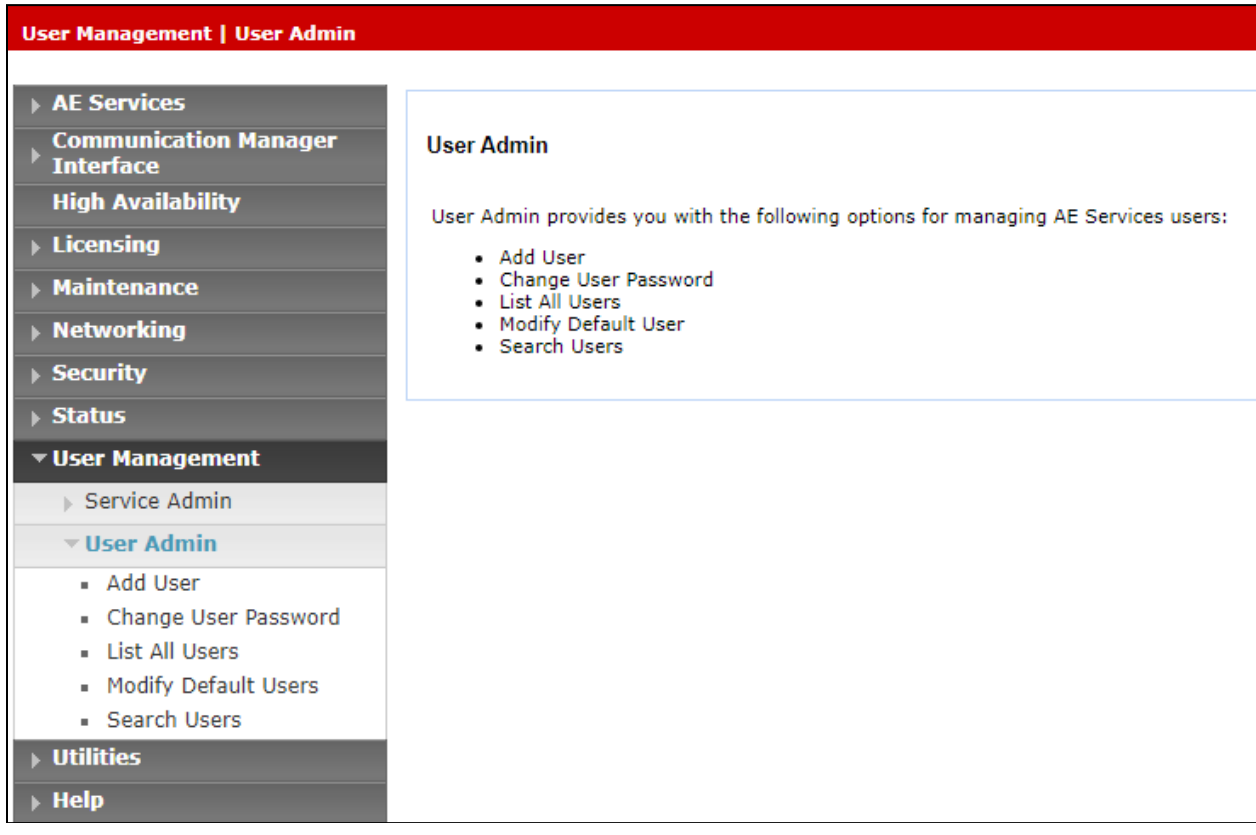

In the **Add User** screen shown below, enter the following values:

- **User Id -** This will be used by InAttend Server module in **Section [8.6](#page-56-0)**.
- **Common Name** and **Surname -** Descriptive names need to be entered.
- **User Password** and **Confirm Password -** This will be used with the InAttend Server module in **Section [8.6](#page-56-0)**.
- **CT User -** Select **Yes** from the drop-down menu.

Click on **Apply Changes** at the bottom of the screen (not shown).

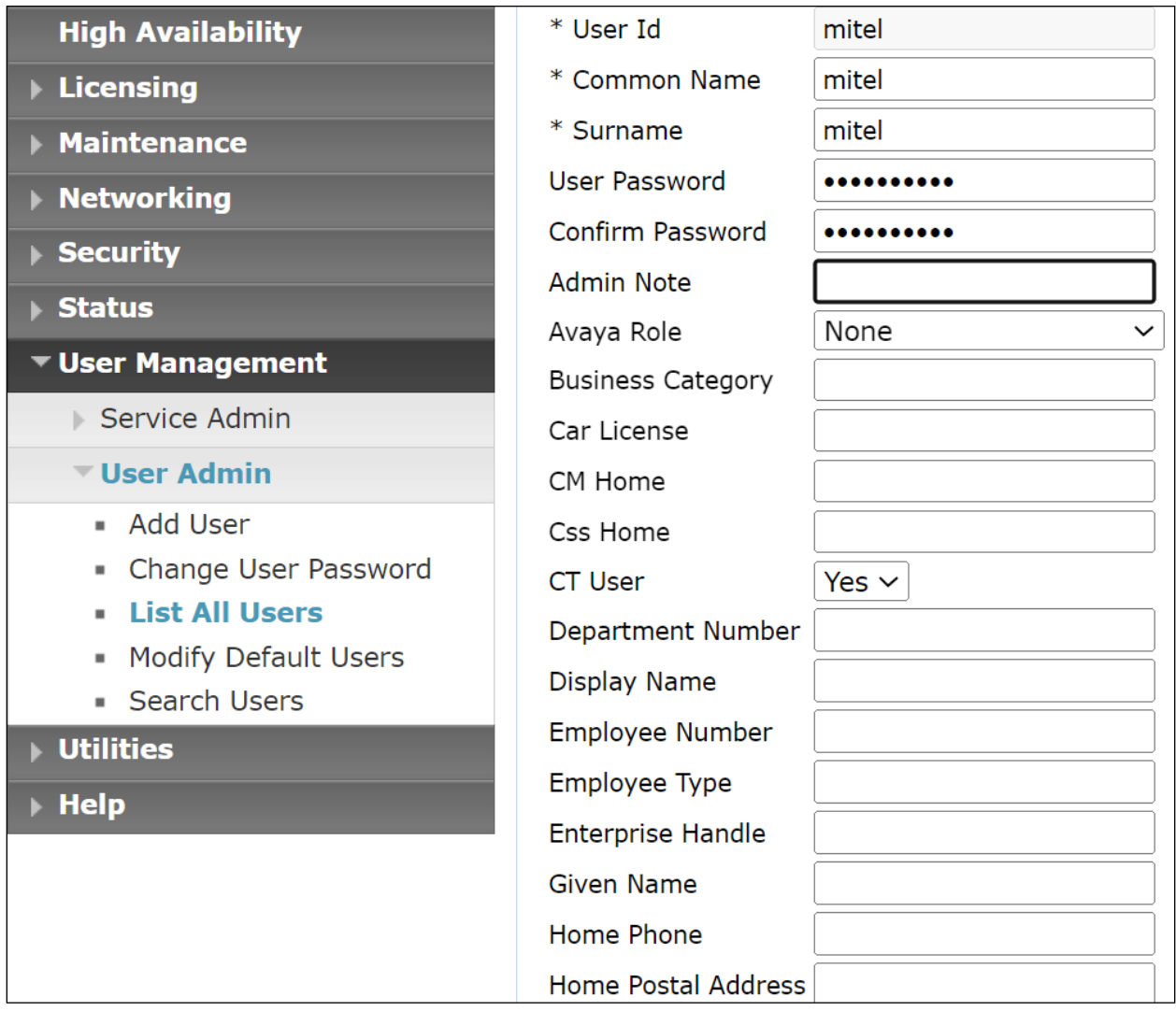

### **7.7. Configure Security**

The CTI user permissions and the database security are set under **Security Database**.

#### **7.7.1. Configure Database Control**

The security database can be set differently depending on the requirements of the customer in question. For compliance testing, the DevConnect lab was setup as shown below, however this may be changed by opening **Control** and ticking the boxes shown.

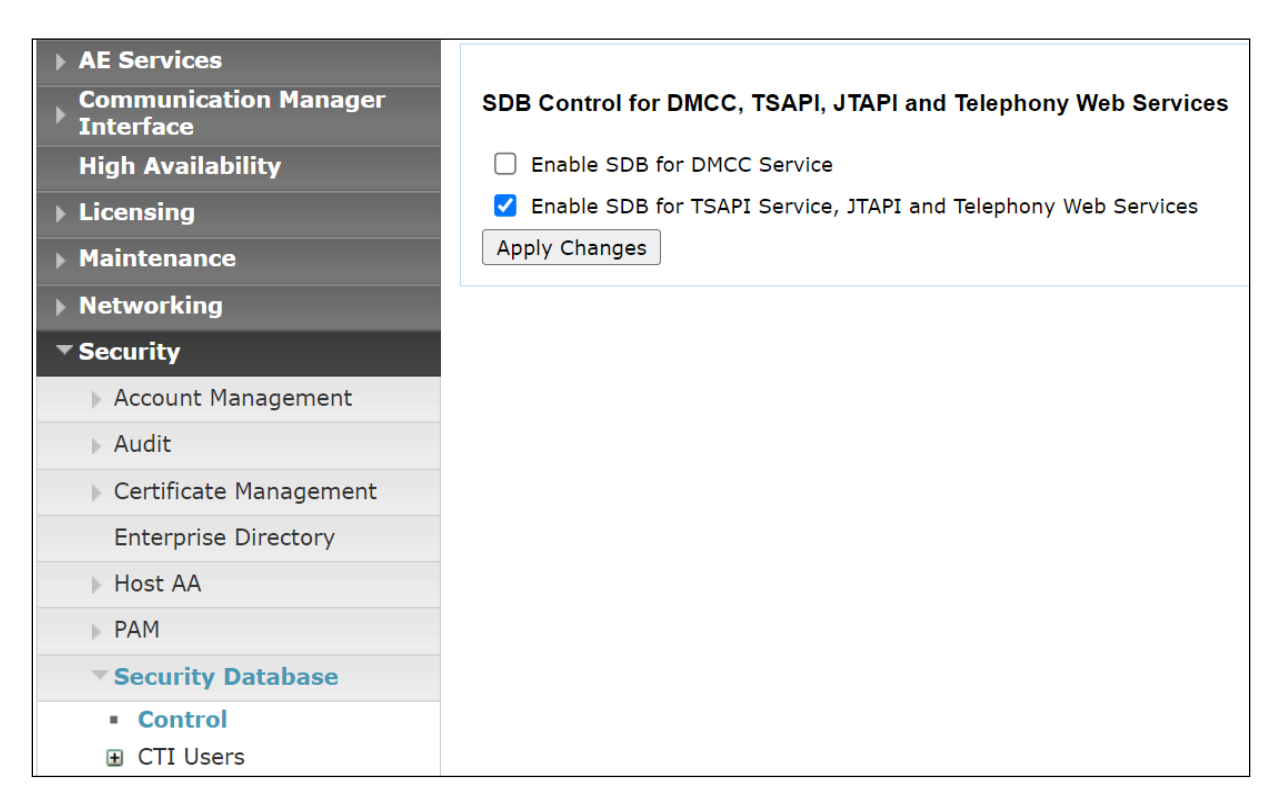

**Note:** The AES Security Database (SDB) provides the ability to control a user's access privileges. The SDB stores information about Computer Telephony (CT) users and the devices they control. The DMCC service, the TSAPI service, and Telephony Web Services use this information for permission checking. Please look to **Section [11](#page-69-0)** for more information on this.

#### **7.7.2. Associate Devices with CTI User**

Navigate to **Security** → **Security Database** → **CTI Users** → **List All Users**. Select the CTI user added in **Section [7.6](#page-38-0)** and click on **Edit**.

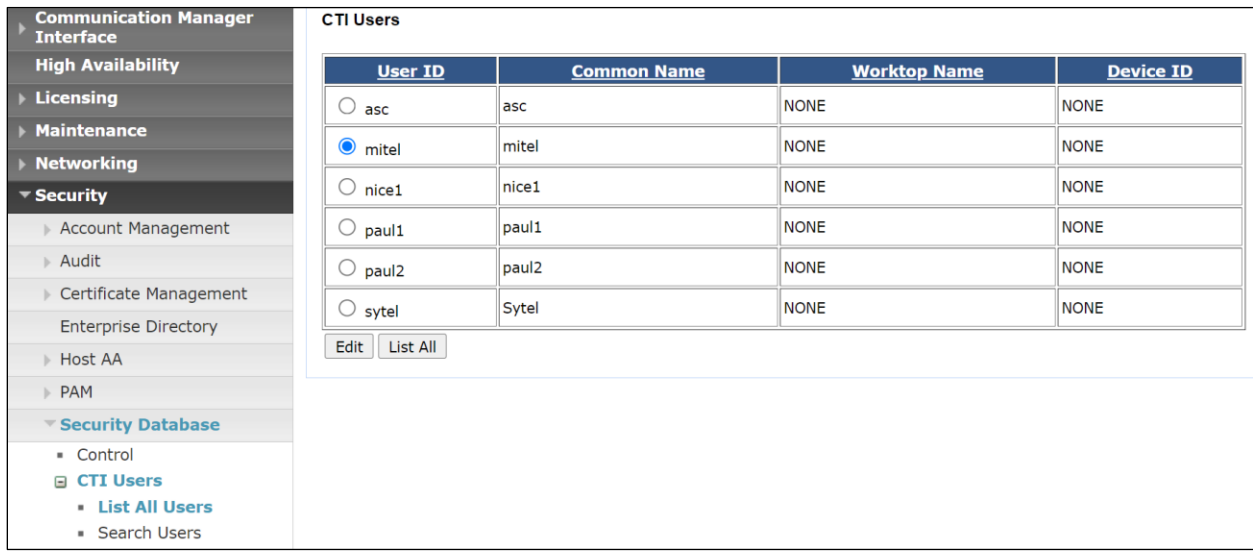

In the main window ensure that **Unrestricted Access** is ticked. Once this is done click on **Apply Changes**.

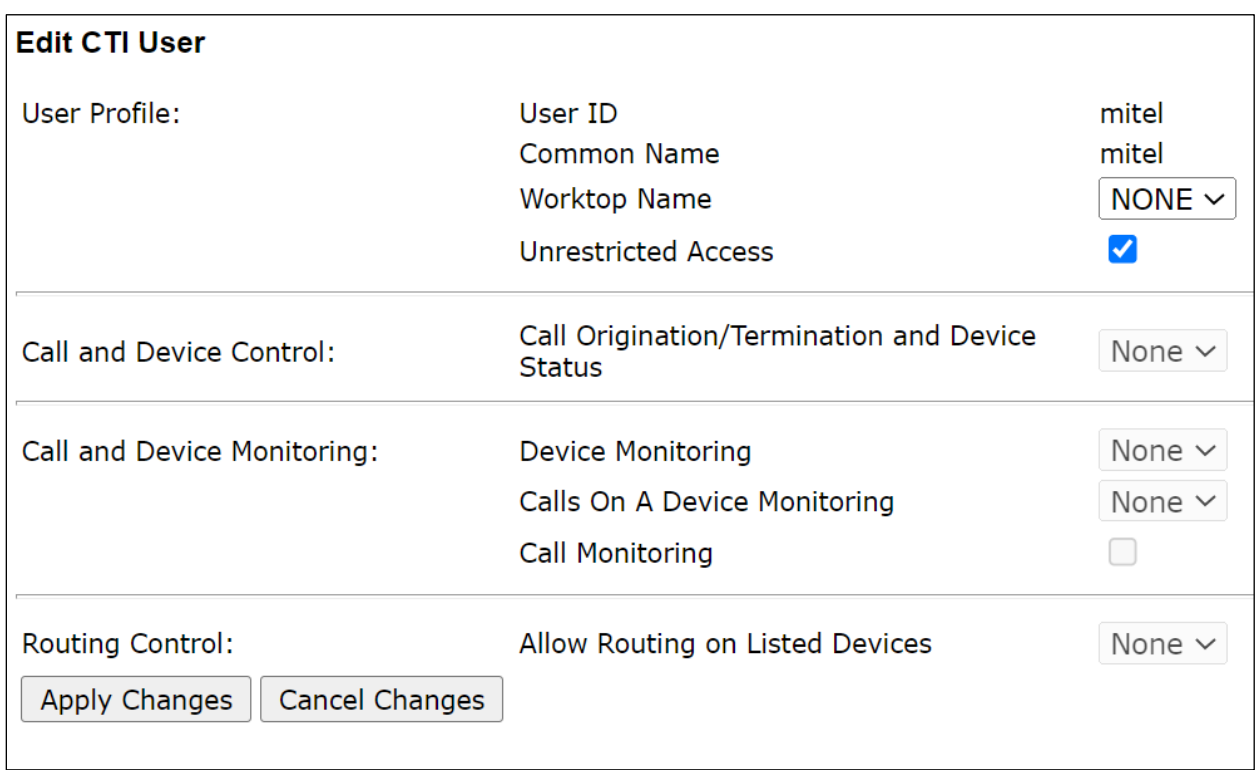

### **7.8. Restart AE Server**

Once everything is configured correctly, it is best practice to restart AE Server (if possible), this will ensure that the new connections are brought up correctly. Click on the **Restart AE Server** button at the bottom of the screen.

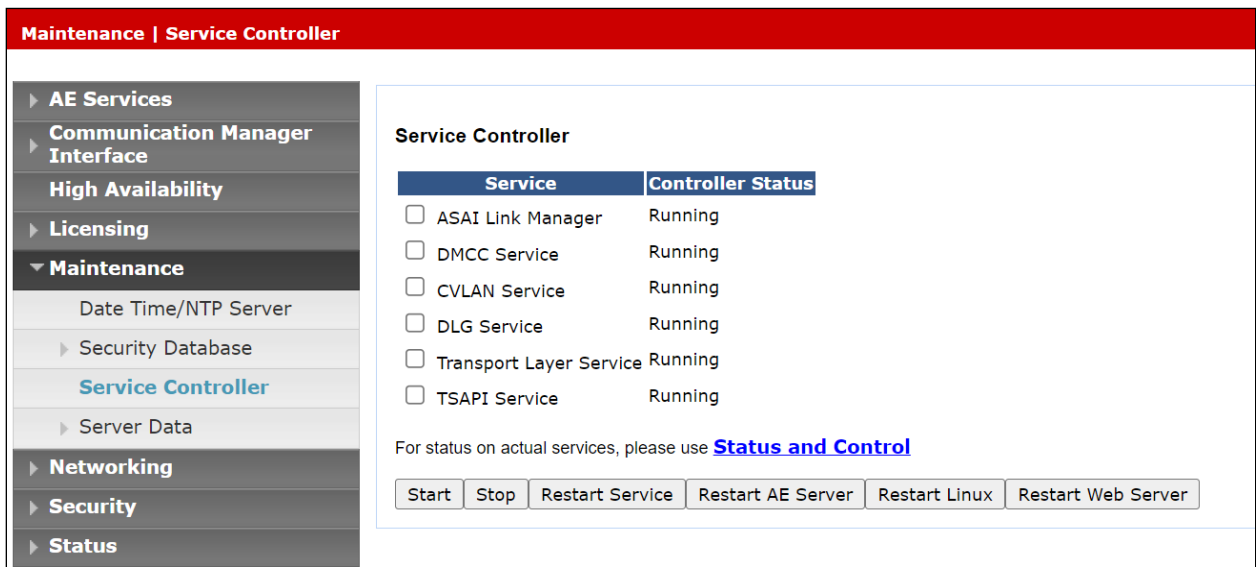

A message confirming the restart will appear, click on **Restart** to proceed.

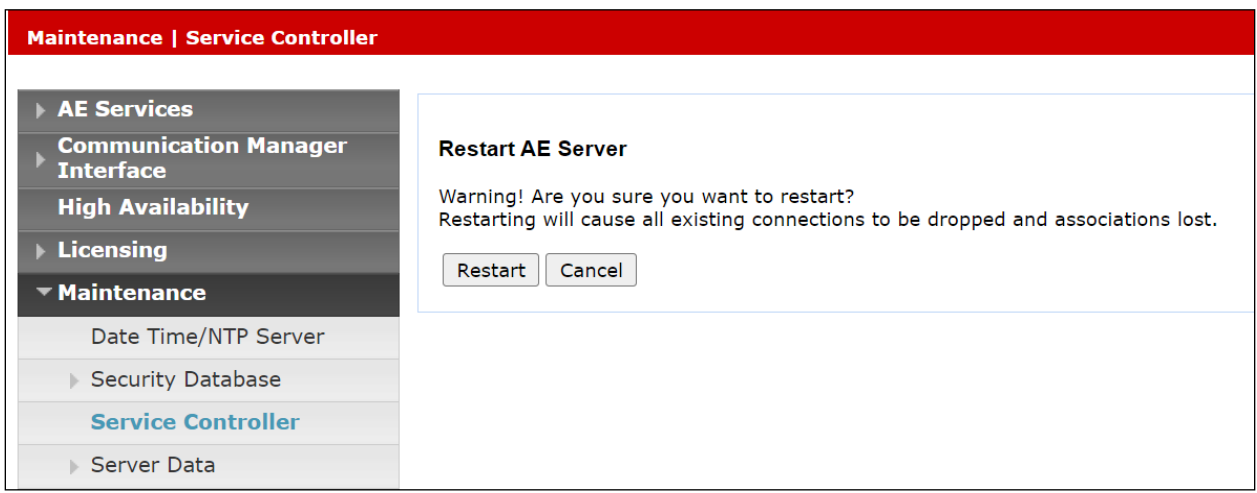

# <span id="page-43-0"></span>**8. Configure Mitel Attendant Connectivity Server (ACS)**

Although a Mitel engineer will setup the solution the following sections show information on the connection to Session Manager that was used for compliance testing, it may prove useful.

### **8.1. Mitel Media Server configuration**

All Mitel applications are run from the Windows 2019 server, click on the **Mediaserver Config**, as shown below.

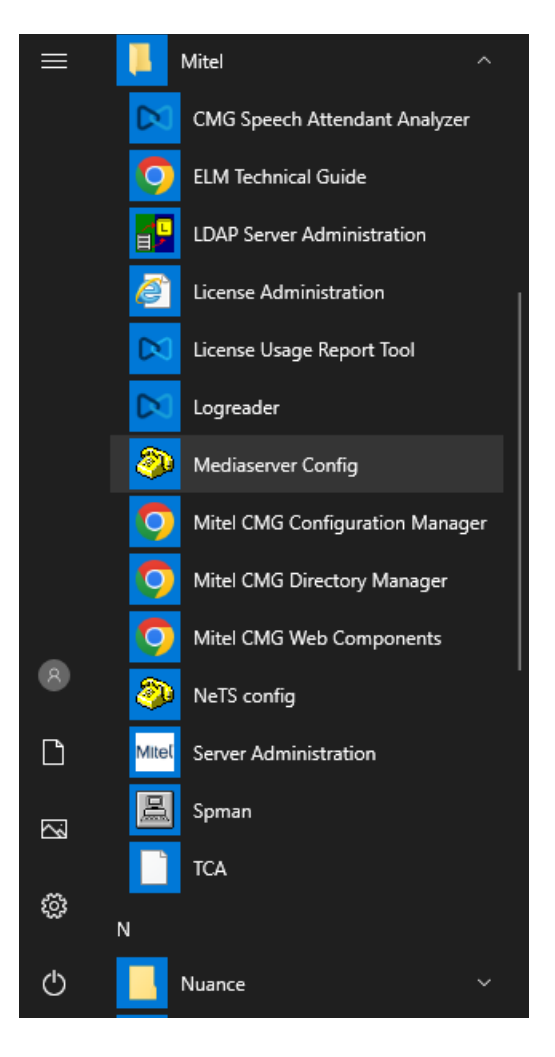

These are the settings that were used for compliance testing. Take note of the **Codec Preference** as this is where they are set. Typically, these are the default settings.

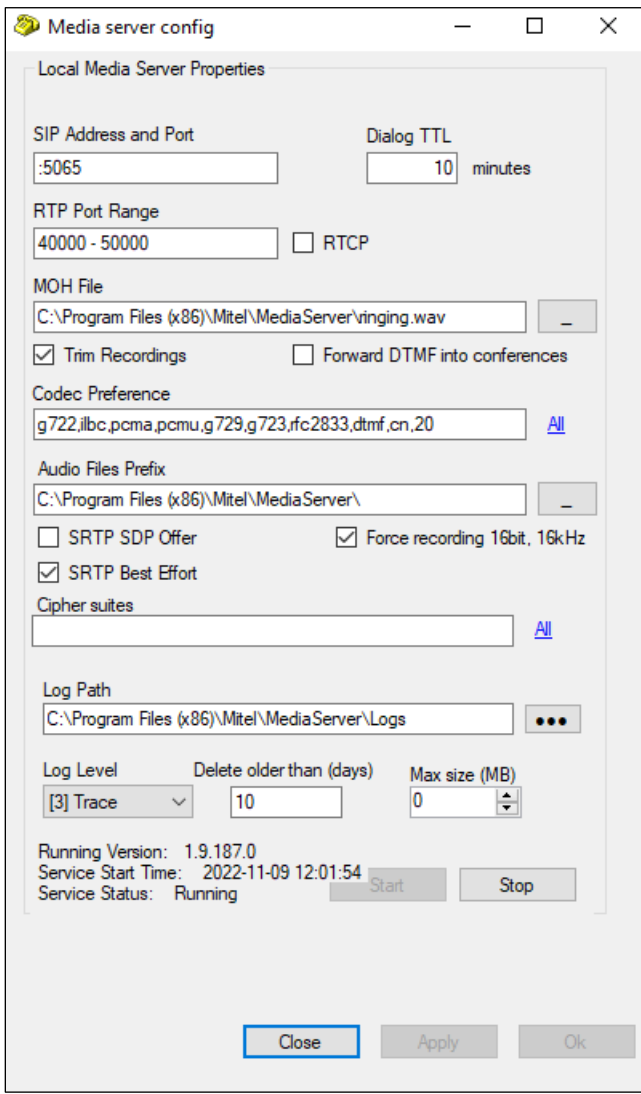

### **8.2. Mitel NeTS configuration**

Click on the **NeTS config** as shown below.

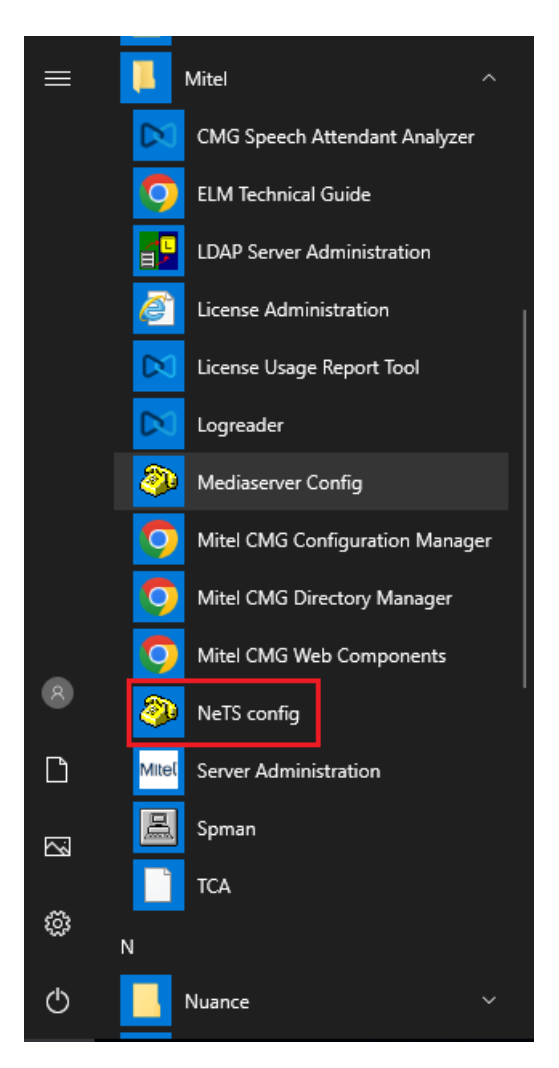

These are the settings that were used for compliance testing. The only settings that are of interest to the connection to Session Manager are found under the **SIP** tab and **Local settings**. Typically, these are the default settings.

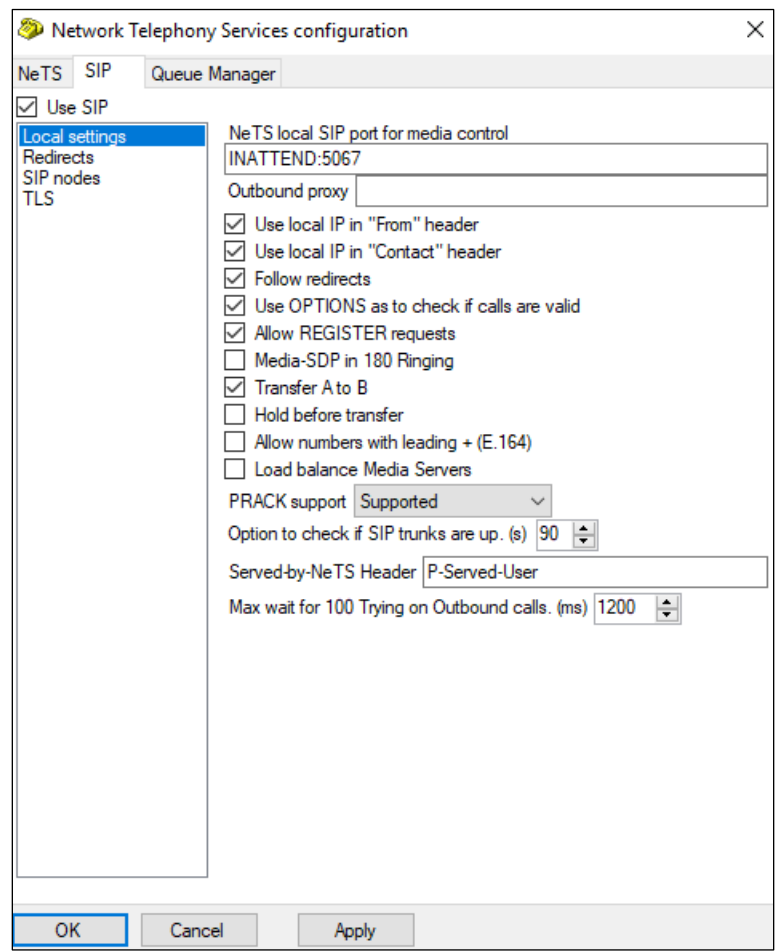

### **8.3. Mitel Telephony Configuration Application (TCA) configuration**

Open a web browser and browse to the ACS server name followed by TCA, for example http://<servername>/tca. Enter the appropriate credentials and click on **Login**.

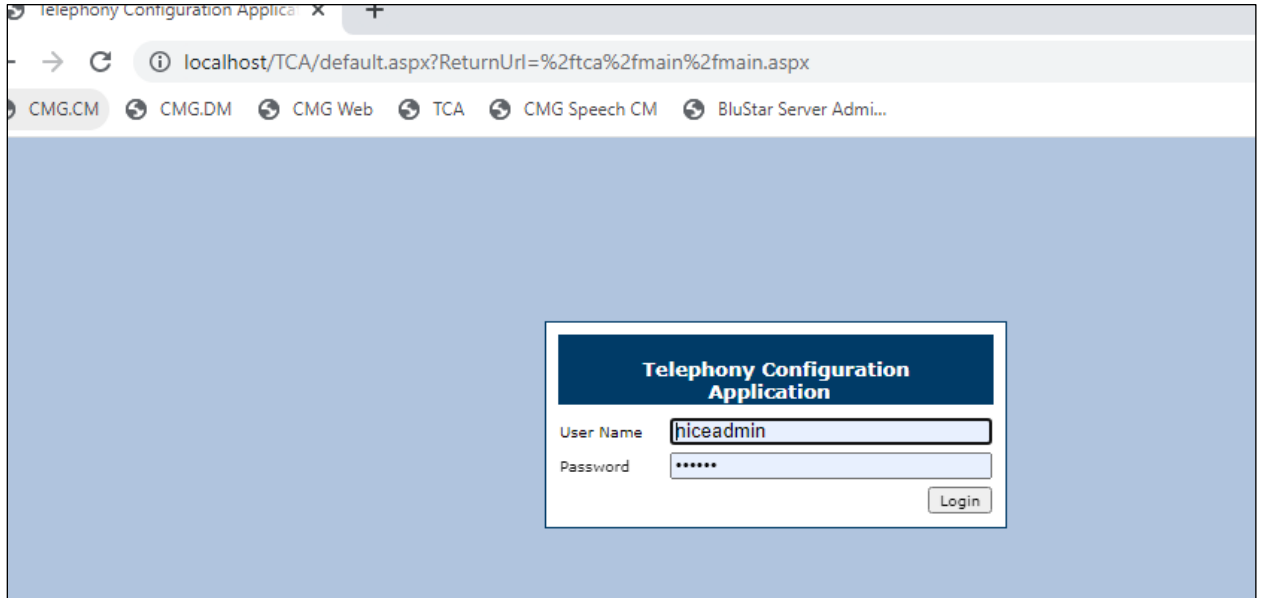

A configuration will be setup as part of the initial installation and configuration, click on that **Configuration name**, for compliance testing this was **Inattend-Avaya**.

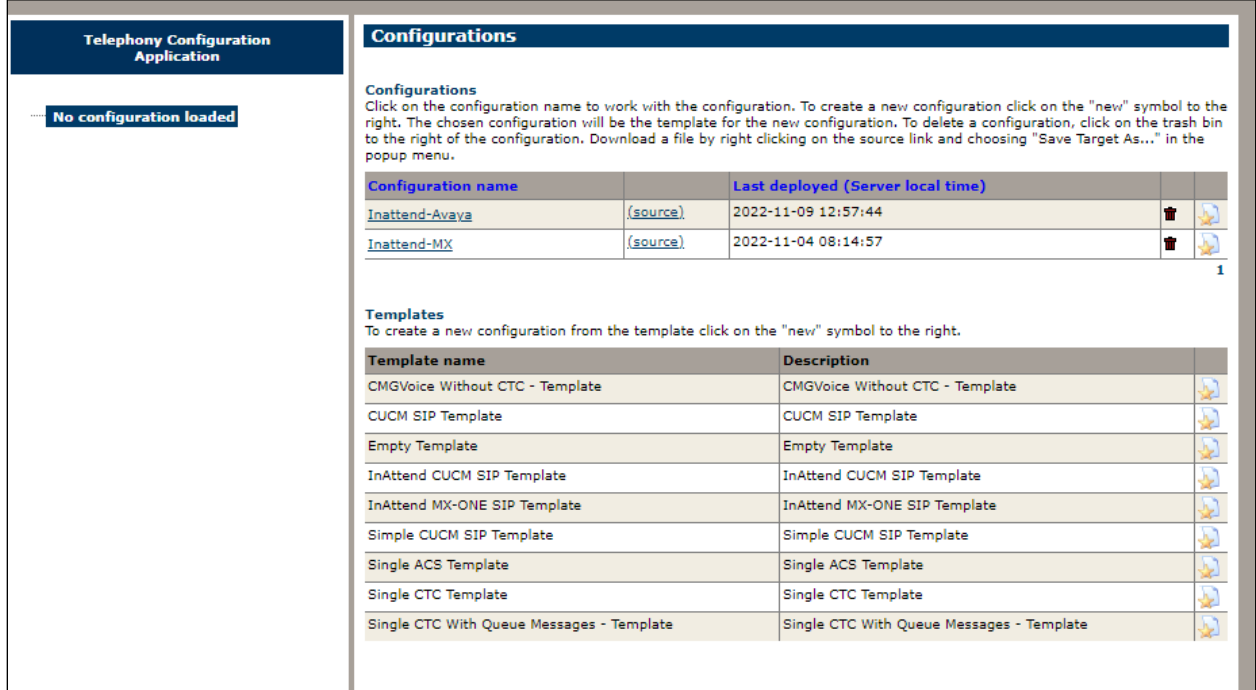

Click into **Hosts** in the left window. The hosts below were already configured by Mitel for compliance testing and clicking on the edit icon will show more information on these hosts. A new host can be added by clicking on **New** in the main window.

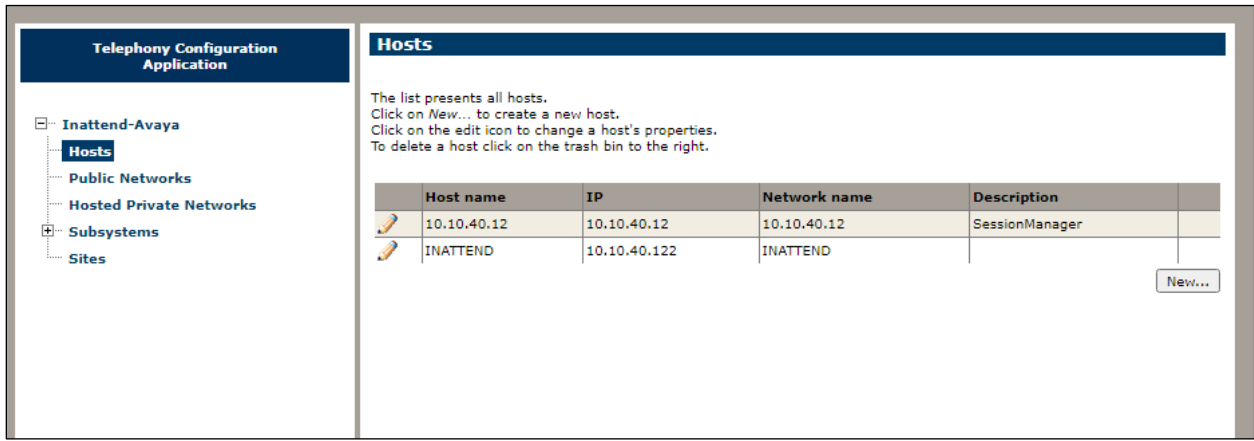

Enter a suitable **Host name** and **IP address**. This will be the Session Manager Security Module (SM100) IP address, as an example **10.10.40.12** was used below.

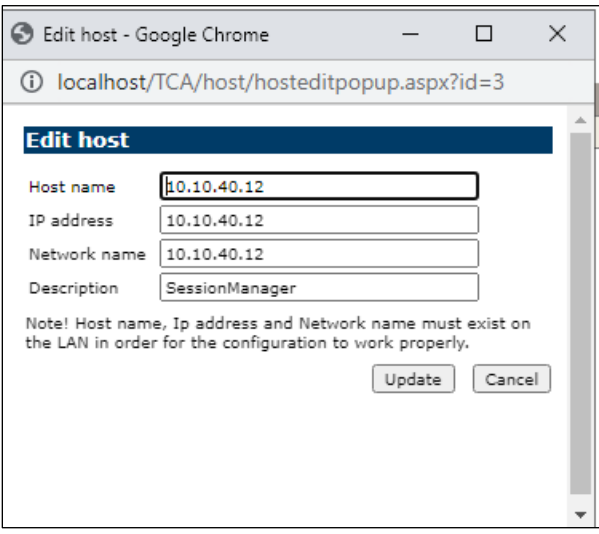

Click on **Sites** in the left window and once again a site will have been already configured during the initial setup, click on that site.

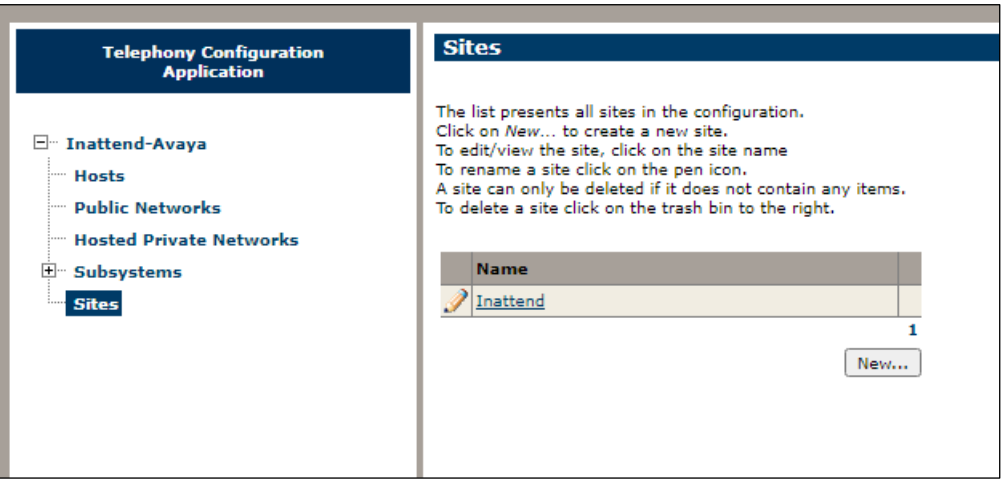

Navigate to **PBX** in the left window and click on **New** in the main window. This will create a new PBX connection. Note that the **Type** can be set to **CS-1000** before clicking on **New**.

**Note:** The Type being set to CS-1000 does not matter for Communication Manager, this is correct as there is no specific setting for Communication Manger and the closest is CS-1000.

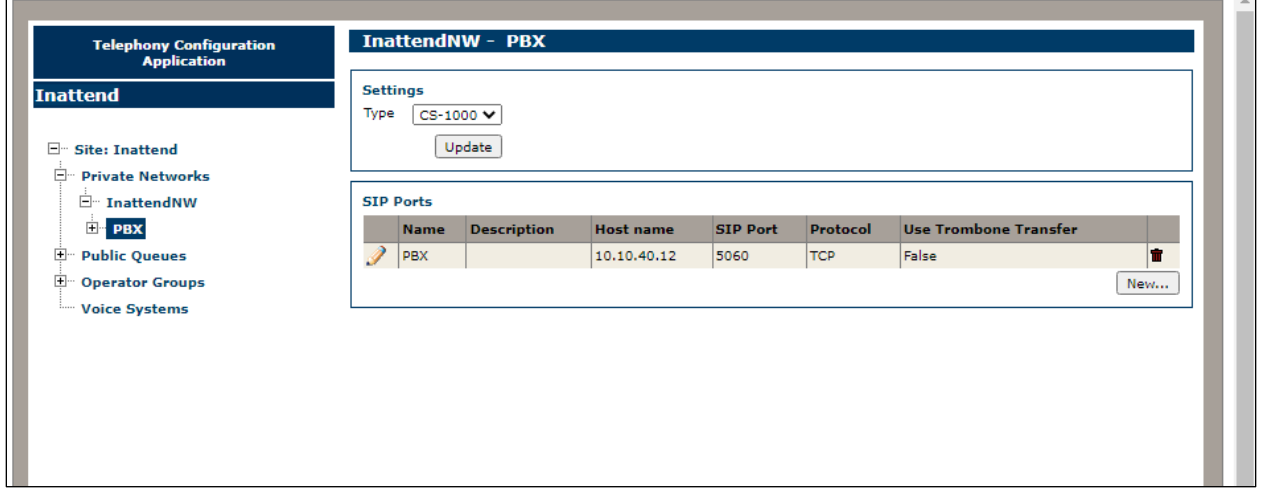

Enter a suitable name and select the **Host** that was created above from the drop-down menu. The **Port** should be set to **5060** and the **Protocol** should be set to **TCP**, this will match the **Entity Link** setup in **Section [6.3](#page-24-0)**.

**Note**: The Protocol used can be either TCP or UDP, but it must match that setup on the Entity Link in **Section [6.3](#page-24-0)**. A connection using TLS is currently not supported.

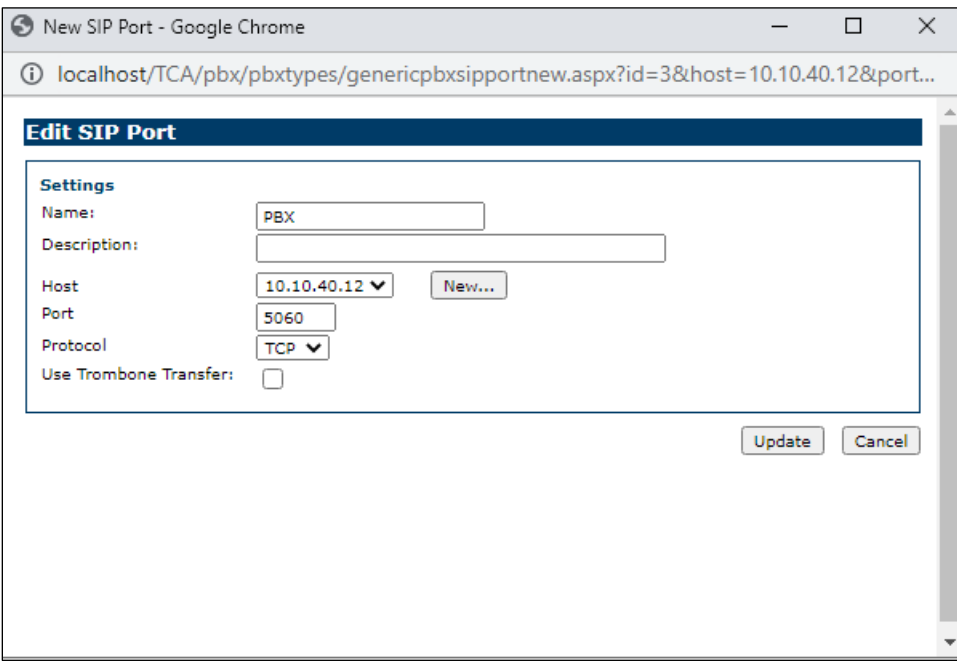

Navigate to **Domains** in the left window and note the **SIP Domain** is entered here as per **Section [6.1.1](#page-22-0)**. Devices can be entered by clicking on the **New** button at the bottom right of the screen. This will add Communication Manager extensions that can be used for other functions that are not covered in these Application Notes.

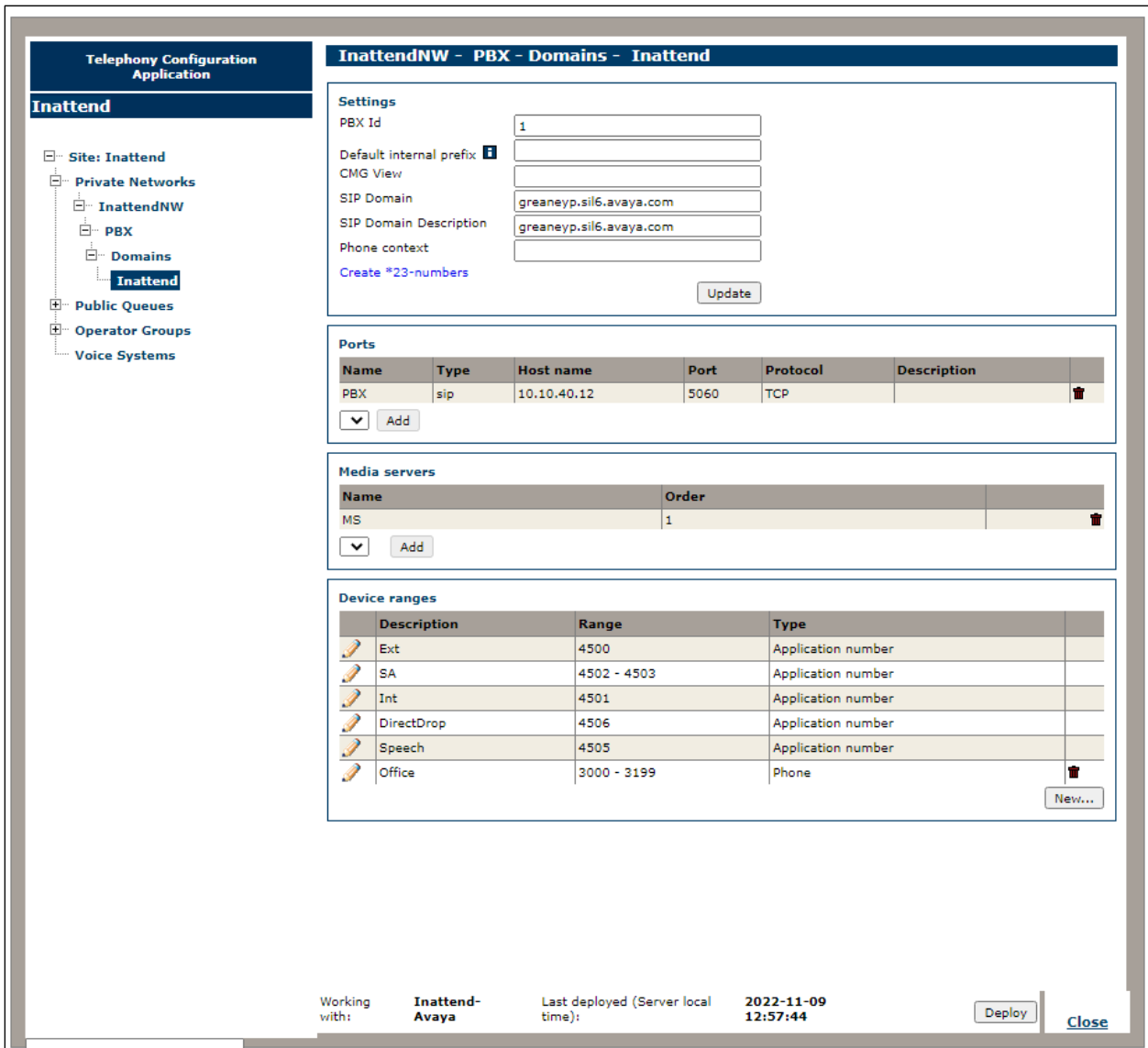

### **8.4. Update the Registry on the Mitel Attendant Connectivity Server**

A registry setting was added to the NeTS process on the ACS server to allow a re-invite to be sent to overcome an issue found during the following scenarios:

- 1. Caller from Communication Manager calls to the Mitel InAttend operator.
- 2. The operator transfers the caller to a voicemail box, 'Direct Drop' to the mailbox.

Without the update in the registry the call could not be transferred correctly. The ACS will initiate a transfer using REFER and Communication Manager sends an ACCEPT but then immediately after sends a NOTIFY message containing "481 Call Transaction does not exist". The NETS then creates a new invite with the trombone transfer, and this overcomes the issue.

The registry is updated as follows. Navigate to

**Computer\HKEY\_LOCAL\_MACHINE\SOFTWARE\Wow6432Node\Netwise\NeTS\SIP**. In the main window, right-click anywhere on the screen and select  $New \rightarrow DWORD(32-bit)$ **Value**.

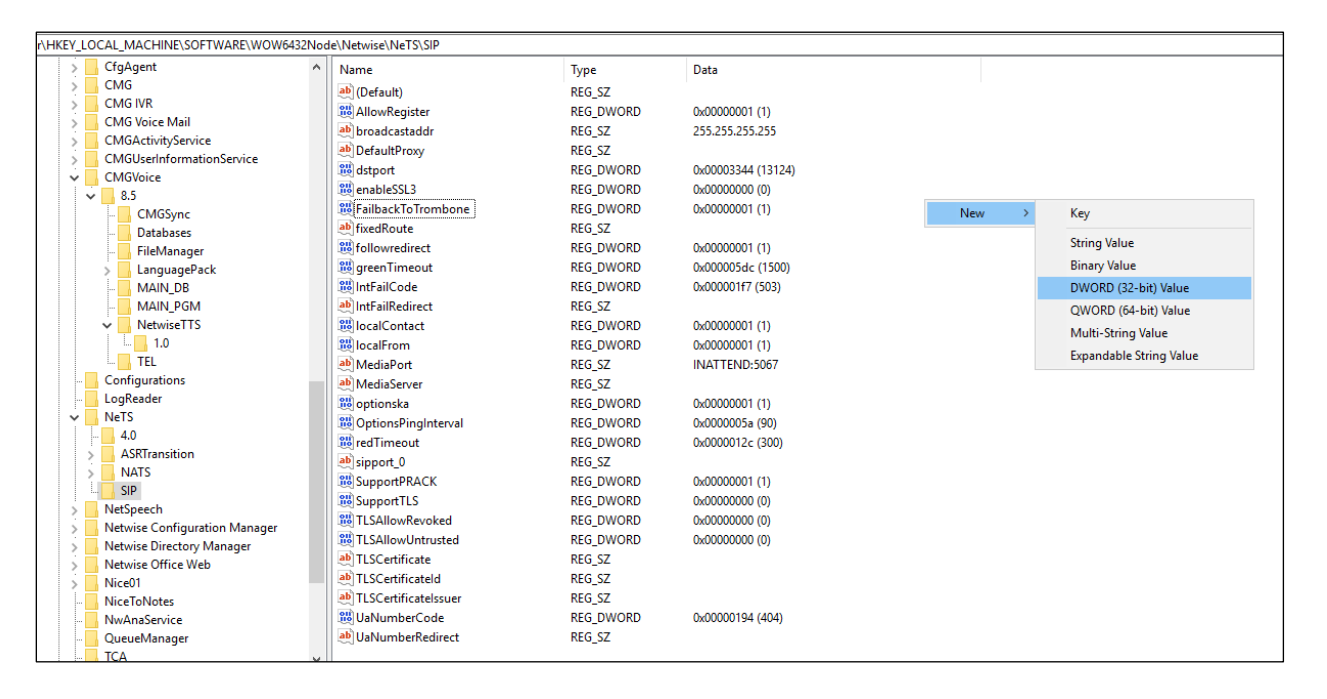

Enter the name **FailbackToTrombone** as the name for the new **REG\_DWORD** (not shown) and right-click on the REG\_DWORD and select **Modify** as shown. Ensure that the **Value data** is set to **1** and the **Base** to **Hexadecimal**, as shown below. Click in **OK** once finished.

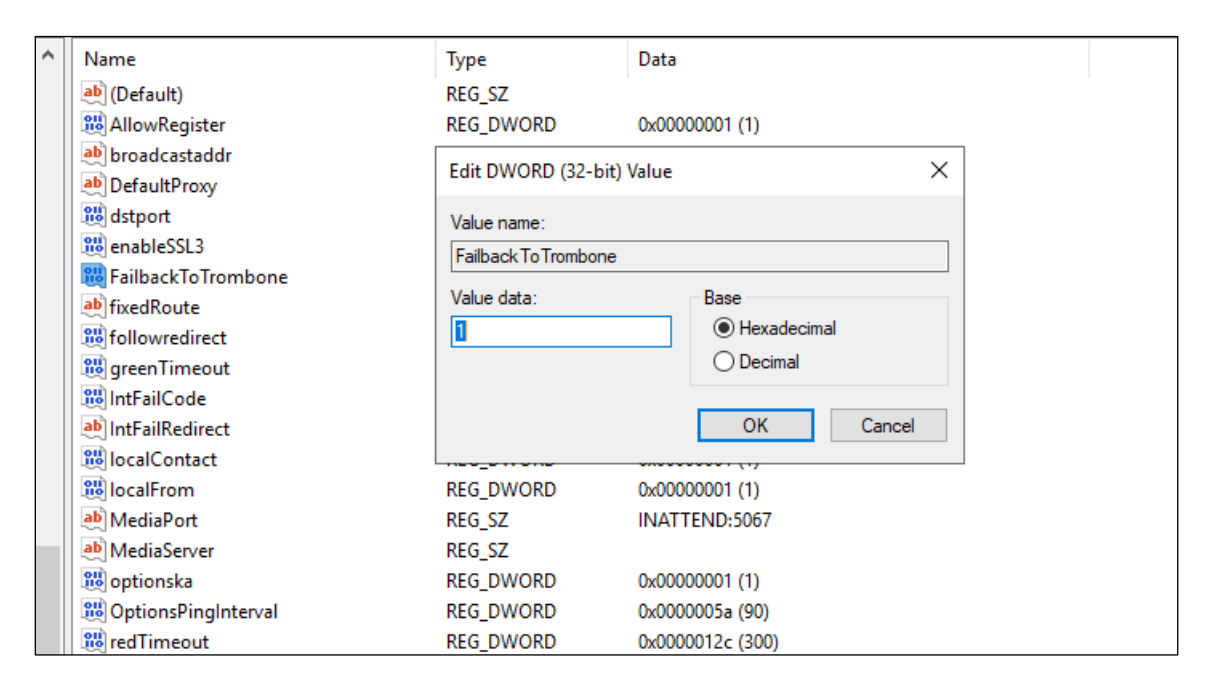

### <span id="page-54-0"></span>**8.5. Configure TSAPI connection from Collaboration Management (CMG) module**

Open SPMAN (show that screen shot that was taken of the Mitel folder), this is a Mitel application that reads the registry. The following screen is displayed. Changes are made to the **Additional parameters** at the bottom of the screen below. The **TSAPIVDN** is the VDN added in **Section [5.5.1](#page-18-0)**. This will be the second VDN added, the VDN that the collect digits Vector routes to. The **TSAPIUser** and **TSAPIPassword** is that of the CTI user added in **Section [7.6](#page-38-0)**.

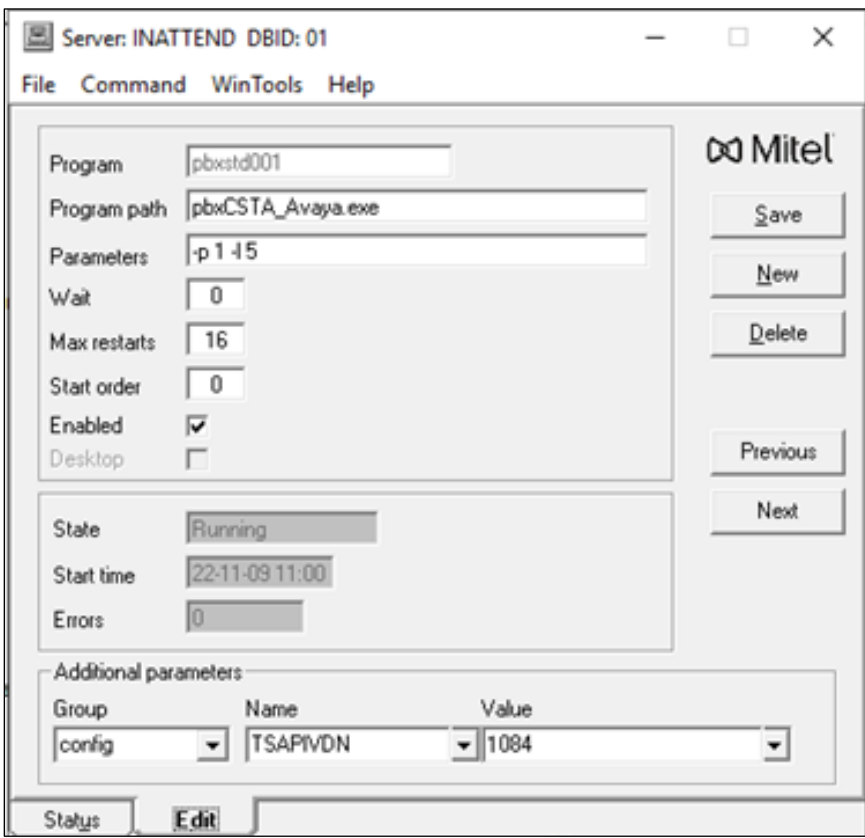

The **TSAPITserver** information is filled in from the TLINK as shown in **Section [7.4](#page-36-0)**.

**Note**: The unsecure link was used for the compliance testing.

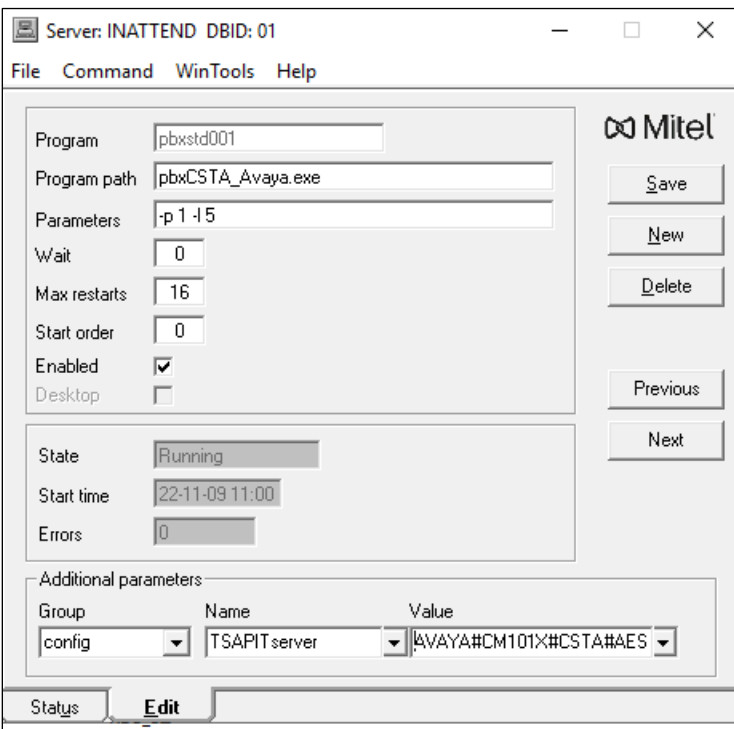

### <span id="page-56-0"></span>**8.6. Configure TSAPI connection from the InAttend Server module**

Open a web browser to the InAttend server as shown. Enter the appropriate credentials and click on **Login**.

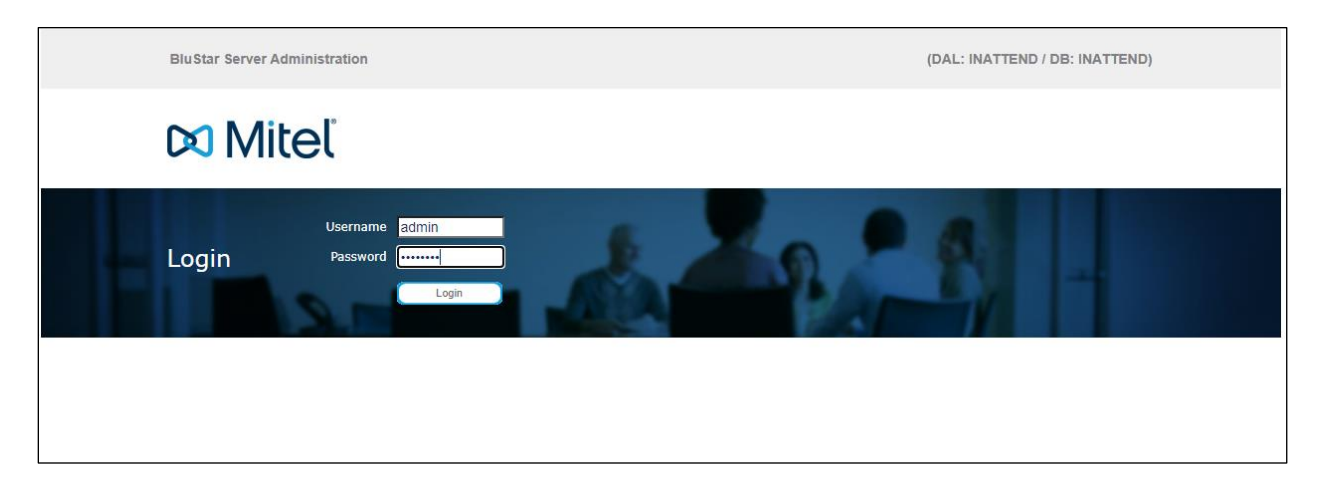

Click on **CTI Server** → **PBX links**.

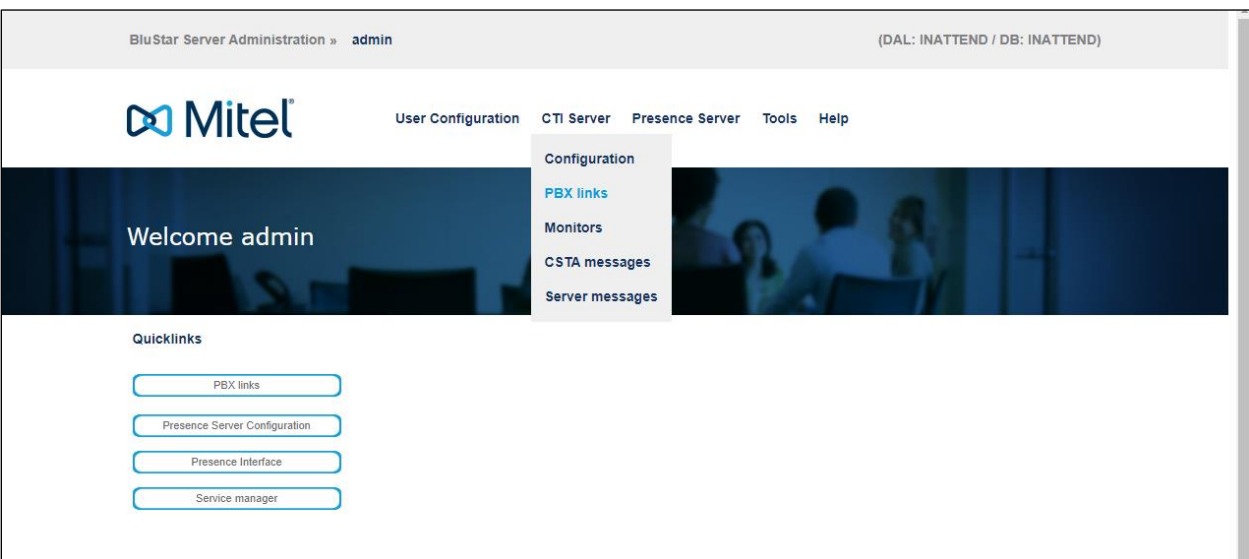

The following PBX link was already configured, but a new one can be added by clicking on **Add PBX Link**.

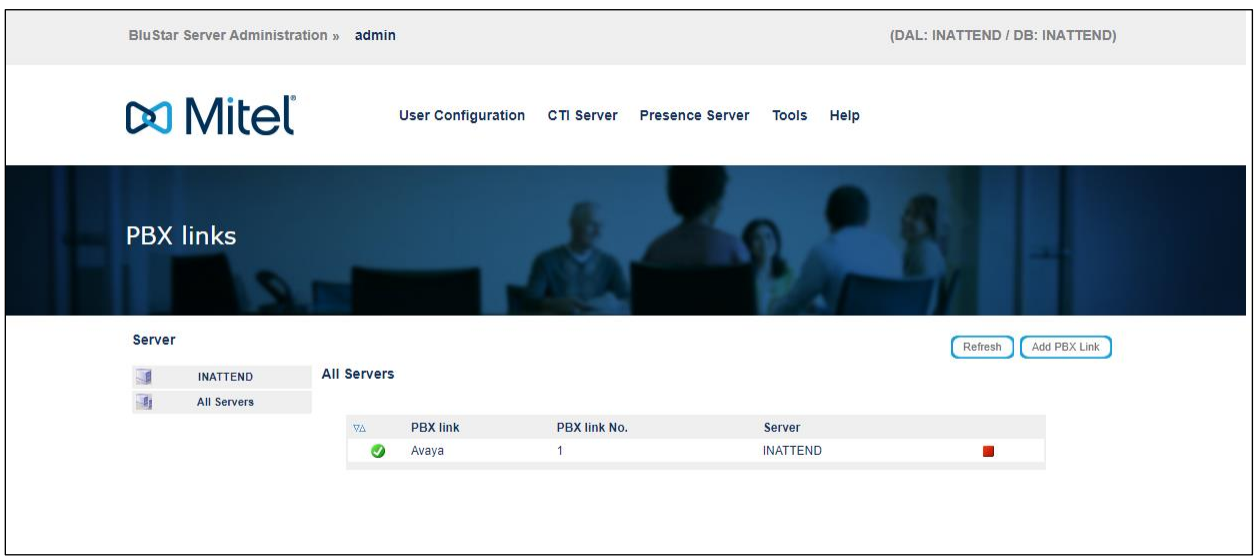

The following screen appears, and the **PBX link configuration** can be set. **Avaya Communication Manager** is chosen for the **Telephone system**. The **PBX connection** is set to **TSAPI** and the **Save** button can be pressed (not shown).

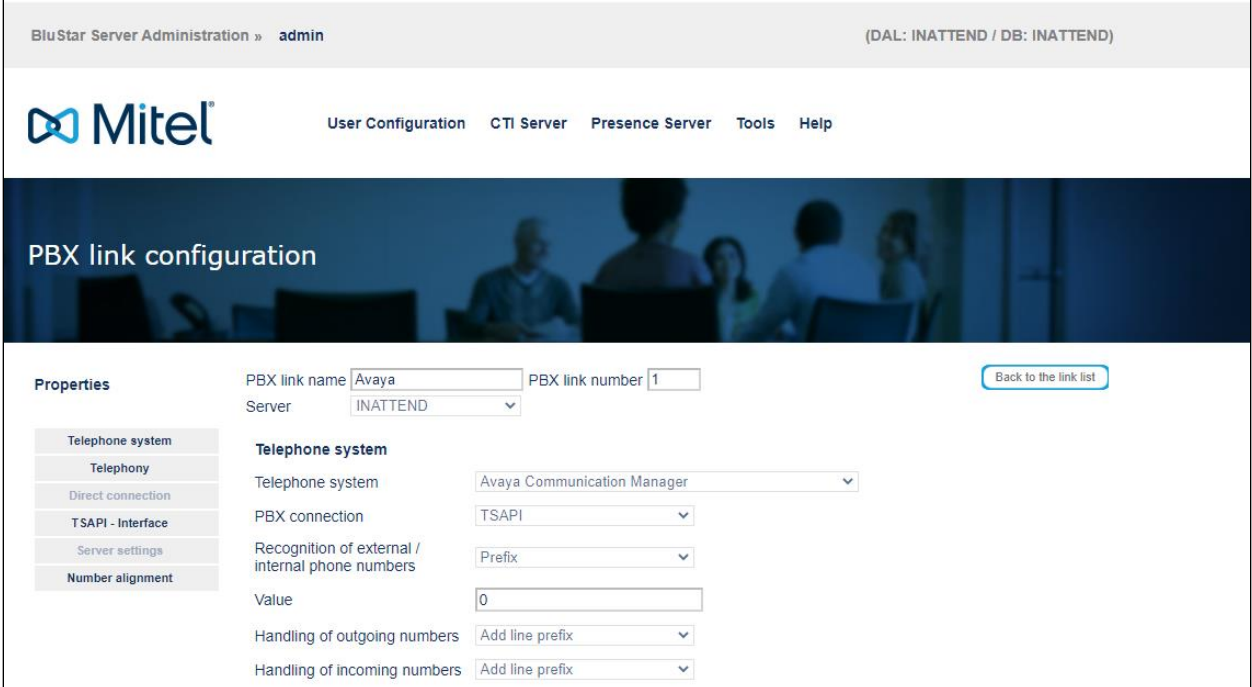

Avaya DevConnect Application Notes ©2024 Avaya LLC. All Rights Reserved. Pressing **Save** on the previous screen brings up the following window where the **TSAPI-Interface** details are added, which include the TLINK, TSAPI user and password. Click on **Save** again once the information is filled in.

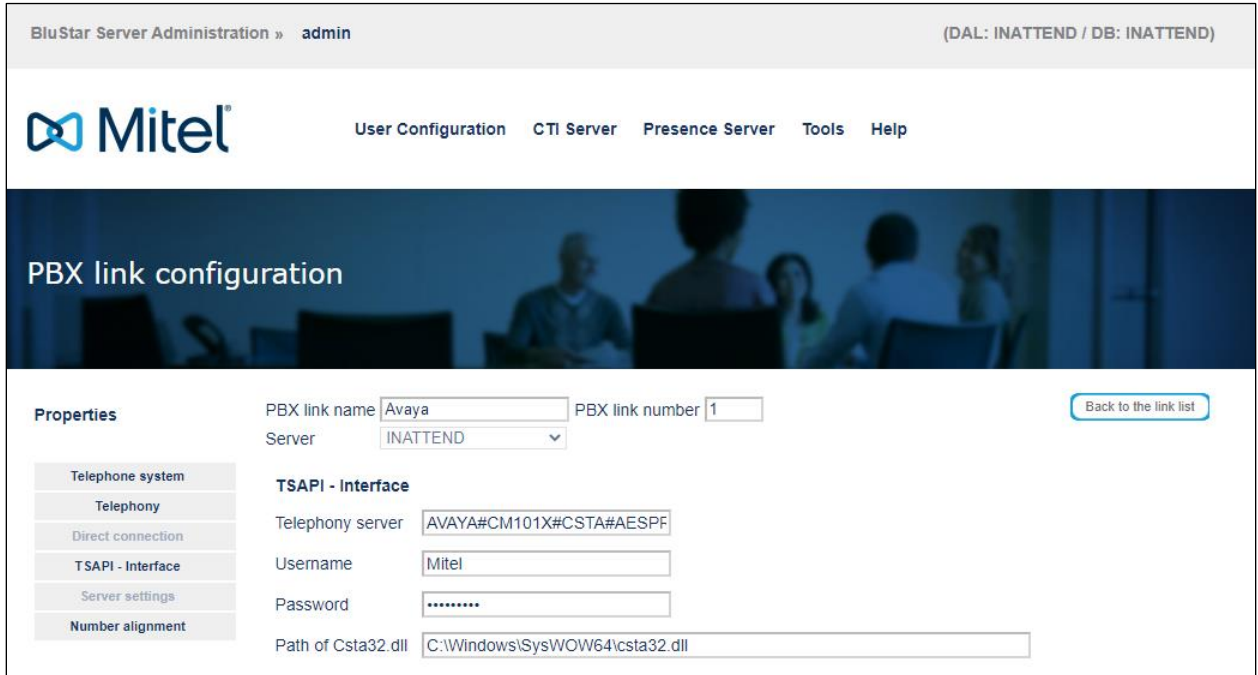

The following screen is then shown containing the new connection. This connection must be started by pressing the **start icon**, highlighted below.

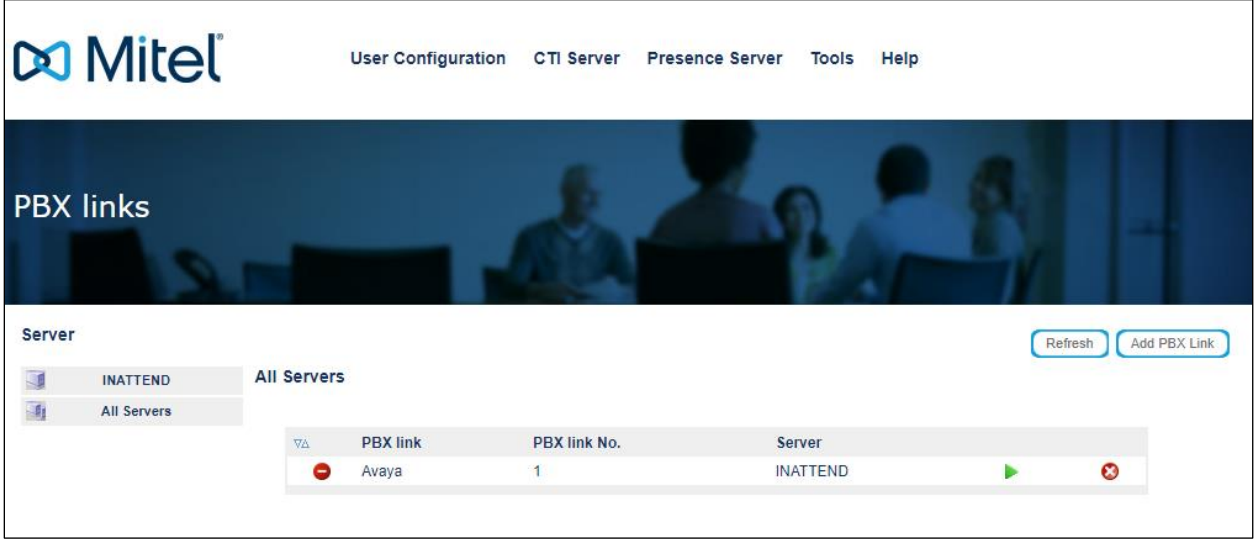

Avaya DevConnect Application Notes ©2024 Avaya LLC. All Rights Reserved.

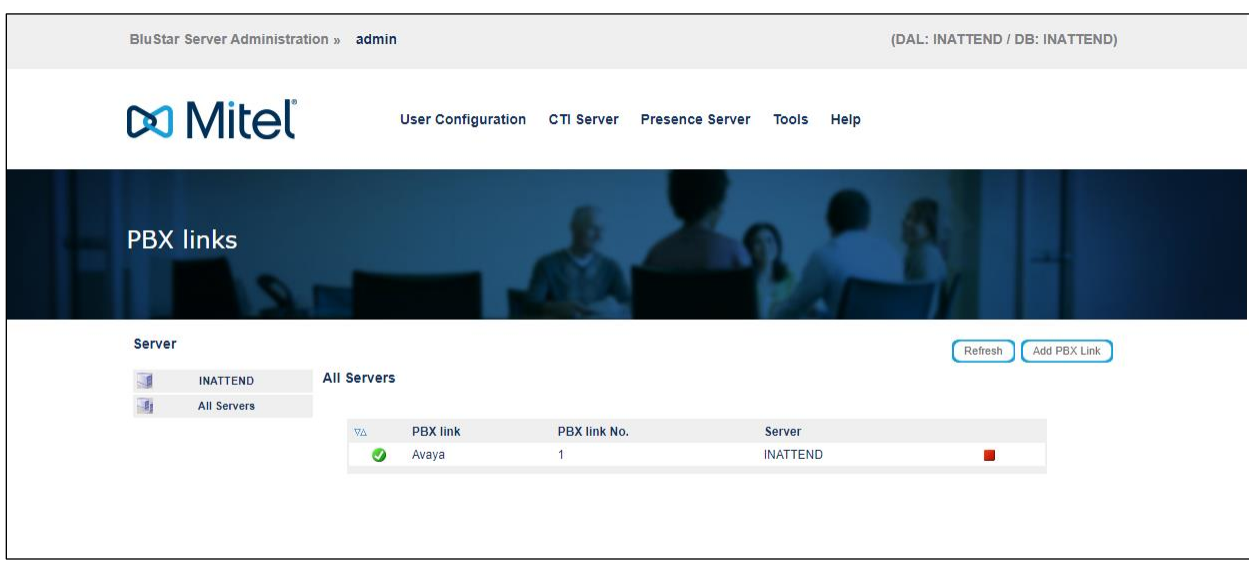

A successful connection will appear as green, as it is shown below.

## **9. Verification Steps**

This section provides the tests that can be performed to verify correct configuration of the Avaya and Mitel solutions.

- 1. Make a call to the InAttend attendant and request to be transferred to a known extension. Ensure the call is connected.
- 2. Make a call to the InAttend attendant and request to be transferred to a known extension which is busy and request to leave a voice message. Ensure the call is transferred to voicemail and a message can be left.
- 3. Make a call to the Attendant queue. Ensure the attendant receives and answers the call.

**InAttend** can be started from the shortcut or by navigating to the program on the client PC.

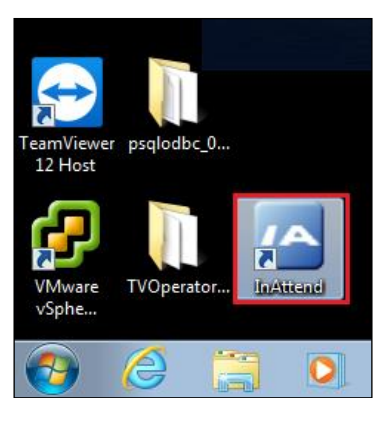

Enter the appropriate credentials and click on **Log On**.

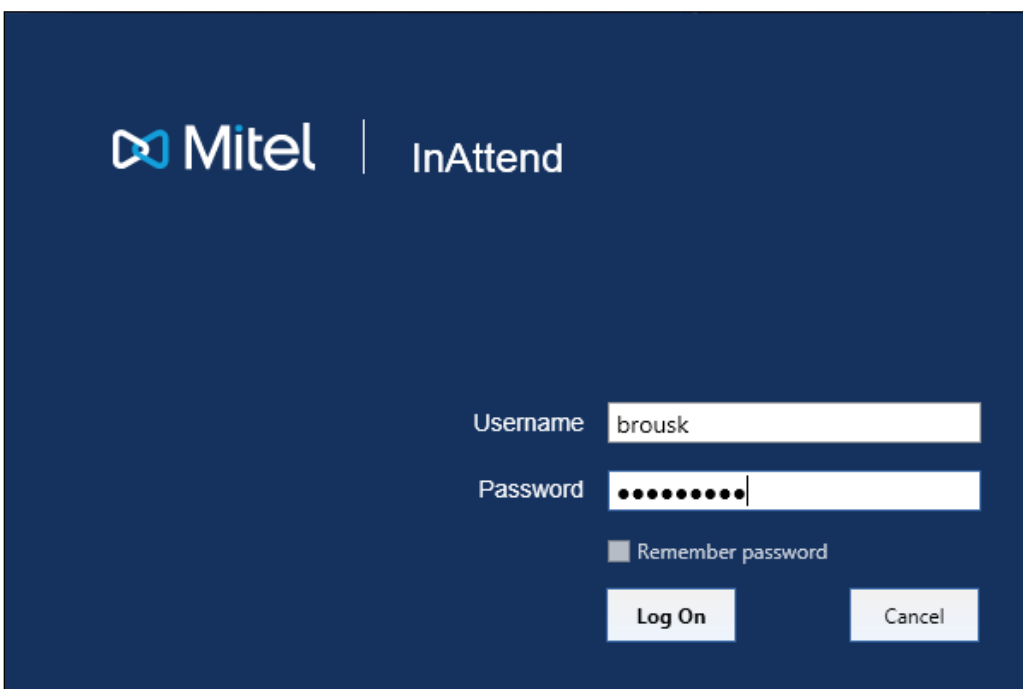

Once logged in the operator will be in night mode as shown below with the red bar. Click on the icon highlighted to change this to normal operation.

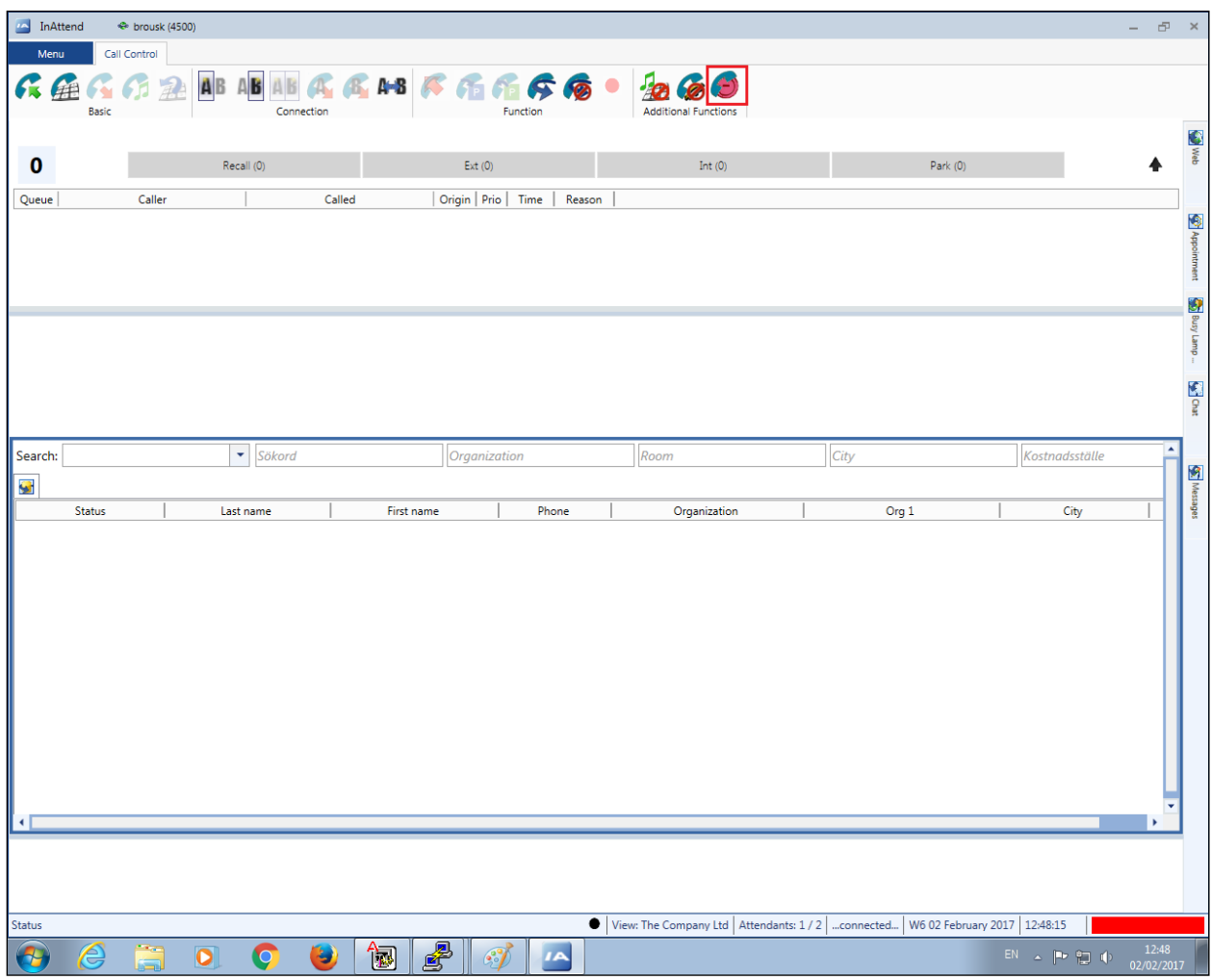

Once a call is presented to the attendant the caller is shown on the attendant screen and the attendant can answer the call using the mouse or keyboard. Presence information on users beginning with 100 are shown at the bottom of the screen.

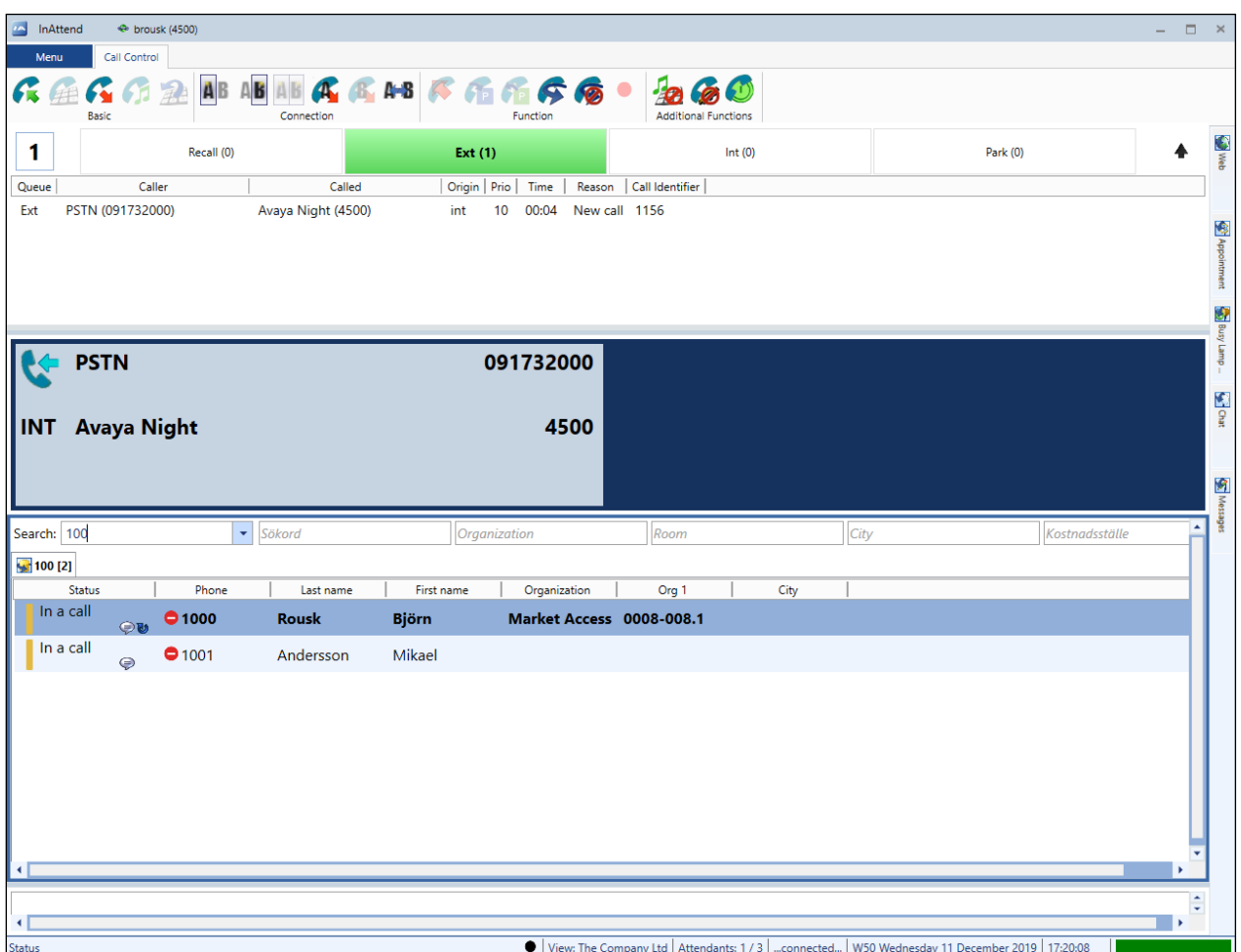

With the call answered the caller's information is displayed and this information can be augmented with information from the InAttend database.

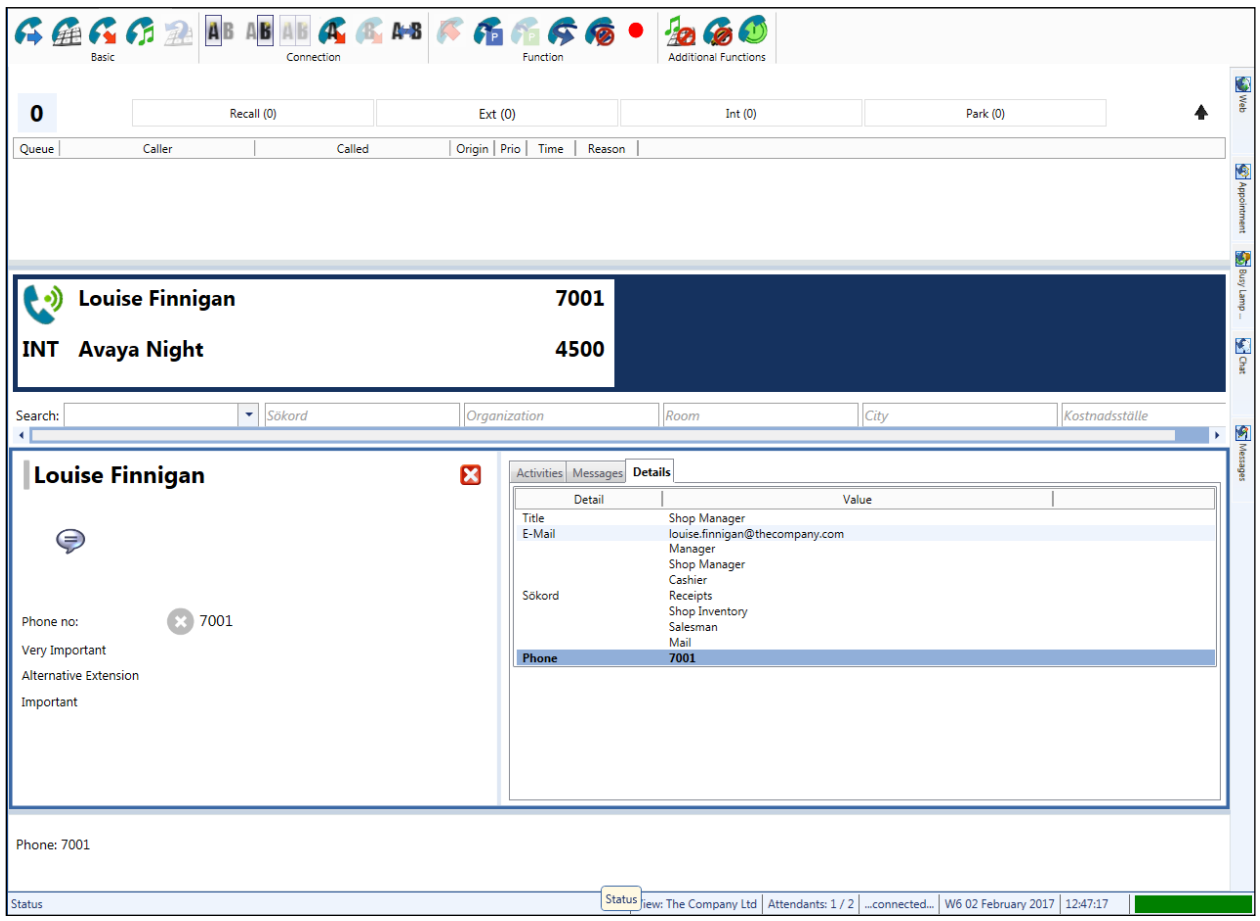

#### **9.1. Verify the connection to Avaya Aura® Application Enablement Services**

The following can be checked to ensure that the connections to the AES are in operation correctly.

#### **9.1.1. Verify the link to Application Enablement Services from Communication Manager**

The following steps can ensure that the communication between Communication Manager and the Application Enablement Services server is functioning correctly. Check the TSAPI link status with Application Enablement Services by using the command **status aesvcs cti-link**. Verify the **Service State** of the TSAPI link is **established**.

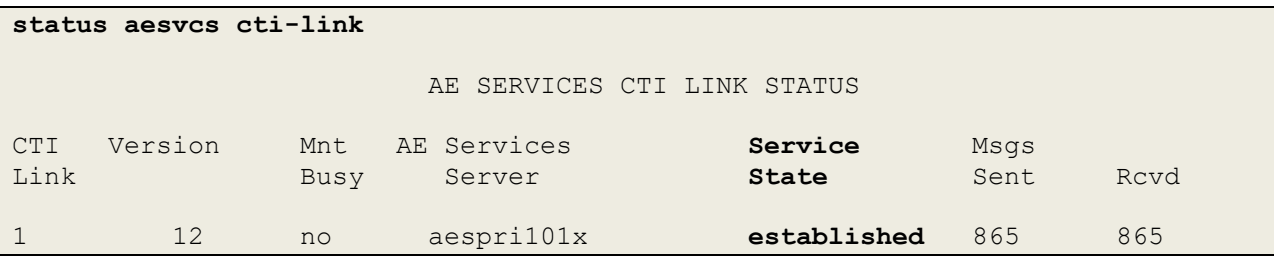

Use the command **status aesvcs interface** to verify that the status **Local Node** of Application Enablement Services interface is connected and **listening**.

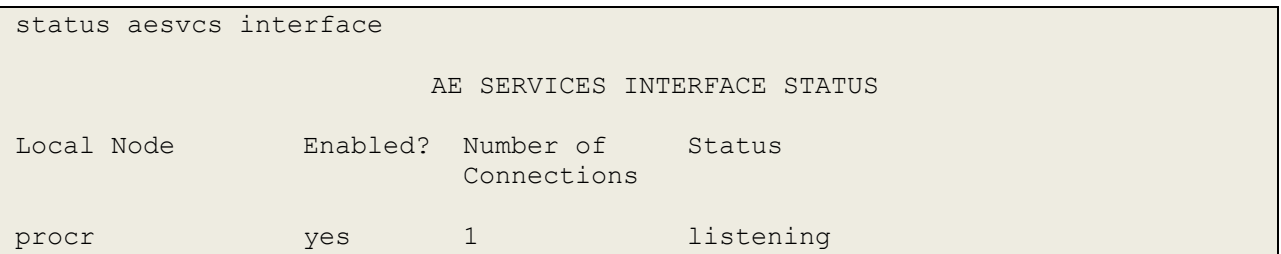

Verify that the there is a link with the Application Enablement Services and that messages are being sent and received by using the command **status aesvcs link**.

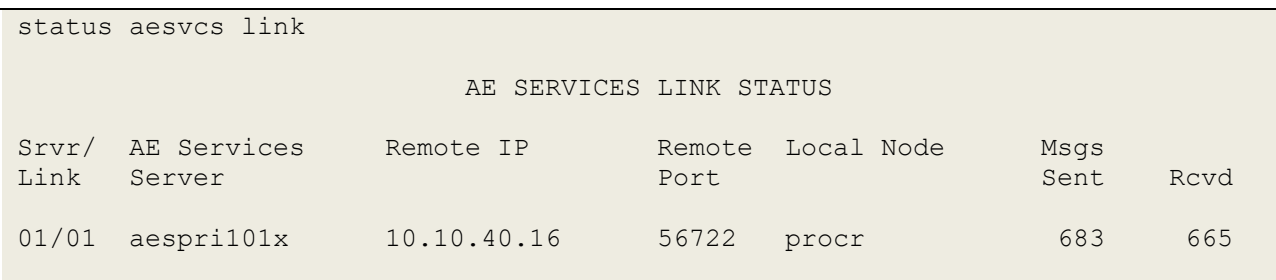

#### **9.1.2. Verify the TSAPI Link from Application Enablement Services**

On the AES Management Console, verify the status of the TSAPI link by selecting **Status** → **Status and Control** → **TSAPI Service Summary** to display the **TSAPI Link Details** screen. Verify the status of the TSAPI link by checking that the **Status** is **Talking** and the **State** is **Online**. There were two devices monitored during compliance testing and so **Associations** is showing **2** below.

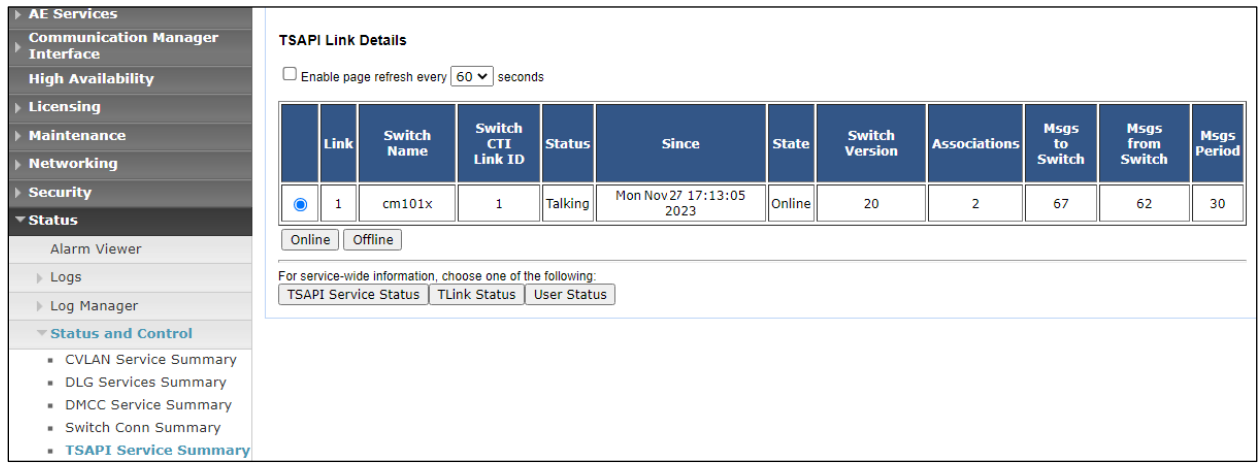

Click in **User Status** on the screen above. A new window is displayed below showing the CTI user **Mitel** connected to receive the TSAPI events. As per **Section [1](#page-1-0)**, the Mitel InAttend solution makes use of two TSAPI connections to Application Enablement Services.

- TSAPI connection from the CMG Used to set Call Forwarding and Message Waiting.
- TSAPI connection from the InAttend server Used to monitor devices to provide Presence information.

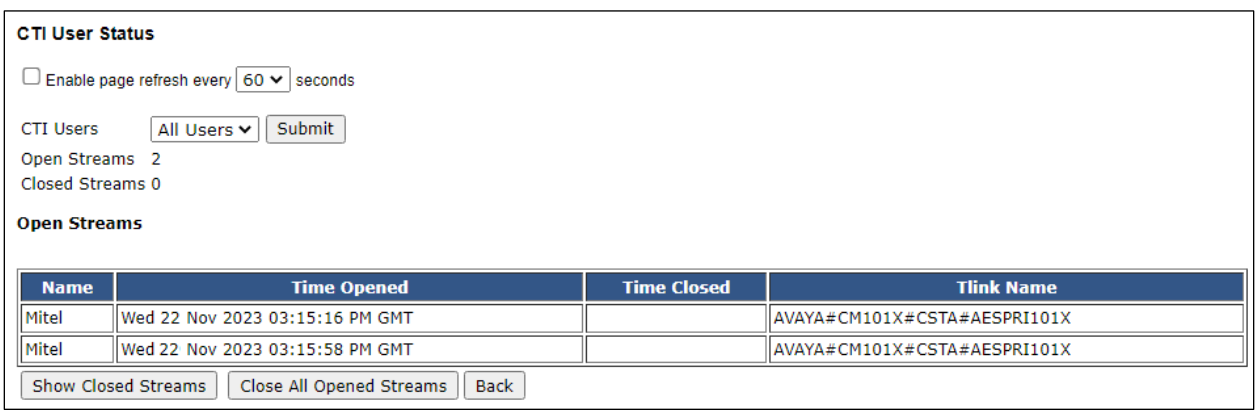

### **9.2. Verify the SIP Trunk connection**

The SIP trunk from Communication Manager to Session Manager can be checked using the following steps.

### **9.2.1. Verify Avaya Aura® Communication Manager**

The following steps can be taken if there are any issues with calls being made. This should help verify the links between the products. From the SAT interface, verify the status of the SIP trunk groups by using the **status trunk n** command, where "n" is the trunk group number administered in **Section [5.2](#page-9-0)**. Verify that all trunks are in the **in-service/idle** state as shown below (just a sample of the trunks configured).

```
status trunk 1
                               TRUNK GROUP STATUS
Member Port Service State Mtce Connected Ports
and the state of the state of the state of the state of the Busy.
0001/0001 T00001 in-service/idle no
0001/0002 T00002 in-service/idle no
0001/0003 T00003 in-service/idle no
```
### **9.2.2. Verify InAttend SIP Entity is up**

Log into System Manager as per **Section [6](#page-20-0)**. Navigate to **Elements** and click on **Session Manager**.

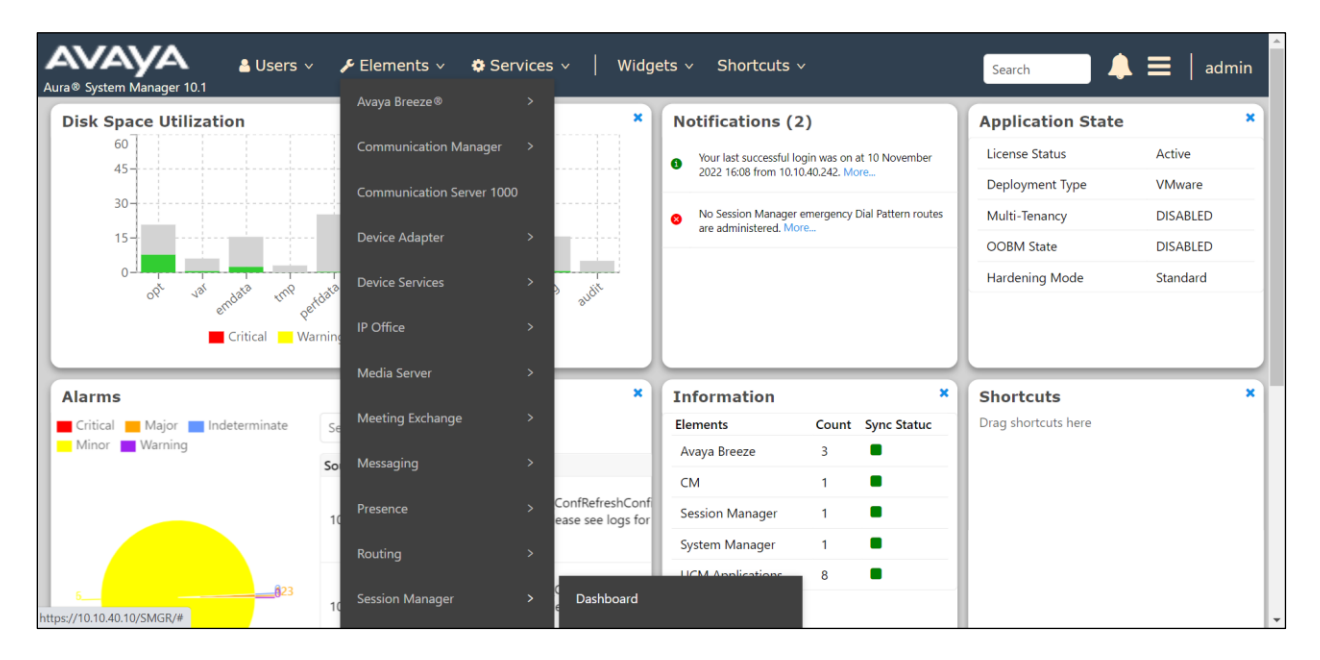

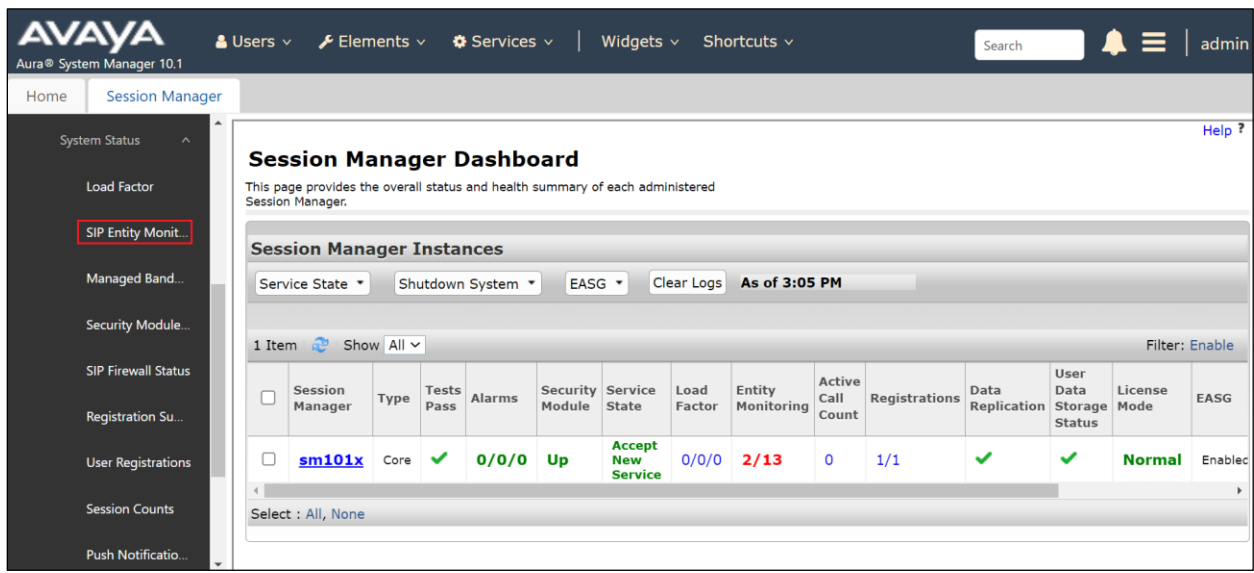

Selected **SIP Entity Monitoring** in the left window.

#### Select the **InAttend** SIP Entity.

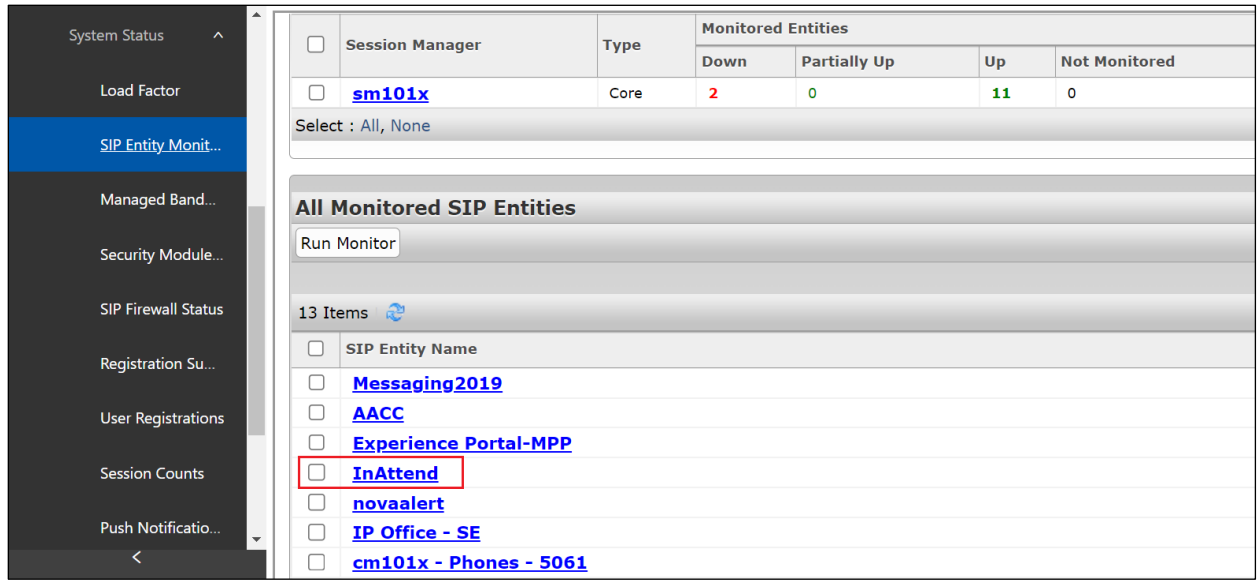

The SIP Entity should show as **UP** as it is shown below.

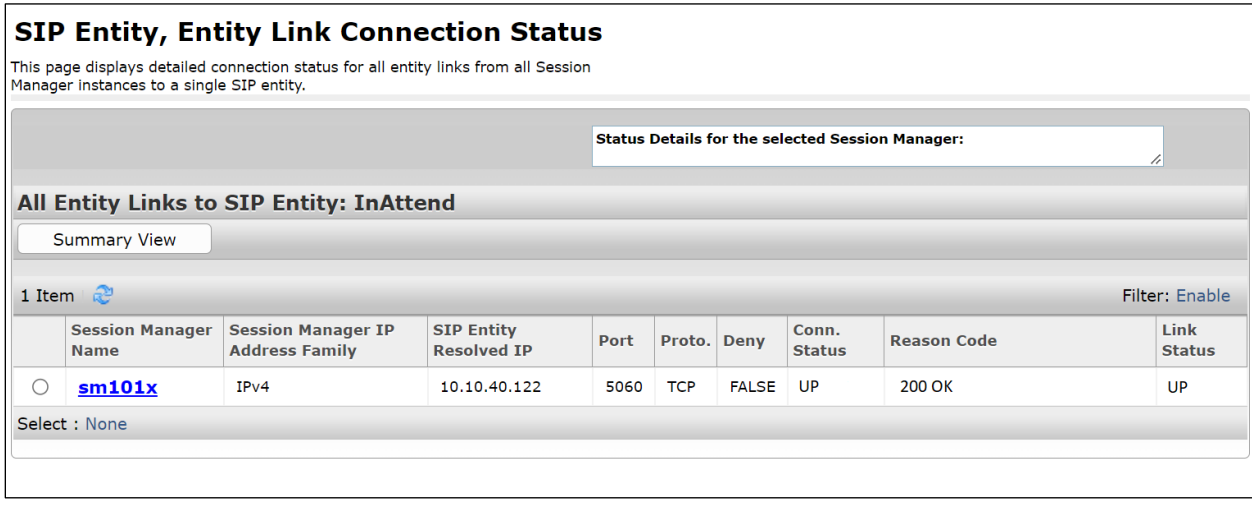

## **10. Conclusion**

The interoperability of Mitel InAttend using Mitel Attendant Connectivity Server V2.7 from Mitel Sweden AB to interoperate with Avaya Aura® Communication Manager R10.1 utilizing a SIP trunk connection to Avaya Aura® Session Manager R10.1 and a TSAPI connection to Avaya Aura® Application Enablement Services was successful for this specific setup to place calls to and from InAttend. All issues and observations are outlined in **Section [2.2](#page-3-1)**.

# <span id="page-69-0"></span>**11. Additional References**

These documents form part of the Avaya official technical reference documentation suite. Further information can be obtained from *[http://support.avaya.com](http://support.avaya.com/)* or from your Avaya representative.

- [1] *Administering Avaya Aura® Communication Manager* Release 10.1
- [2] *Avaya Aura® Communication Manager Feature Description and Implementation,*  Release 10.1
- [3] *Avaya Aura® Application Enablement Services Administration and Maintenance Guide* Release 10.1
- [4] *Administering Avaya Aura® Session Manager* Release 10.1

Product Documentation for Mitel InAttend can be obtained from Mitel at: *http://www.Mitel.com/support*

#### **©2024 Avaya LLC All Rights Reserved.**

Avaya and the Avaya Logo are trademarks of Avaya Inc. All trademarks identified by ® and ™ are registered trademarks or trademarks, respectively, of Avaya LLC. All other trademarks are the property of their respective owners. The information provided in these Application Notes is subject to change without notice. The configurations, technical data, and recommendations provided in these Application Notes are believed to be accurate and dependable but are presented without express or implied warranty. Users are responsible for their application of any products specified in these Application Notes.

Please e-mail any questions or comments pertaining to these Application Notes along with the full title name and filename, located in the lower right corner, directly to the Avaya DevConnect Program at [devconnect@avaya.com.](mailto:devconnect@avaya.com)